# **NICON**

# What's New in Vicon Nexus 2.1

## **Contents**

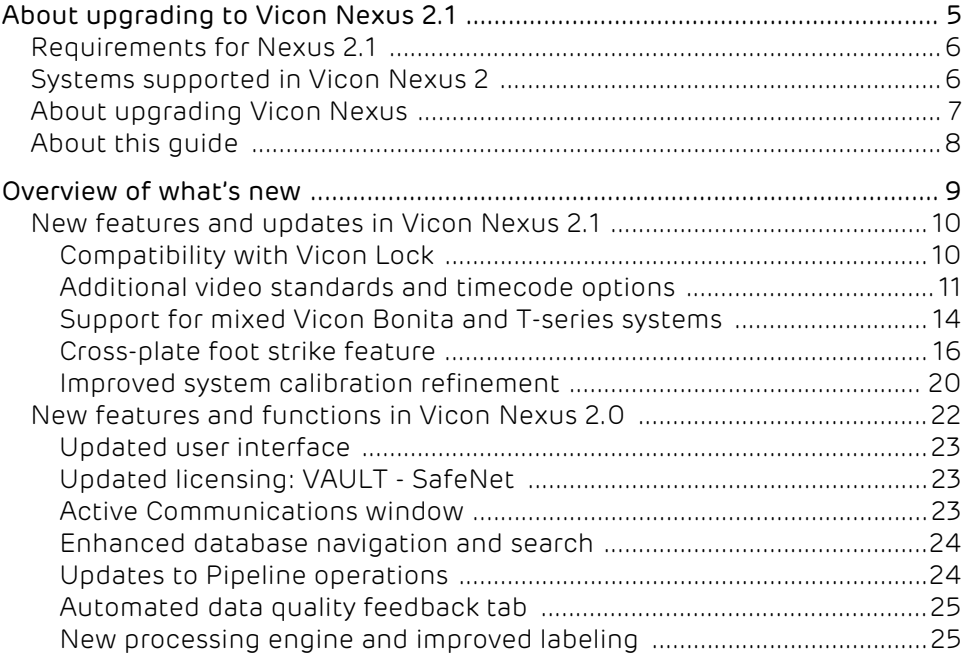

© Copyright 2014–2015 Vicon Motion Systems Limited. All rights reserved. What's New in Vicon Nexus 2.1, January 2015 For use with Vicon Nexus 2.1.1.

Vicon Motion Systems Limited reserves the right to make changes to information in this document without notice. Companies, names, and data used in examples are fictitious unless otherwise noted. No part of this publication may be reproduced, stored in a retrieval system, or transmitted in any form or by any means, electronic or mechanical, by photocopying or recording, or otherwise without the prior written permission of Vicon Motion Systems Ltd.

Vicon® is a registered trademark of OMG plc. Vicon Lock™, Vicon Nexus™, Vicon MX™, and T-Series™ are trademarks of OMG plc. VESA® is a registered trademark owned by VESA *[\(www.vesa.org/about](http://www.vesa.org/about-vesa/)*vesa). Other product and company names herein may be the trademarks of their respective owners.

Vicon Motion Systems is an OMG plc company. Email: [support@vicon.com](mailto:support@vicon.com) Web:<http://www.vicon.com>

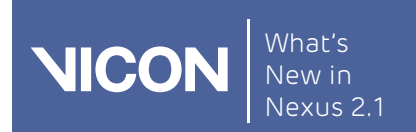

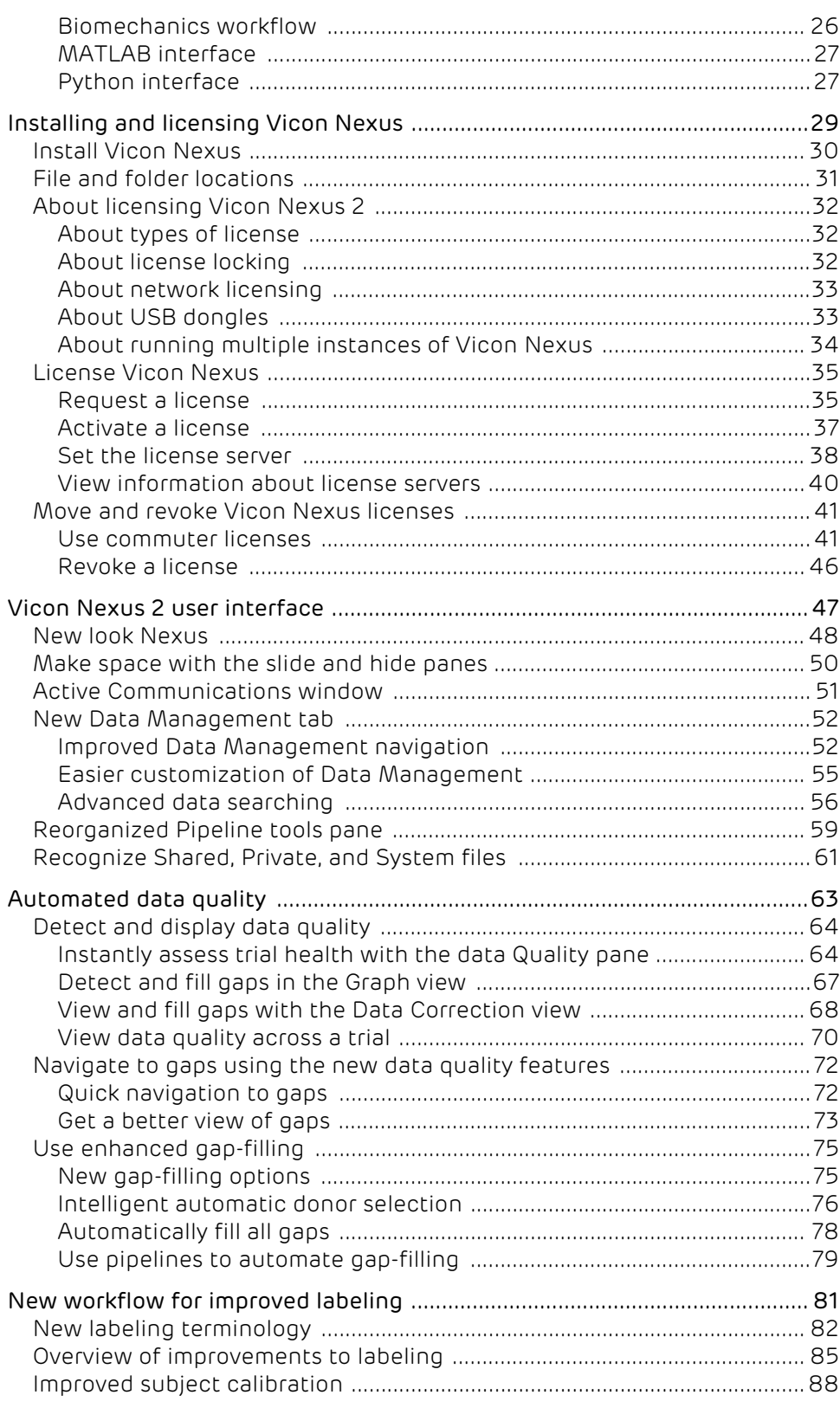

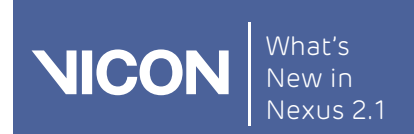

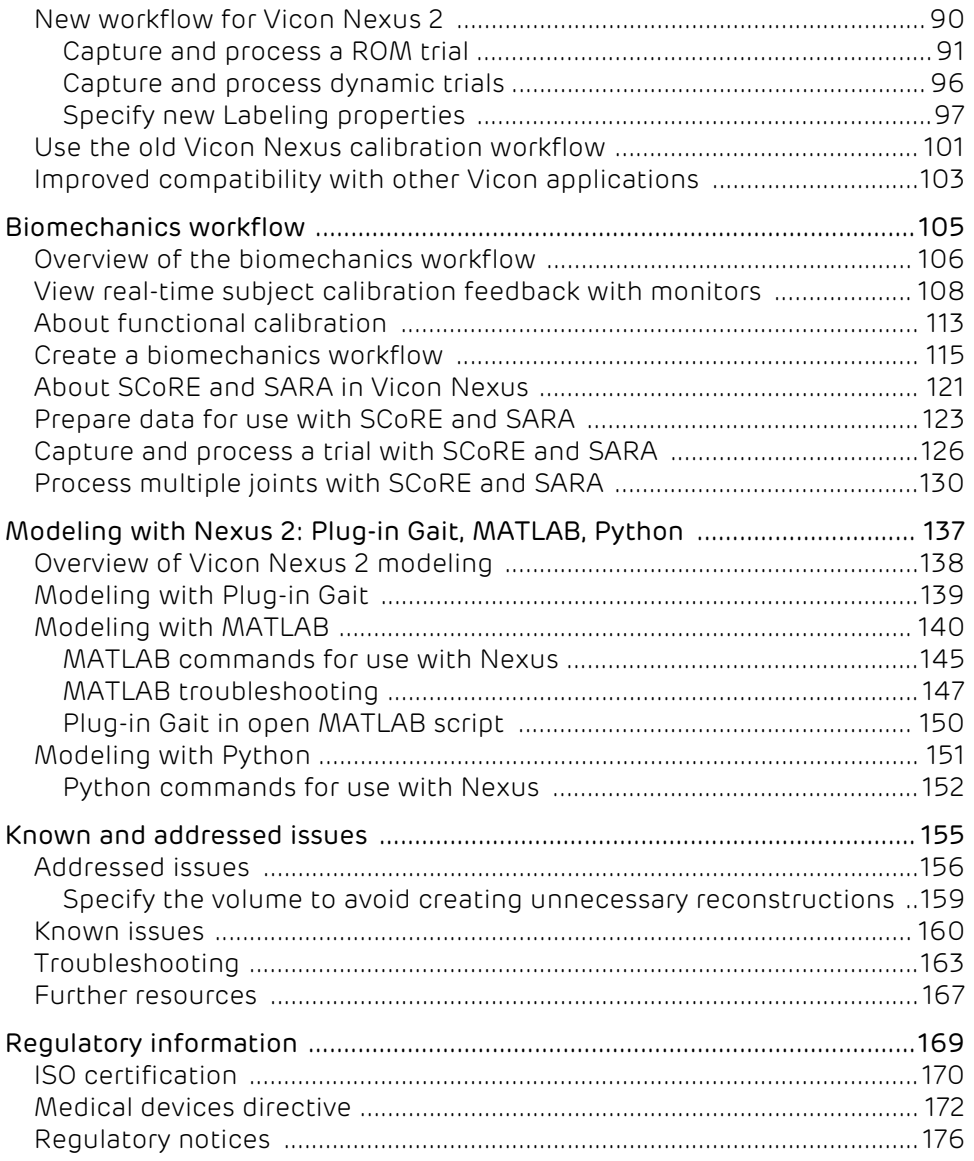

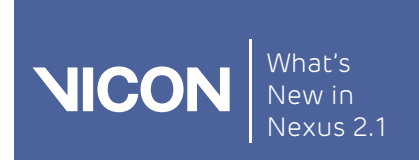

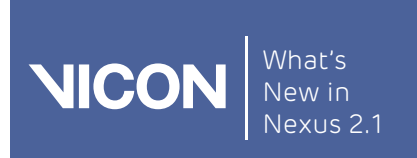

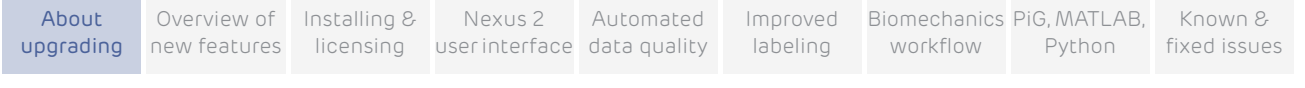

# <span id="page-4-0"></span>About upgrading to Vicon Nexus 2.1

Vicon Nexus 2.1 is a point release that provides features and enhancements in addition to those that were included in Nexus 2.0. For a description of the features and enhancements that are specific to Nexus 2.1, see [New features](#page-9-2)  [and updates in Vicon](#page-9-2) Nexus 2.1 on [page](#page-9-2) 10.

For information about requirements and systems supported for this version of Nexus, and what is included in this guide, see:

- **[Requirements for Nexus 2.1](#page-5-0)**
- [Systems supported in Vicon](#page-5-1) Nexus 2
- [About upgrading Vicon](#page-6-0) Nexus
- [About this guide](#page-7-0)

## Note

The Vicon motion capture system and the Nexus software, manufactured by Vicon Motion Systems Limited, have been tested prior to shipment and meet the metrological requirements as detailed in the [Medical devices directive](#page-171-1) on [page 172](#page-171-1).

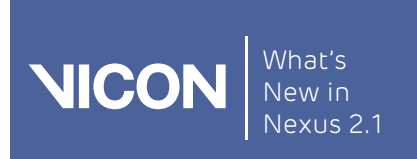

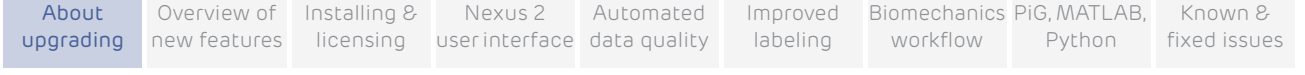

# <span id="page-5-0"></span>Requirements for Nexus 2.1

Vicon Nexus 2.1 is compatible with and fully supported under the Microsoft Windows 7 operating system. Installation, software operation and required third-party drivers have been tested under this operating system. Vicon recommends the Windows 7, 64-bit operating system for use with Nexus 2.1. Nexus 2.1 has also undergone limited testing under the Windows 8 operating system. Although Vicon Nexus may install and function under other Microsoft Windows operating systems, this is not officially supported or recommended by Vicon.

#### Important

Before you upgrade from a version of Nexus that is earlier than 2.0, you must transcode all captured video and delete the remote files, as Nexus 2.1 is not backward compatible with video captured in earlier versions.

## Basler video cameras and Nexus 2.1

If Basler digital cameras will be connected to Nexus 2.1, ensure you have updated the Basler Pylon drivers to version 2.3.5 (available from the Vicon website).

If you are using an Intel i340, i350 or i210 network card, when you install the drivers, select the option for Filter drivers, not Performance drivers.

## MATLAB and Nexus 2.1

If you are planning to use MATLAB with Nexus 2.1, ensure that, in addition to installing MATLAB, you install the [.NET Framework version 4.5](https://www.microsoft.com/en-gb/download/details.aspx?id=30653).

## <span id="page-5-1"></span>Systems supported in Vicon Nexus 2

Before you install Nexus 2.1, note the following limitations on supported systems:

- ▌ Nexus captures data only from Vicon systems (including T-Series, F-Series, MX+, MX, Bonita cameras, and units).
- Nexus 2.1 does not support connection to the Reference Video System (Nexus Slave application).

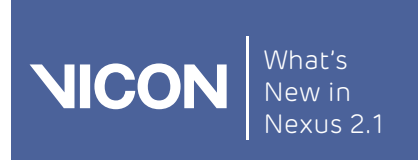

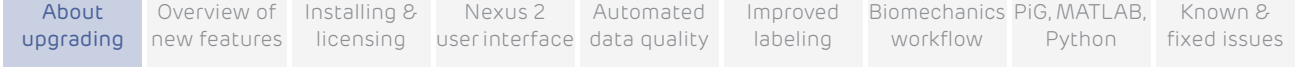

# <span id="page-6-0"></span>About upgrading Vicon Nexus

## Note

This section applies only to versions of Nexus that are earlier than 2.0.

Nexus 2.1 installs into its own folder, called *Nexus2.1*. If you already have Nexus 1.x installed, it will remain installed alongside the new Nexus installation.

On installation, Nexus 2.1 automatically scans for Nexus 1.x files, displays a list of any older files that it finds, and provides an automated system for importing these into Nexus 2.1.

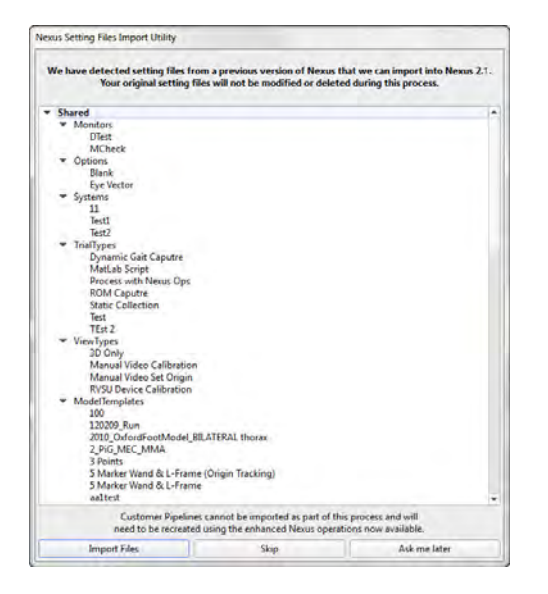

This process copies all the old files and converts the copies, ensuring that original files are not moved, altered, or destroyed.

#### Important

Custom pipelines are not copied from earlier versions of Nexus, so if you want to use your old pipelines, copy them from the following Vicon product installation folder (by default in C:\Program Files (x86)\Vicon or C:\Program Files\Vicon):

\Nexus\WorkstationPlugins and paste them to the following location in the Vicon production installation folder (by

default in C:\Program Files (x86)\Vicon or C:\Program Files\Vicon):

#### \Nexus2.x\LegacyPlugins.

They will then be available in the Legacy pipeline operations in Nexus 2.1.

For more information on the installation and licensing process, see [Installing](#page-28-1)  [and licensing Vicon](#page-28-1) Nexus on [page](#page-28-1) 29.

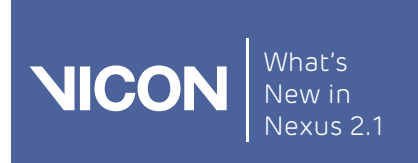

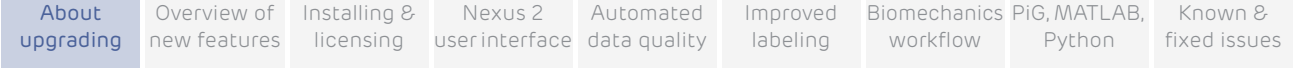

# <span id="page-7-0"></span>About this guide

In the following sections, this guide describes the main new features of Nexus 2.

- [Overview of what's new](#page-8-1)
- ▌ [Installing and licensing Vicon](#page-28-1) Nexus
- ▌ Vicon [Nexus 2 user interface](#page-46-1)
- [Automated data quality](#page-62-1)
- [New workflow for improved labeling](#page-80-1)
- ▌ [Biomechanics workflow](#page-104-1)
- ▌ [Modeling with Nexus 2: Plug-in Gait, MATLAB, Python](#page-136-1)

For a list of current known issues, together with available workarounds, and issues addressed in this release, see [Known and addressed issues](#page-154-2) on [page](#page-154-2) 155.

#### Note

In the documentation, the expression 'Vicon systems' refers generically to MX, MX+, T-Series, and Bonita systems. The expression 'Vicon cameras' refers generically to MX, MX+, T-Series, and Bonita cameras. When referring to functionality specific to MX, MX+, T-Series, or Bonita systems and/or cameras, unique system and camera terminology is used.

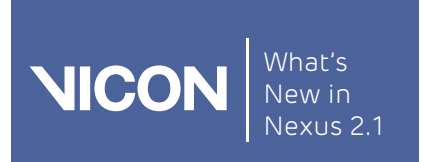

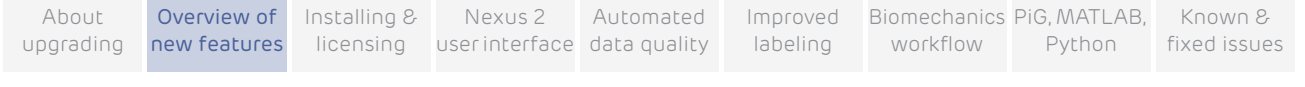

# <span id="page-8-1"></span><span id="page-8-0"></span>Overview of what's new

This chapter introduces Vicon Nexus 2 and provides a summary of its new features. Changes made for the latest point release are summarized at the beginning of this chapter.

- ▌ [New features and updates in Vicon](#page-9-0) Nexus 2.1
- ▌ [New features and functions in Vicon](#page-21-0) Nexus 2.0

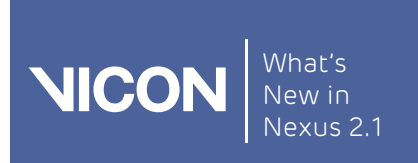

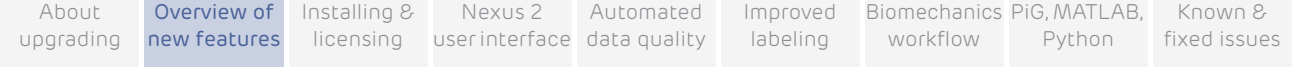

# <span id="page-9-2"></span><span id="page-9-0"></span>New features and updates in Vicon Nexus 2.1

Nexus 2.1 introduced the following new features and updates.

- ▌ [Compatibility with Vicon](#page-9-1) Lock
- ▌ [Additional video standards and timecode options](#page-10-0)
- ▌ Support for mixed Vicon [Bonita and T-series systems](#page-13-0)
- ▌ [Cross-plate foot strike feature](#page-15-0)
- ▌ [Improved system calibration refinement](#page-19-0)

To ensure you are using the currently recommended calibration workflow, also see the latest advice on the [New workflow for improved labeling](#page-80-1) on [page](#page-80-1) 81.

For a list of the latest fixes, see [Addressed issues](#page-155-1) on [page](#page-155-1) 156.

## <span id="page-9-1"></span>Compatibility with Vicon Lock

#### ▶ Location: Resources pane > System tab

Nexus 2.1 supports the use of Vicon's latest connectivity device, Vicon Lock, which enables you to run Bonita cameras using a sync signal and timecode, but without a Giganet.

#### Important

The use of Vicon Lock is supported for Vicon Bonita camera systems only.

When a Lock is connected into a Vicon system, it appears in the System Resources pane in the same way as other Vicon connectivity devices. To access its properties, on the System tab, click the name of Lock device. You can then change its settings in the Properties pane.

For information about connecting a Lock device into a Vicon camera system, see the Vicon Lock QuickStart Guide (PDF).

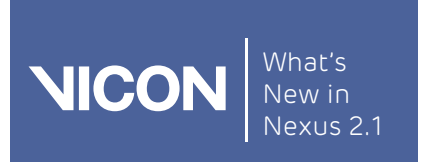

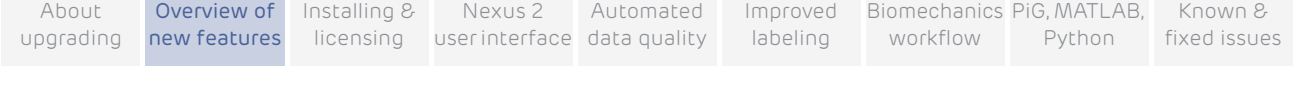

## Change to the synchronization master

▶ Location: Resources pane > System tab > Local Vicon System > Properties pane > MX System section > Preferred Master list

When you use a Lock, it automatically becomes the synchronization master for your Vicon system. You can still select your choice of master, by selecting from the Preferred Master list (formerly the Master Select list) in the MX System section of Local Vicon System properties, but if you are using a Lock, the Lock will always be the synchronization master.

# <span id="page-10-0"></span>Additional video standards and timecode options

▶ Location: Resources pane > System tab > Local Vicon System > Properties pane > Genlock and Timecode section

The Properties pane (Advanced Properties) for Local Vicon System includes additional controls and changed options.

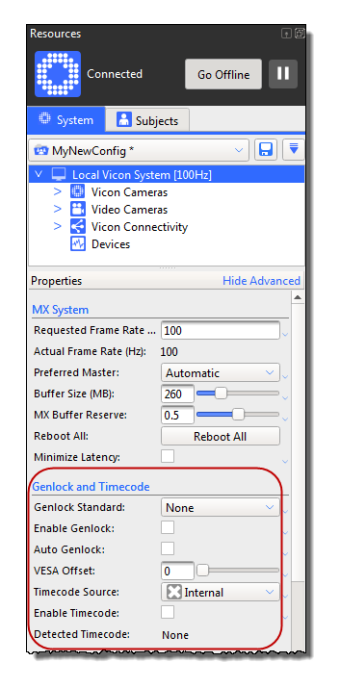

## Note

Genlock and Timecode settings that were formerly properties of Vicon Connectivity devices are now available as properties of Local Vicon System.

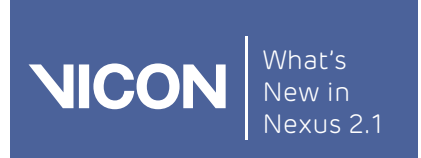

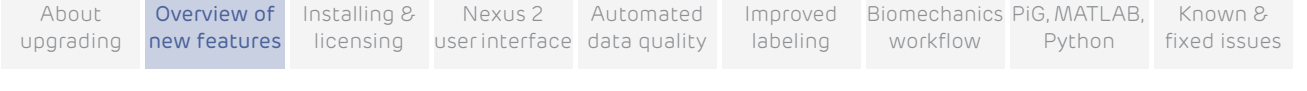

## Greater choice of video standards

To choose the type of video standard supported by the connected video source, in the Local Vicon System properties, select an option from the Genlock Standard list, now available in the Genlock and Timecode section. Supported standards now include 30Hz and VESA options.

### Important

Before using the 30Hz option, ensure that the MX firmware is upgraded to Bundle 500 or above.

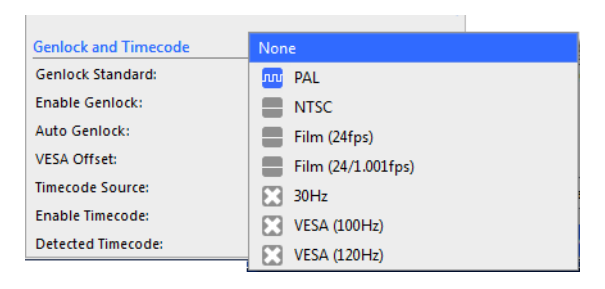

The icon to the left of each option provides additional information about the availability of that standard:

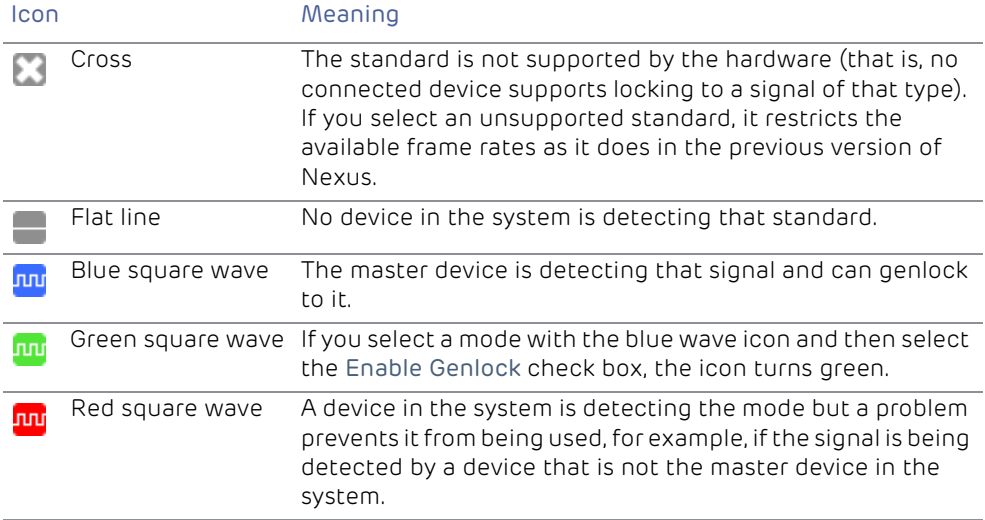

In all cases, you can display a tooltip by holding the mouse over the Genlock Standard list.

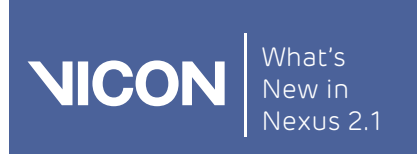

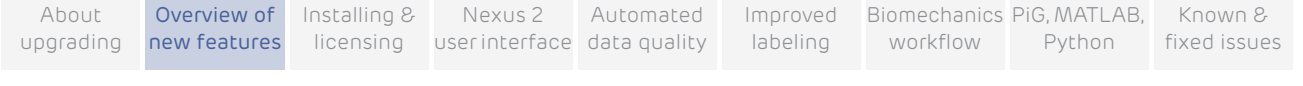

## New Auto Genlock option

When Auto Genlock is selected in the Genlock and Timecode section of Local Vicon System properties, Nexus automatically selects a genlock standard and enables genlock based on the signals that are currently detected.

## Timecode Source list changes

The Use Dropframe check box, which determined whether the internal timecode source generated a drop-frame timecode when the genlock standard is NTSC, is replaced by an Internal Drop option in the Timecode Source list of the Genlock and Timecode section.

#### Note

VITC and LTC always display a flat line if the system is not genlocked. This is because these signal types can only be detected by a master device that is genlocked.

## New VESA Offset option

VESA Offset only applies when you have selected one of the VESA standards from the Genlock Standard list in the Genlock and Timecode section. It enables a system offset relative to VESA signal (as a fraction of the VESA frame period). It changes when the Vicon cameras take a frame (and hence when the camera strobes are on) relative to the incoming VESA frames. The camera timing can be offset by up to one VESA frame. The main purpose of this feature is to prevent camera strobes from interfering with the IR synchronized 3D glasses used in some virtual reality systems.

## Detected Timecode change

Detected Timecode is now given as the number of timecode frames per second for example, 24 fps, 25 fps, 30 fps, 30 fps DropFrame, instead of PAL, NTSC etc.

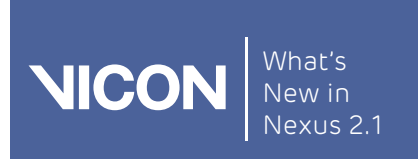

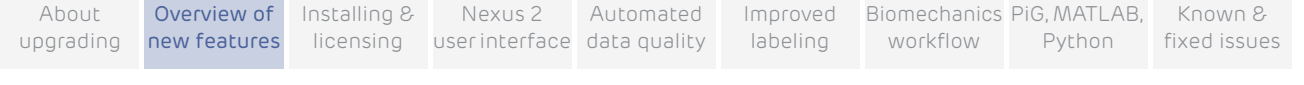

# <span id="page-13-0"></span>Support for mixed Vicon Bonita and T-series systems

With Nexus 2.1, you can run mixed systems consisting of both Vicon MX T-Series cameras (T10, T20, T40, T160) and Bonita Optical cameras (B3, B10). Nexus gives you access to all the controls and user interface features for both types of camera.

#### Caution<sup>-</sup>

The use of mixed systems that include Vicon cameras older than T-Series and Bonitas is not supported and is at your own risk.

## Setting up a mixed camera system

To obtain optimum performance from a mixed camera system, it is important to understand the difference in strobe power between the larger T-Series cameras and the more compact Bonita models.

## Understanding strobe timings

Strobe Intensity. All Vicon cameras have a Strobe Intensity control, which is found in the selected camera's Properties pane, in the Settings section

This control adjusts the intensity of the camera's strobe independently of the other cameras in the system. Along with other key camera properties such as lens aperture, circle fitting, and sensitivity, Strobe Intensity can be adjusted to create the best set up for data collection in a volume. The Strobe Intensity setting affects the total energy of strobe light produced by a camera. As the voltage supplied to a camera's LEDs is constant, strobe energy is changed by adjusting the period of time within a strobe 'on' cycle to be longer (higher intensity/power) or shorter (lower intensity/power).

▌ Strobe timings. For all current Vicon optical motion capture cameras, the strobe on period (the length of time that the strobe is on) and sensor exposure period (the length of time that the sensor gathers data) are coincident. This means that higher strobe intensities, which have a longer strobe periods, result in longer sensor exposure periods. Lower strobe intensities, which have shorter strobe periods, result in shorter exposure periods. This produces small changes in timing between cameras that have different strobe periods because, despite strobe pulses starting at the same time, they may stop at different times. This results in slight discrepancies in the times of the middle of the pulses.

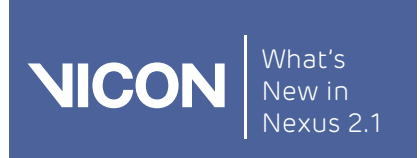

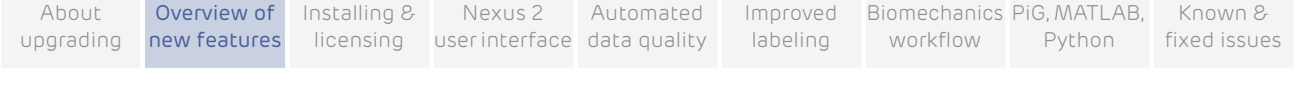

### Effect of differences in strobe timings in mixed camera systems

When you are setting up a mixed camera system, you may need to consider the effect of strobe timings. A single reconstruction is the result of two or more camera sensors recognizing the same marker. If two cameras with significantly different strobe timings are used to capture and reconstruct a marker, small differences in the absolute timing of this data can occur. These differences are generally very small as they will be half of the exposure time difference between two cameras.

Depending on the speed and type of motion being captured, these differences may or may not be a setup consideration. Given other accepted limitations, such as maximum level of calibration accuracy and skin movement artifacts, in a typical setup most of these small differences are insignificant.

## Obtaining equal strobe timings in mixed systems

When setting up a camera capture system containing both Vicon T-Series and Bonita cameras, it is important to take into account the relative maximum strobe intensity of these cameras. T-Series cameras have a larger, more powerful strobe ring, compared with the smaller Bonita cameras. The Strobe Intensity settings in Nexus are scaled in percent units of the total strobe output. This means that when you slide the value from 0 to 1, a camera's strobe moves from 0 percent of the strobe's total power to 100 percent of the strobe's total power.

The maximum output length of strobe pulse from a Bonita camera strobe is exactly half of the total output of a T-Series camera. To obtain a precise and equal strobe timing and sensor exposure, you must set Strobe Intensity for the T-Series strobe to 50% and for the Bonita strobe to 100%.

#### When are differences in strobe timings important?

In situations where very small timing differences are considered to be relevant and greater than other accepted limitations (such as skin movement artifacts), ensure that all the camera strobe periods match by setting an appropriate value in the Strobe Intensity for the cameras you are using. If all cameras are of the same type, this value is the same for all cameras, but for systems that include both T-series and Bonita cameras, set the Bonita value to half that of the T-Series, as described above. Situations that may warrant this consideration include studies where very fast ballistic movements are expected and/or where very small markers are likely to be in close proximity.

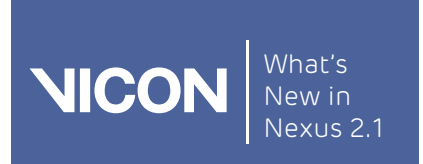

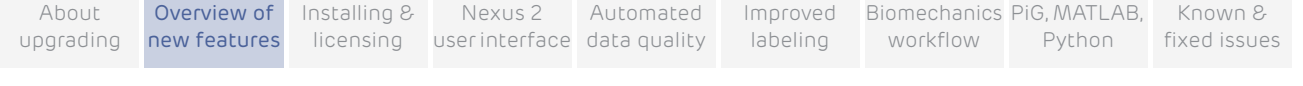

# <span id="page-15-0"></span>Cross-plate foot strike feature

▶ Location: Tools pane > Pipeline tab > Current Pipeline > Plug-in Gait Dynamic pipeline > Process Dynamic Plug-in Gait Model operation > Properties pane (Advanced) > Allow cross-plate strikes option

To perform an inverse reaction calculation from a foot strike, forces and moments recorded by a force plate must:

- ▌ Be assigned to a single context (left or right)
- ▌ Represent the full forces and moments produced by the subject

In some instances, a foot may be in contact with more than one forceplate simultaneously; for example, the heel may land on the far side of one plate and then the toes roll onto the near edge of the subsequent plate.

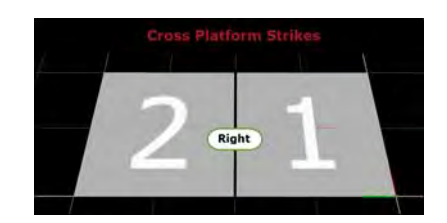

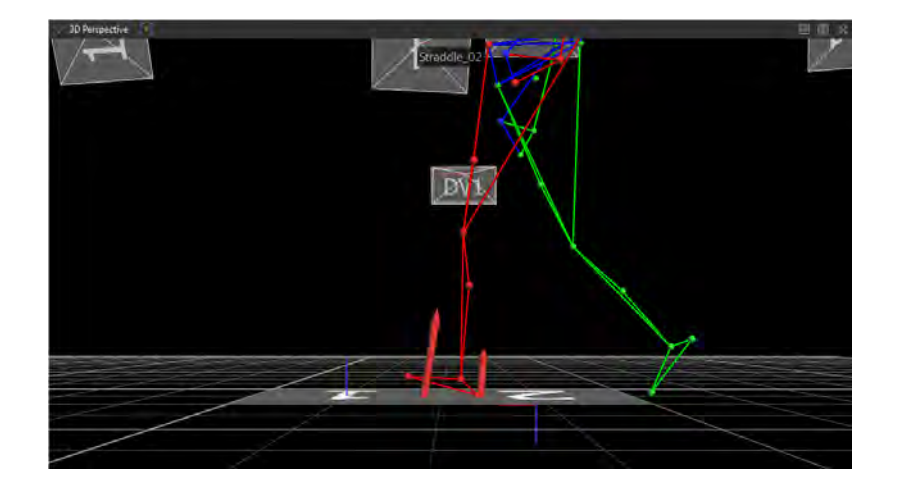

Dynamic Plug-in Gait now includes an Advanced option to permit calculations based on these cross-plate strikes.

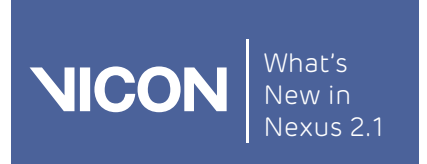

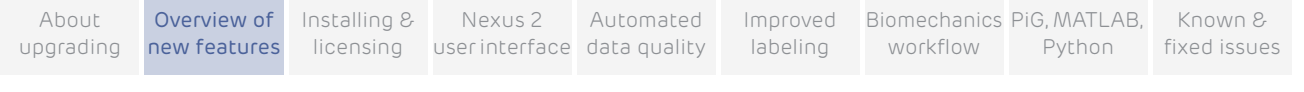

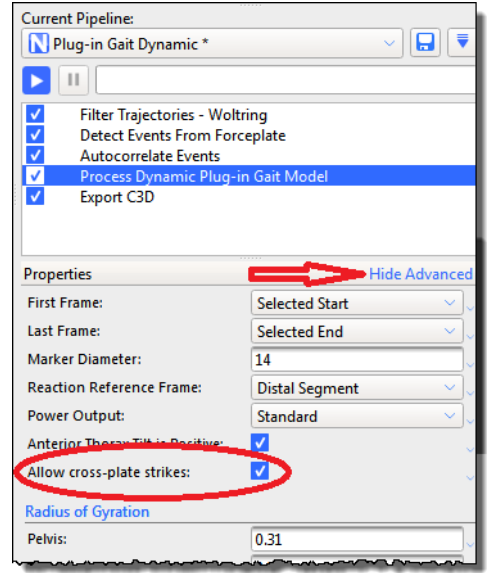

Reactions from the two plates are combined during processing, with the plate that is struck first being considered the primary. The forces reported by each plate are added together; the moments are also combined by referring the moment from the secondary plate back to the origin of the primary plate. In effect, the two plates are treated as a single forceplate with the same origin as the primary plate.

Dynamic Plug-in Gait can automatically detect which foot is activating a forceplate by checking whether the origin of the segment is above the plate. To account for cross-plate strikes, the activating area is expanded beyond the bounds of the plate by the length of the segment (that is, a foot is considered to be above the plate if the ankle joint center is within a foot-length of the plate boundary). You may also set the foot strike manually, as in previous versions of Vicon Nexus.

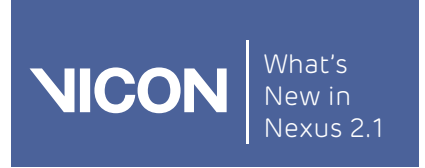

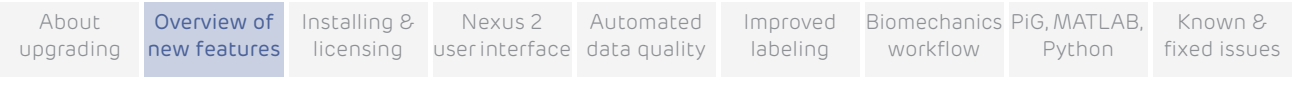

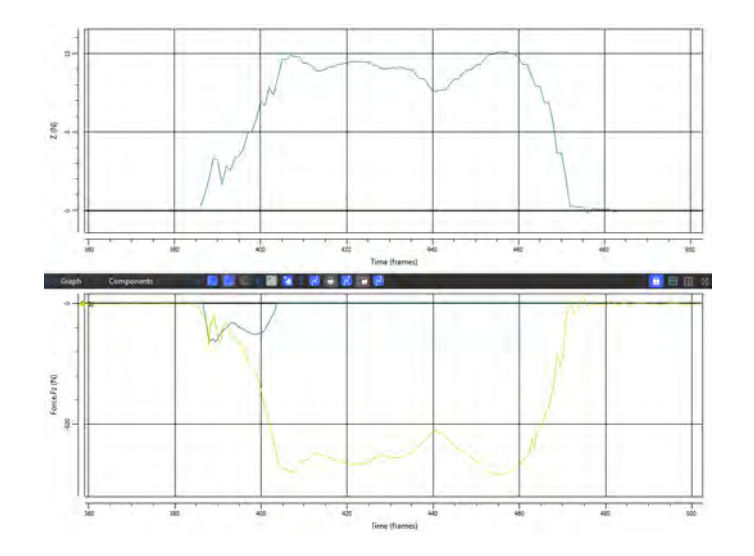

Note that the existing restriction that there must be only a single foot in contact with any given forceplate still applies.

#### Important

Although every effort has been made to ensure the mathematical combination of forces and moments between two plates is correct, it is the responsibility of the operator / analyst to review the outcomes produced by this process and ensure they are correct. Use of this option in clinical assessments is strictly at the discretion of the operator/ analyst.

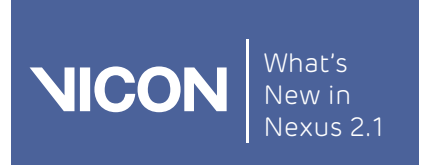

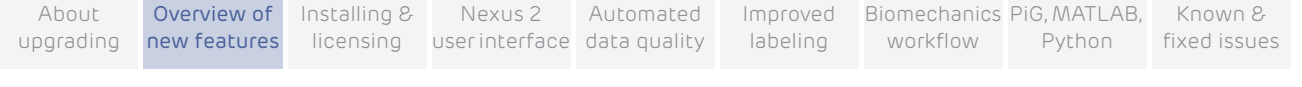

## Invalid strike types that do not benefit from the Allow cross-plate strikes option

Only Cross Plate strikes can benefit from the Allow cross-plate strikes option; do not use other invalid strike types for kinetic calculation. The other invalid strike types to which Allow cross-plate strikes does not apply include:

## ▌ Double stance plate contacts

Multiple feet simultaneously in contact with a single plate.

In the following example, the left and right foot of a subject contact Force Plate 1 at the same time.

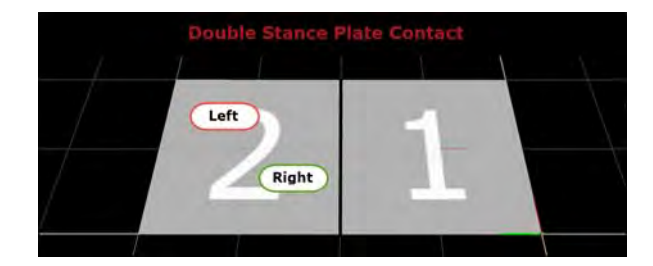

Problem: An inability to assign forces to context

## ▌ Force plate to floor contacts

A single foot strike that transitions from an initial contact with the force plate to the lab floor or begins on the floor and transitions to a force plate.

In the following example, the heel strikes the force plate but the foot rolls forward off the force plate and the later stages of foot contact prior to toe off are in contact with the floor.

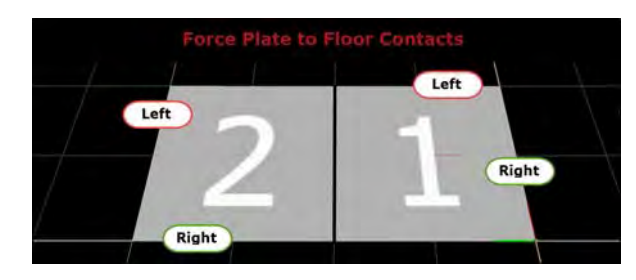

Problem: Full forces / moment are not recorded as the some of these are applied to the floor and not the plate.

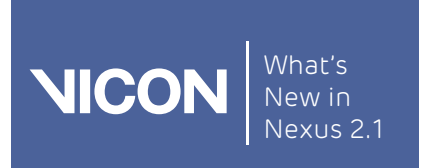

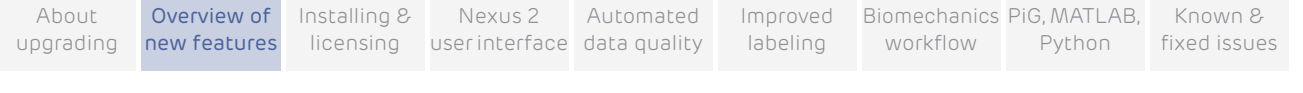

# <span id="page-19-0"></span>Improved system calibration refinement

Calibration refinement now provides a fast, reliable way to fine-tune an existing camera calibration, for example, as part of your daily calibration workflow before beginning the day's captures.

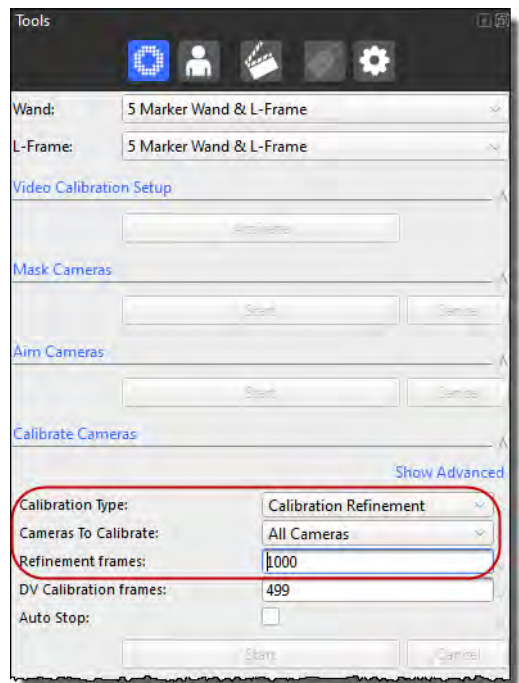

Full Calibration consists of an initialization phase, followed by a multi-pass process to optimize the camera positions.

From Nexus 2.1, Calibration Refinement uses exactly the same process as full calibration, but without the initialization phase. It provides a reliable way to refine existing calibration data to produce a calibration that is as good as a full calibration of the same system, but is much faster.

#### Important

As Calibration Refinement operates on existing data, you must have loaded a full calibration into Nexus before running the refinement calibration.

To save time while maintaining accuracy, you can perform both full and refinement calibration on any selected camera(s), as well as on all cameras.

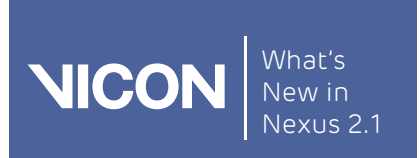

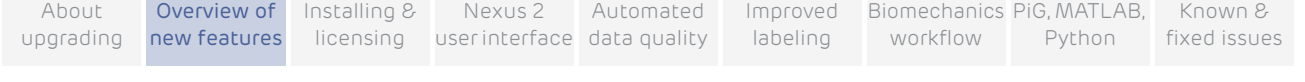

Note that the value specified for Refinement frames applies to the number of frames used:

- ▌ By Auto Stop
- ▌ In the refinement phase of a Full Calibration
- ▌ When running a Calibration Refinement

## When to use a refinement calibration

The following table gives guidance on when to use each type of calibration:

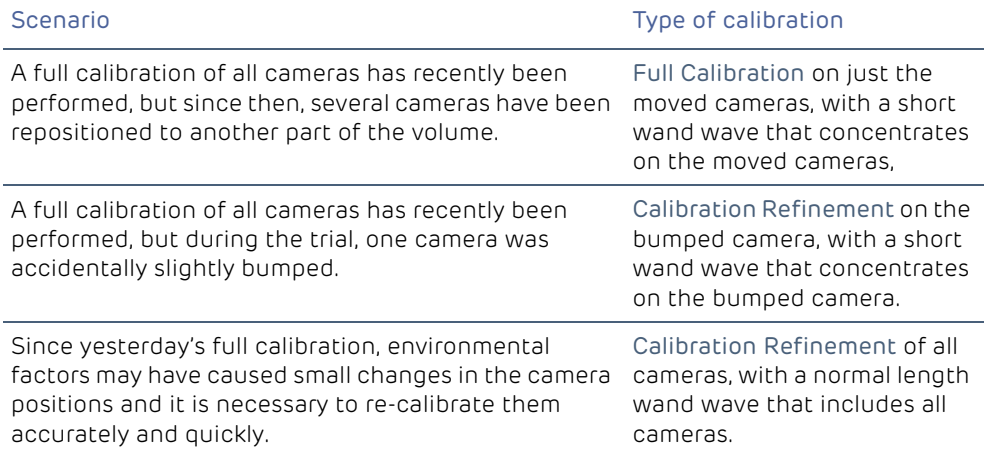

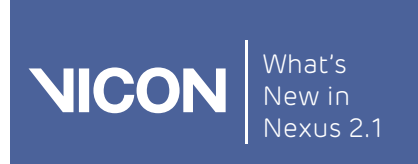

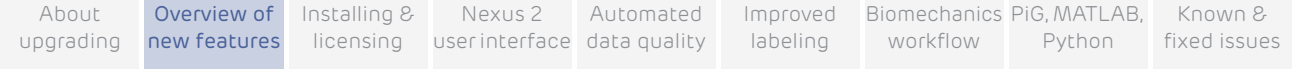

# <span id="page-21-0"></span>New features and functions in Vicon Nexus 2.0

The following new features were introduced in Nexus 2.0.

- ▌ [Updated user interface](#page-22-0)
- ▌ [Updated licensing: VAULT SafeNet](#page-22-1)
- ▌ [Active Communications window](#page-22-2)
- ▌ [Enhanced database navigation and search](#page-23-0)
- ▌ [Updates to Pipeline operations](#page-23-1)
- ▌ [Automated data quality feedback tab](#page-24-0)
- ▌ [New processing engine and improved labeling](#page-24-1)
- ▌ [Biomechanics workflow](#page-25-0)
- **MATLAB** interface
- ▌ [Python interface](#page-26-1)

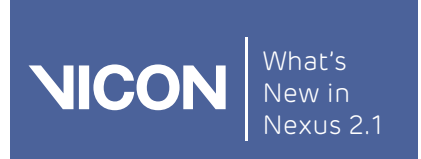

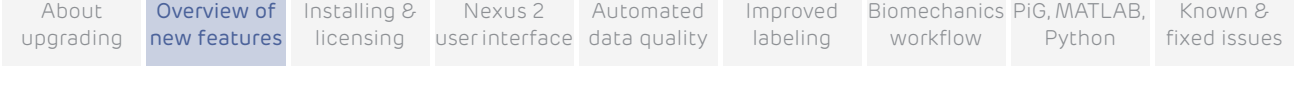

# <span id="page-22-0"></span>Updated user interface

Vicon Nexus 2 has a new, clean, modern look, complete with new icons and colors. It also enables you to increase the available workspace by using the new hide and slide feature, and provides a new active Communications window.

For more information, see Vicon [Nexus 2 user interface](#page-46-1) on [page](#page-46-1) 47.

# <span id="page-22-1"></span>Updated licensing: VAULT - SafeNet

Instead of the HASP licensing control, Nexus 2 uses Safenet licensing and the VAULT licensing system.

Nexus 2.x automatically installs into its own folder, so your old Nexus installation is unaffected. Any old files that you choose to import into Nexus 2.x are copied from their original locations, leaving the originals untouched.

If you need to find out information about licensing while you are using Nexus 2, on the Help menu, click Vicon Product Licensing or About Vicon Nexus.

For more information, see [Installing and licensing Vicon](#page-28-1) Nexus on [page](#page-28-1) 29.

## <span id="page-22-2"></span>Active Communications window

A new expandable Communications window houses new tabs and alerts you to possible issues.

To avoid the window taking up too much onscreen space, you can now to minimize the Communications window tabs to the bottom of the screen without completely closing the tabs, so that they remain available when you need them.

The icon on the Log tab automatically appears to scroll to indicate that a warning is displayed (for example, a new log entry indicating that an operation has failed).

For more information, see [Active Communications window](#page-50-1) on [page](#page-50-1) 51.

Tip

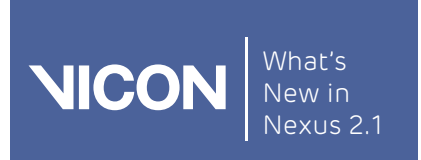

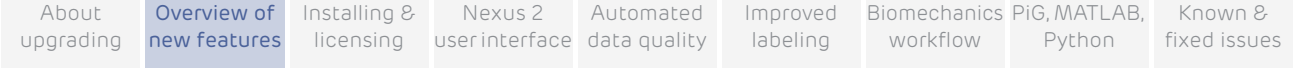

# <span id="page-23-0"></span>Enhanced database navigation and search

Nexus 2 includes an updated data management system that offers improved navigation, a data query builder, and greater scope for customization.

Data Management now provides an up-to-date navigation system that takes its cues from Microsoft Windows Explorer and familiar web browsers.

The search query wizard enables you to search Vicon data using both database metadata and outputs within the C3D trial file to retrieve sets of trials. The system can perform search operations within a single database or across multiple databases at once.

For more information, see [New Data Management tab](#page-51-2) on [page](#page-51-2) 52.

# <span id="page-23-1"></span>Updates to Pipeline operations

Pipelines have been reorganized to make operations easier to find, with new categories introduced and new pipeline operations listed. For more information, see [Reorganized Pipeline tools pane](#page-58-1) on [page](#page-58-1) 59.

Although legacy pipeline files (VPIs) are not installed with Nexus 2 by default, you can manually copy them into a Legacy operations folder and use them with Nexus 2.

## To use your old pipelines in Nexus 2:

1. Copy the VPIs from the following location in the previous installation folder (by default *C*:\Program Files (x86)\Vicon or *C*:\Program Files\Vicon):

### \Nexus\WorkstationPlugins

2. Paste them to the following location in the current installation folder (by default C:\Program Files (x86)\Vicon or C:\Program Files\Vicon):

## \Nexus2.x\LegacyPlugins

They will then be available in the Legacy pipeline operations in Nexus 2.

To bring your software up-to-date, you can also use the replacement APIs (MATLAB and Python) to rewrite custom operations or PECS scripts.

For more information, see [Modeling with Nexus 2: Plug-in Gait, MATLAB, Python](#page-136-1) on [page](#page-136-1) 137.

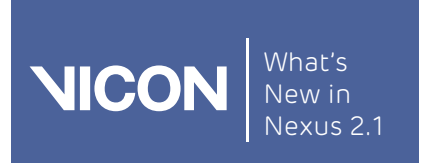

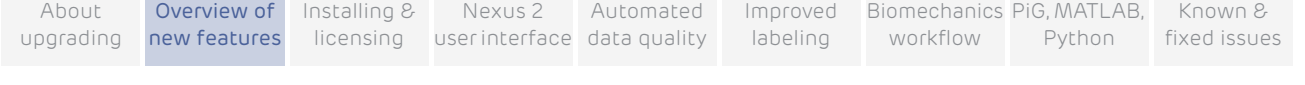

# <span id="page-24-0"></span>Automated data quality feedback tab

A new tab in the Communications window intelligently assesses data quality and presents this information immediately after processing.

You can choose the way that information about data quality is displayed:

- ▌ Heat map A heat map overlay is now displayed in the timebar, providing all marker, single marker, or multiple marker heat maps across the trial. This feature can help you to identify a time area where data quality is low or provide a time/all frame view of a single marker's quality.
- ▌ Data correct view The data correct view automatically rearranges the data windows and is triggered when you select a quality blob on the Quality tab. The default view presents you with a split screen showing the gap in both a 3D Perspective view and a Graph view at the same time.

## Improved data-fixing toolkit

A new set of tools provides greater automation in correcting data quality problems. The tools include filling options, such as Rigid Body Fill and Kinematic Fill. You can select from options to automatically select donor trajectories and Fill All.

For more information, see [Automated data quality](#page-62-1) on [page](#page-62-1) 63.

## <span id="page-24-1"></span>New processing engine and improved labeling

Updated architecture offers significant improvements to the fundamental labeling and real-time functions of Vicon Nexus 2. Benefits include:

- More accurate calibration
- ▌ Improved labeling (can eliminate the need for manual labeling in many cases, fewer mismatches, etc)
- Reduced time spent manual labeling and, due to significant improvements in labeling quality, in processing dynamic trials.

For more information, see [New workflow for improved labeling](#page-80-1) on [page](#page-80-1) 81.

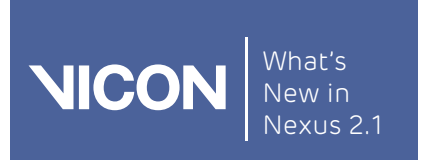

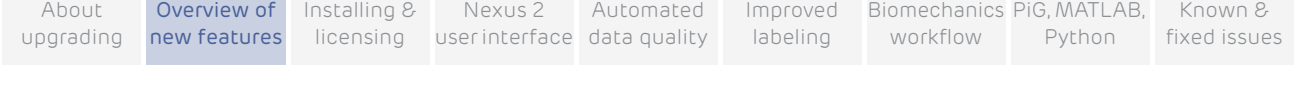

## <span id="page-25-0"></span>Biomechanics workflow

The new methodology included in Vicon Nexus 2 uses the dynamic movement around a subject's joints to minimize errors and significantly improve the estimation of joint centers and joint axes. This approach is known as functional calibration.

Nexus 2 introduces a full functional calibration workflow, in which the SCoRE and SARA methods and algorithms, patented by the Julius Wollf Institute for Biomechanics and Musculoskeletal Regeneration, at the University of Berlin, can be included.

The biomechanics workflow offers two key components:

- ▌ You can now create and save subject calibration pipeline steps (a workflow).
- ▌ Real-time visual calibration feedback provides you with an instant and reliable indication that enough subject joint calibration frames have been collected for a successful calibration.

The biomechanics workflow system largely replaces the functions of the Nexus 1.x Protocols by enabling you to save a series of live and/or offline steps (a workflow) for both collecting and processing data.

For more information, see [Biomechanics workflow](#page-104-1) on [page](#page-104-1) 105.

## Real-time subject monitors (joint range overlay monitors)

To allow real-time monitoring of subject calibration (particularly functional calibrations), Nexus 2 includes a new monitor type. These new joint range monitors enable you to monitor any kinematic subject joint in real-time during a range of motion trial (ROM) or single joint calibration.

The new monitors are also valuable in non-calibration trials, for example, sports performance trials.

For more information, see [View real-time subject calibration](#page-107-1) feedback with [monitors](#page-107-1) on [page](#page-107-1) 108.

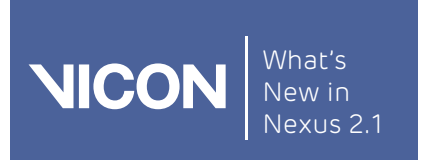

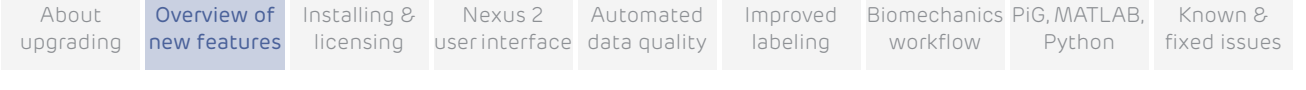

## Auto Initialize Labeling pipeline for fast calibration

The new Auto Initialize Labeling pipeline can, in many circumstances, eliminate the need for the manual labeling step that was previously required for static trials, and enables you to run functional subject calibration.

For more information, see [New workflow for Vicon](#page-89-1) Nexus 2 on [page](#page-89-1) 90.

## <span id="page-26-0"></span>MATLAB interface

Vicon Nexus 2 provides a native MATLAB interface and new associated offline API within Nexus to replace PECS.

The Nexus Communications pane now contains an integrated Matlab tab to enable you to launch MATLAB, pass arguments to it, and run MATLAB scripts that you created using the new API. You can create and share code with other users of Nexus.

For more information, see [Modeling with MATLAB](#page-139-1) on [page](#page-139-1) 140.

# <span id="page-26-1"></span>Python interface

If you don't have access to MATLAB, you can still benefit from the new modeling and code-sharing functionality in Nexus 2 by using the new Python interface.

For more information, see [Modeling with Python](#page-150-1) on [page](#page-150-1) 151.

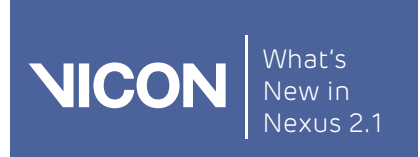

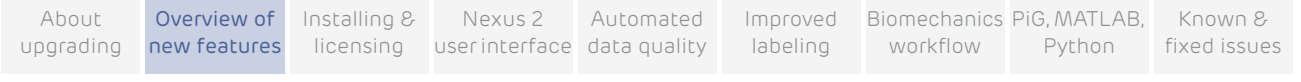

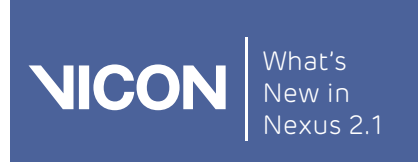

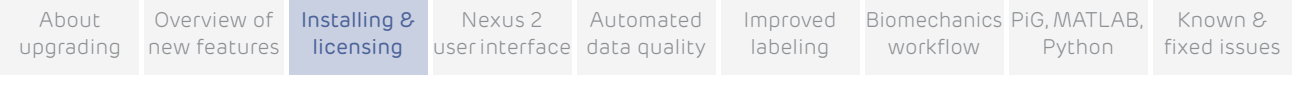

# <span id="page-28-1"></span><span id="page-28-0"></span>Installing and licensing Vicon Nexus

This chapter provides information about installing Vicon Nexus. It also includes details about how to license Nexus using the updated licensing software, SafeNet Sentinel and Vicon Automated Unified Licensing Tool (VAULT). For details, see the following topics:

- ❙ [Install Vicon](#page-29-0) Nexus
- ❙ [File and folder locations](#page-30-0)
- **I** [About licensing Vicon](#page-31-0) Nexus 2
- ❙ [License Vicon](#page-34-0) Nexus
- ❙ [Move and revoke Vicon](#page-40-0) Nexus licenses

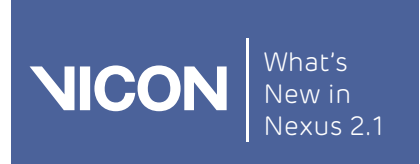

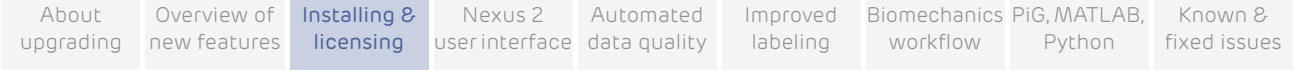

# <span id="page-29-0"></span>Install Vicon Nexus

## To install Vicon Nexus:

- 1. Log on to Vicon Online Support at *http://www.vicon.com/support/*, using the Vicon Online Support logon that was provided when you bought Vicon Nexus.
- 2. Visit the Life Sciences section of the Downloads page and download the Vicon Nexus 2.x software installer.
- 3. In Windows Explorer, go to the folder to which you downloaded the installer and double-click setup.exe.

Note

If you are upgrading from an earlier version of Nexus, note that before proceeding with installation, Nexus 2 automatically scans for Nexus 1.x files, displays a list of any older files that it finds, and provides an automated system for importing these into Nexus 2. This process copies all the old files and converts the copies, ensuring that original files are not moved, altered, or destroyed.

- 4. On each wizard page, provide the requested details, and click Next.
- 5. On the End-User License Agreement wizard page, read and accept the terms.

#### Tip

If you choose to install the license server, if an older version of the license server is already installed, it is replaced. If the same version is already installed, the license server is not installed. If you are already using any other version of the SafeNet licensing tools, before replacing them with the version included with Vicon Nexus, contact Vicon Support for advice.

If you are setting up a network license server and you do not want Vicon Nexus on that machine, you can choose to install only the license sever.

- 6. In the confirmation boxes, check that the selected components have been successfully installed and click OK.
- 7. On the final wizard page, click Finish.
- 8. Enter the required information into the subsequent dialog boxes until the installation is complete.

#### Note

Installing the Sentinel License Manager also installs the License Tools.

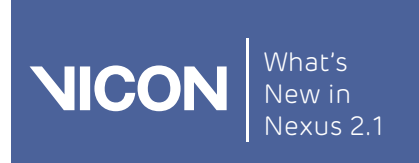

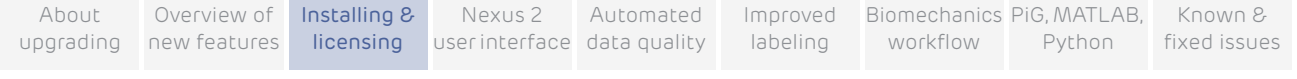

# <span id="page-30-0"></span>File and folder locations

The main installation folder, to which Vicon Nexus 2 is installed is:

InstallLocation\Nexus2.x

Where:

InstallLocation is the location you select during installation. If you don't select a location, Nexus is installed in the default location:

C:\Program Files (x86)\Vicon)\Nexus2.x or C:\Program Files\Vicon\Nexus2.x

#### Important

Files in this folder are Read-Only system files and must not be modified.

## Shared and Private files

When you use Nexus, files that you create as Shared files are stored in subfolders in the following folder:

## C:\Users\Public\Documents\Vicon\Nexus2.x

Files that you create as Private files are stored in subfolders of the following folder:

C:\Users\username\AppData\Roaming\Vicon\Nexus2.x

## Calibration files

Calibrations are shared between Vicon products and are stored in a common Program Data folder:

C:\ProgramData\Vicon\Calibrations

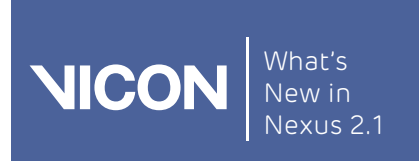

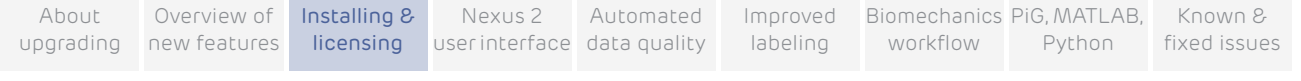

# <span id="page-31-0"></span>About licensing Vicon Nexus 2

From release 2.0, Nexus is licensed using SafeNet Sentinel and Vicon Automated Unified Licensing Tool (VAULT). Licenses are delivered via email from Vicon Support or Sales. The licenses are attached to email as files with extension .lic or with no extension. All license files are readable in a text editor.

A dongle is not necessary to license Nexus through SafeNet, although you can use dongles with Nexus. These must be SafeNet USB dongles and ordered in addition to Nexus. You cannot use existing HASP dongles that were previously used to license Nexus.

See also:

- ❙ [About types of license](#page-31-1)
- [About license locking](#page-31-2)
- [About network licensing](#page-32-0)
- ❙ [About USB dongles](#page-32-1)
- [About running multiple instances of Vicon](#page-33-0) Nexus

## <span id="page-31-1"></span>About types of license

Two different types of license are available.

- **I** Standalone A license that is installed on the machine that is running Vicon Nexus.
- Network A license that is installed on a SafeNet license server, which can serve multiple seats of Nexus running on different machines.

## <span id="page-31-2"></span>About license locking

Licenses can be locked in two different ways.

- ❙ PC locked A combination of the MAC address of one of the network interfaces and an ID from one of the hard disks in the machine are used to create a unique lock code.
- Dongle locked A SafeNet USB dongle has a unique lock code.

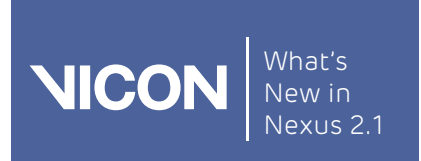

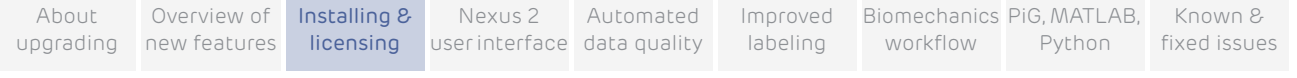

You can have any combination of the type and locking stated above, giving four different license configurations.

- Standalone PC locked
- Standalone Dongle locked
- ❙ Network PC locked
- ❙ Network Dongle locked

## <span id="page-32-0"></span>About network licensing

The SafeNet License Server software is installed in addition to Vicon Nexus. You can install the SafeNet Licenser Server software in the following ways.

- Using the Vicon Nexus installer (as part of the normal Nexus installation procedure)
- Using the Vicon Product Licensing installer
- Using SafeNet's installer. This may have been sourced from either SafeNet or through Vicon.

The SafeNet License Server software can be installed on the same machine that needs to run Nexus or (more usually) on a machine central to all machines that need to run Nexus.

## <span id="page-32-1"></span>About USB dongles

When using a SafeNet USB dongle, the correct dongle driver needs to be installed. This driver can be installed in the following ways:

- ❙ Windows may automatically install the driver when the dongle is plugged in for the first time.
- Using the Vicon Nexus installer (as part of the normal Nexus installation procedure)
- Using the Vicon Product Licensing installer
- Using SafeNet's installer. This may have been sourced from either SafeNet or through Vicon.

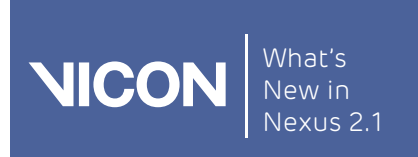

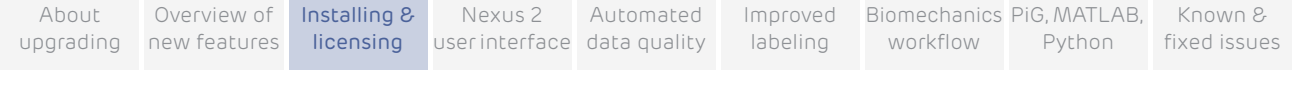

## Standalone dongle licensing

When you start Nexus, the presence of the dongle will be checked to ensure that the standalone license will allow Nexus to run. You do not need to have the dongle plugged in to activate the license.

## Network dongle licensing

At the time that the License Server starts (usually at machine start), the presence of the dongle will be checked. If the dongle is not plugged in when the License Server starts, it will not be possible to activate a license or use a license previously activated on the server locked to the dongle.

## <span id="page-33-0"></span>About running multiple instances of Vicon Nexus

Usually, multiple instances of Nexus can be run on the machine from the same license. Multiple network seats are not used up when running multiple instances on the same machine.

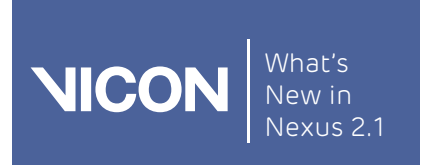

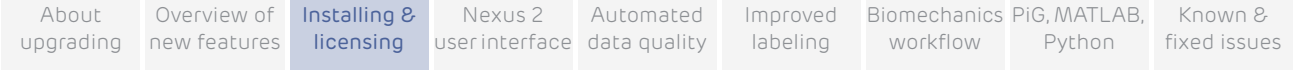

# <span id="page-34-0"></span>License Vicon Nexus

To start using Vicon Nexus, you must first request a license and activate it. You may also need to set the license server for your license. If you want to use Vicon Nexus remotely, you will need to set up commuter licensing. For details of these procedures, see the following topics:

- ❙ [Request a license](#page-34-1)
- ❙ [Activate a license](#page-36-0)
- **[Set the license server](#page-37-0)**
- **■** [Move and revoke Vicon](#page-40-0) Nexus licenses (including commuter licensing)

The Vicon Licensing software also enables you to:

[View information about license servers](#page-39-0)

## <span id="page-34-1"></span>Request a license

To request a license, you start Vicon Nexus and supply the relevant details.

To request a license from Vicon Support:

- 1. If you are using a SafeNet dongle to license your machine:
	- a. Ensure you have installed the latest dongle drivers onto the PC on which you will run Vicon Nexus. You can either choose the option for dongle drivers when you install Vicon Nexus, or run the Vicon Nexus installer at any time, or you can download the drivers from the Vicon Support [website](http://www.vicon.com/support).
	- b. Insert the dongle.
- 2. On the machine for which you want the license (either a networked license server or a standalone machine), start Vicon Nexus and at the left of the dialog box, click Request License.

– To run the Vicon Automated Unified Licensing Tool (VAULT) independently of Vicon Nexus, click the Start button, then All Programs > Vicon > Licensing > Vicon Product Licensing.

Tip

You can also manage licensing in the following ways:

<sup>–</sup> After you have licensed Vicon Nexus, start Nexus and on the Help menu, click Vicon Product Licensing; or

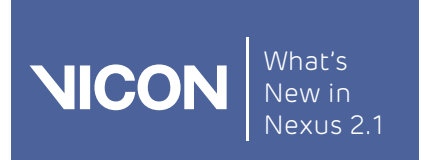

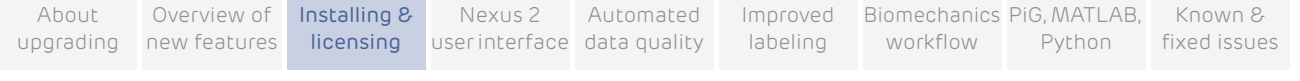

- 3. At the top of the Request a License dialog box, from the Product and Product Version menus, ensure Vicon Nexus and 2.x are selected.
- 4. In the appropriate fields, type your name, email address and company name.
- 5. In the Options area, select whether to request:
	- **Standalone license locked to local PC name:** for use by the PC from which you are sending this request only
	- **I** Network license locked to *license server name*: for use on the license server machine from which you are sending this request by one or more PCs on the same network
	- **Standalone license locked to a dongle**: for use with the specified dongle on a single PC. In the Dongle ID field, type the ID, which is found on the dongle.
	- **Network license locked to a dongle**: for use on a license server machine by one or more PCs via the specified dongle. In the Dongle ID field, type the ID, which is found on the dongle.
- 6. For network/server based licenses only: if necessary, change the value for the Number of Seats.
- 7. Leave the settings in the Machine area at their default values unless you are asked to change them by Vicon Support (for example, if you are using a dualbooting system or have had to reinstall Windows).
- 8. Do one of the following:
	- If you can currently email your license request, click the Email Request button; or
	- If email is currently unavailable, click Save Request to a file, so that you can send the request later. Type or browse to a suitable location and click OK. The file is saved as *ViconLicenseRequest\*.xml*. When possible, email the file to Vicon Support.
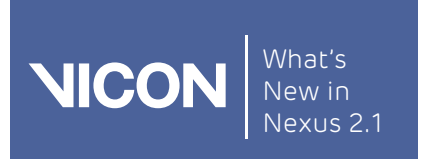

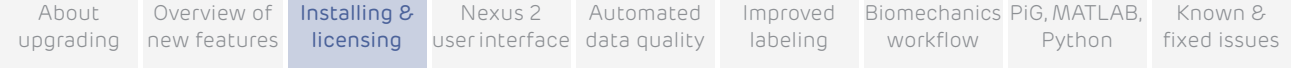

## Activate a license

After you have received a license file from Vicon Support, you must activate it before you can start using Vicon Nexus.

#### To activate a license:

1. Check your email for a message from Vicon Support. The license file (named Vicon Nexus Release Number License Type.lic, for example, Vicon Nexus 2.1 Network. lic) is attached to the email. If you are using a Safenet dongle, the email has the ID of your dongle (of the form UBnnnnnn) in the Subject line.

If you have not received a license file, request one as described in Request [a license](#page-34-0) on [page](#page-34-0) 35.

- 2. Save the license file (\*.lic) to the Windows desktop of the machine for which you have a license (or any other suitable location).
- 3. Start Vicon Nexus and in the Vicon Automated Unified Licensing Tool dialog box, click Activate License.
- 4. Depending on whether you are using the file as it was received from Vicon Support or as a text string copied from the file:
	- **■** In the License File Activation field, type or browse to the location of the license file (\*.*lic*) and click Activate from File; or
	- Copy the text to the License Activation string field and click Activate from String.
- 5. Click OK.

#### Tip

You can deactivate a network license from the relevant license server machine only, not from any of the client machines.

When you have activated your license, you are ready to start using Vicon Nexus.

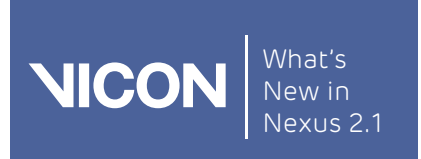

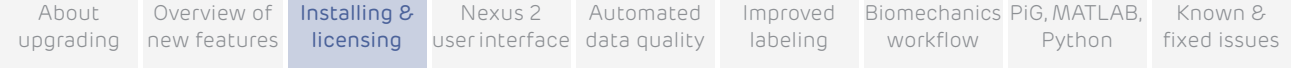

## <span id="page-37-0"></span>Set the license server

If a server provides licenses to client PCs on your network, to enable a client PC to find its license quickly, on the client PC specify the license server for Vicon Nexus to use.

If you use standalone licensing, Vicon Nexus should find its license. If not, or if you need to change the license server, complete the following steps.

#### To enable Vicon Nexus to find its license:

- 1. Ensure you have installed Vicon Nexus as described in [Install Vicon](#page-29-0) Nexus [on page](#page-29-0) 30. Depending on the type of license you have, ensure that your system is ready:
	- If your PC obtains its license from a license server, ensure that Vicon Nexus is licensed on the relevant server.
	- If you are using a standalone license, ensure that you have requested, saved and activated your license on this machine.
- 2. Start Vicon Nexus and depending on whether or not a license is found:
	- ❙ If the Vicon Automated Unified Licensing Tool dialog box opens, click Set License Server; or
	- If Vicon Nexus opens and you want to view or change the current license server:
		- a. On the Help menu, click Licensing.
		- b. In the Vicon Automated Unified Licensing Tool dialog box, go to the Product License Location list (in the lower half of the dialog box), and right-click on the line that shows the relevant Vicon Nexus license and then click Set License Type.

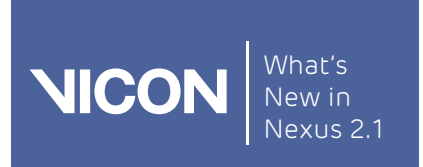

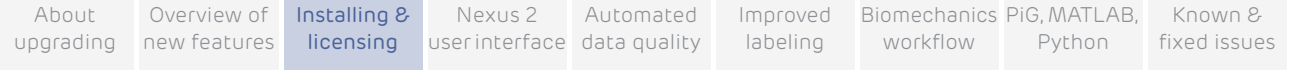

- 3. In the Change License Server dialog box, do one of the following:
	- ❙ To use standalone licensing, select Use Standalone/Commuter Licenses Only and then click OK.
	- ❙ To obtain a license from any available license server (local or on a network), select Use Standalone/Commuter Licenses Or Scan for a License Server and then click OK.
	- ❙ To select a specific license server from a list of available servers:
		- a. Click Discover. Local and network licenses are displayed.
		- b. In the Available Servers list, double-click the required license server and then click OK.
	- To specify a license server on your network, select Use a Specific Network License Server, type the name in the License Server field, and click OK.

### Tip

You can instead select the required license server by going to the License Server list (in the upper half of the Vicon Automated Unified Licensing Tool dialog box), right-clicking on the line that shows the relevant Vicon Nexus license and then clicking Use This License for Vicon Nexus.

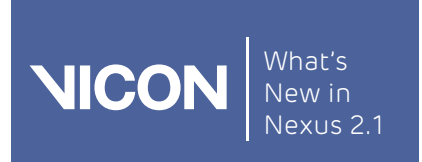

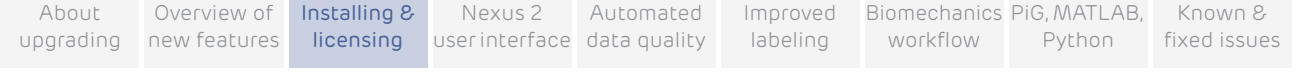

## <span id="page-39-0"></span>View information about license servers

In the Vicon Automated Unified Licensing Tool dialog box, you can view information about all available license servers without affecting the license server that is currently in use. To do this:

- 1. Open the advanced Vicon Automated Unified Licensing Tool dialog box by doing one of the following:
	- **Before licensing Vicon Nexus, start Nexus and in the Vicon Automated** Unified Licensing Tool dialog box click Advanced Licensing; or
	- **■** After Vicon Nexus is licensed, start Vicon Nexus and on the Help menu, click Licensing to open the Vicon Automated Unified Licensing Tool dialog box; or
	- ❙ Click the Windows Start button, then All Programs > Vicon > Licensing > Vicon Product Licensing.
- 2. In the Vicon Automated Unified Licensing Tool dialog box, if the required license server is not displayed in the License Server field at the top, click Change at the top right of the dialog box.
- 3. In the Options area of the Select License Server dialog box, do one of the following:
	- ❙ To view local standalone licenses and commuter licenses (for information on commuter licenses, see [Use commuter licenses](#page-40-0) on [page](#page-40-0) 41), select View Licenses from the Locally Installed License Server; or
	- ❙ To view licenses on a specified license server, type the name of the required server in the License Server field. If you don't know the name of the license server, click Discover and in the Available Servers list, double-click a license server.
- 4. Click OK.

In License Server list in the top part of the Vicon Automated Unified Licensing Tool dialog box, licenses from the specified license server are displayed.

#### Tip

Changing the license server that is displayed in the License Server list does not affect the license server that is used for licensing, shown in the Product License Location list in the lower part of the dialog box. To change the license server that is used for licensing, see [Set the license server](#page-37-0) on [page](#page-39-0) 40.

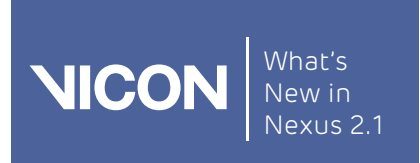

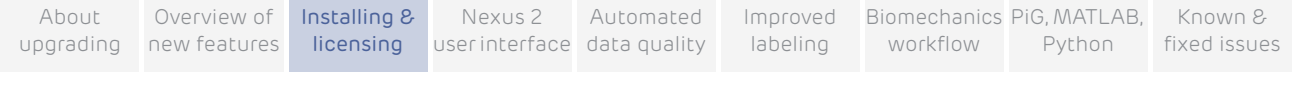

## Move and revoke Vicon Nexus licenses

While using Vicon Nexus, you may find that you want to temporarily use a seat from a license on a machine that is not on the license server network (commuter licensing), or that you need to permanently move the license from one machine to another, involving license revocation.

This section contains information on how to:

- ❙ [Use commuter licenses](#page-40-0)
- ❙ [Revoke a license](#page-45-0)

## <span id="page-40-0"></span>Use commuter licenses

After you have licensed Vicon Nexus, if required, you can check out (borrow) a seat from a network license so that it can be used for the number of days that you specify, on a machine that is not connected to the license server network (known as commuter licensing). You can check out a seat to either:

- A machine on your network (see [Check out to a network machine](#page-41-0) on [page](#page-41-0) 42), so that Vicon Nexus can subsequently be used when the machine is no longer connected to your network; or
- **Ⅰ** A machine that is not connected to your network (see Check out to a remote [machine](#page-41-1) on [page](#page-41-1) 42)

When a commuter license is no longer needed, it is checked back in again, so that it can be used from the license server network as usual. Licenses are automatically checked in at the end of a specified check-out period, or can be manually checked in early (not applicable to remotely checked-out licenses), For more information, see [Check in a commuter license](#page-44-0) on [page](#page-44-0) 45.

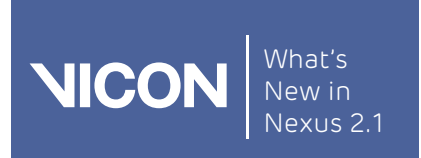

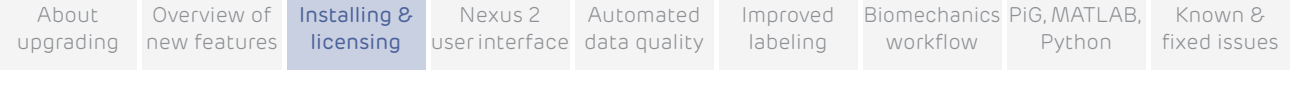

#### <span id="page-41-0"></span>Check out to a network machine

You can check out a seat from an existing license for use on a machine on your license server network, so that Vicon Nexus can subsequently be used on the machine when it is no longer connected to your network.

#### To check out a seat to a machine on the license server network:

- 1. On a network machine that you later want to use remotely, open the advanced Vicon Automated Unified Licensing Tool dialog box by doing one of the following:
	- Start Vicon Nexus and on the Help menu, click Licensing; or
	- ❙ Click the Start button, then All Programs > Vicon > Licensing > Product Licensing.
- 2. In the License Server list in the top part of the dialog box, right-click on the license that contains the seat that you want to check out and click Check Out.
- 3. In the Check Out License dialog box, specify the number of days for the license to be used remotely and then click Check Out.

Checked out licenses are flagged with Commuter in the Type column in the License Server list in the top part of the Vicon Automated Unified Licensing Tool dialog box.

## <span id="page-41-1"></span>Check out to a remote machine

In addition to checking out a license to a network machine (see [Check out to](#page-41-0)  [a network machine](#page-41-0) above), you can also check out a license to a machine that is running the Vicon Automated Unified Licensing Tool (VAULT), but is not connected to the network containing the license server. This involves the following procedures:

- **I** Generate a locking code on the remote machine and send it to a user of a machine on the license server network.
- Check out a commuter license on a network machine and send it to the remote user.
- Save and activate the commuter license on the remote machine

#### Generate a locking code on the remote machine

On the remote machine on which you want to use Vicon Nexus, use VAULT to generate a locking code, which can then be sent to someone on the network that includes the Vicon Nexus license server.

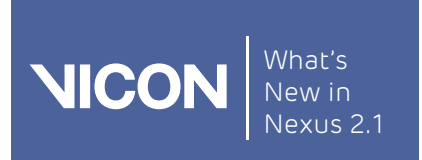

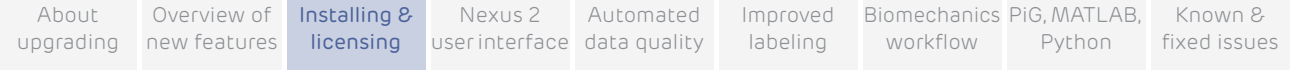

#### To generate a locking code:

- 1. To open the advanced Vicon Automated Unified Licensing Tool dialog box, do one of the following:
	- ❙ Start Vicon Nexus and in the Vicon Automated Unified Licensing Tool dialog box click Advanced Licensing; or
	- ❙ Click the Start button, then All Programs > Vicon > Licensing > Product Licensing.
- 2. In the Vicon Automated Unified Licensing Tool dialog box, click View Remote Locking Code.
- 3. In the Current Machine Locking Code dialog box, type the email address of a person to whom the network license server is available, and click Send, or to save it to a string to send later, type or browse to the required location and filename, click Save to File and close the dialog box.

The person with access to the license server can then check out a commuter license for use on the remote machine, as described in Check out a commuter license on a network machine on page 44.

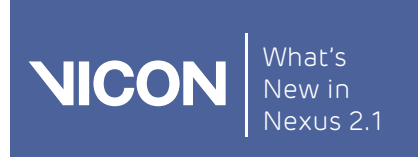

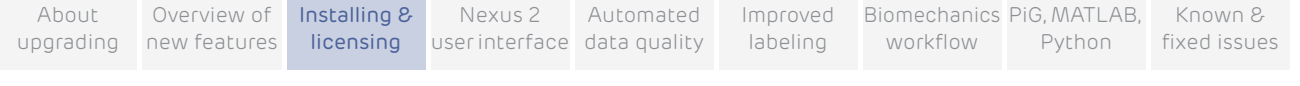

#### Check out a commuter license on a network machine

When you receive a locking code for a remote machine, you can use the locking code to enable you to check out a license for the number of days that you specify. You can then send the license to the user of the remote machine.

#### To check out a commuter license

- 1. To open the advanced Vicon Automated Unified Licensing Tool dialog box, do one of the following:
	- Start Vicon Nexus and on the Help menu, click Licensing; or
	- ❙ Click the Start button, then All Programs > Vicon > Licensing > Product Licensing.
- 2. In the License Server list in the top part of the dialog box, right-click on a license that permits commuter licensing for Vicon Nexus.

If the selected license permits commuter licensing, the context menu displays a Check Out option and at the bottom of the dialog box, a Check Out button is displayed.

- 3. Click Check Out and in the Check Out License dialog box:
	- a. Specify the number of days to use the license remotely.
	- b. Expand the Advanced Options by clicking the downward pointing arrow on the right, and click Remote Check Out.

#### Caution

Do not overestimate the number of days for which the license will remain checked out. After a remote check out, you cannot check the license back in again until the number of days that you specified has expired.

- 4. |n the Remote Commuter License Check Out dialog box, enter the locking code string for the remote machine that was emailed or sent by the user of the remote machine, as described in Generate a locking code on the remote machine above, and click Check Out.
- 5. In the Save Commuter License dialog box, type or browse to a path and filename for the saved commuter license, click Save to File and then close the dialog box. The commuter license is saved as a license file (\*.lic).
- 6. Email the saved commuter license file to the remote user.

The remote user can then save and activate the checked-out commuter license on the remote machine, as described in Save and activate the commuter license on the remote machine on page 45.

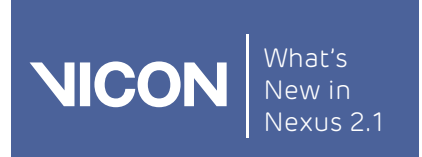

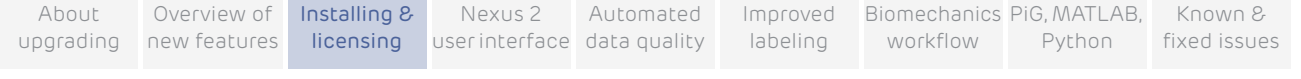

#### Save and activate the commuter license on the remote machine

When you receive a license file for a remote machine, you can use VAULT to activate the license for use on the remote machine.

- 1. Save the file that was sent to you as described in Check out a commuter license on a network machine above to the Windows desktop (or any other suitable location).
- 2. To open the advanced Vicon Automated Unified Licensing Tool dialog box, do one of the following:
	- ❙ Start Vicon Nexus and in the Vicon Automated Unified Licensing Tool dialog box click Activate License; or
	- ❙ Click the Start button, then All Programs > Vicon > Licensing > Product Licensing, and then click Activate License.
- 3. Depending on whether you are using the file as it was received from the license network user or a text string copied from the file, do one of the following:
	- **■** In the License File Activation field, type or browse to the location of the license file (\*.*lic*) and click Activate from File; or
	- Copy the text to the License Activation string field and click Activate from String.
- 4. Close the Activate a License dialog box.

In the License Server list in the top part of the Vicon Automated Unified Licensing Tool dialog box, checked out licenses are flagged with Commuter in the Type column.

## <span id="page-44-0"></span>Check in a commuter license

Licenses that have been checked out are checked back in and made available for use from the network in either of the following ways:

- **■** If the specified check-out period has expired, the license is automatically checked back in.
- ❙ If the license is no longer needed for remote use, you can check it back in early.

#### Caution

This does not apply to licenses that were checked out using Remote Check Out, which remain checked out until their check-out period expires.

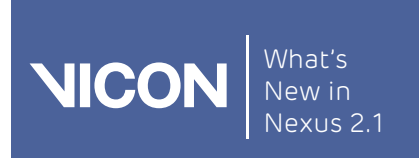

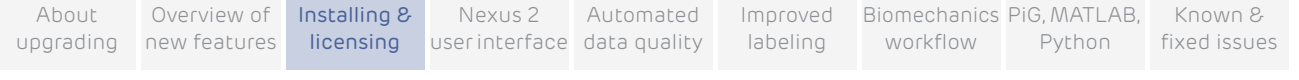

#### To check in a license manually:

- 1. To open the advanced Vicon Automated Unified Licensing Tool dialog box, do one of the following:
	- Start Vicon Nexus and on the Help menu, click Licensing.; or
	- ❙ Click the Start button, then All Programs > Vicon > Licensing > Product Licensing.
- 2. In the top part of the Vicon Automated Unified Licensing Tool dialog box, click on the license you want to check in and then click Check In License.

#### Important

You cannot check in a license that was checked out using Remote Check Out before its check-out period has expired. You set the check-out period when you check out a license. To see how many days are left on a commuter license, in the License Server list in the top part of the Vicon Automated Unified Licensing Tool dialog box, find the relevant license and look at the date in the Expiry column.

## <span id="page-45-0"></span>Revoke a license

You may find that you need to move your Vicon Nexus license to a license server machine that is different from the one for which you originally obtained the license. To do this, you must revoke the original license. (If you want to temporarily use a single license seat on a remote machine, see [Use commuter](#page-40-0)  [licenses](#page-40-0) on [page](#page-40-0) 41.)

#### Important

To avoid delays when changing license servers, before clicking Revoke License, email Vicon Support and wait to receive a reply before proceeding.

Ensure that your email to Vicon Support includes the following details:

- ❙ The Vicon product name (ie Vicon Nexus) and license revocation in the Subject line of the email.
- ❙ Information about the license that you want to revoke, including number of seats and locking code of the license server machine.
- ❙ The locking code of the machine to which you want to move the license.

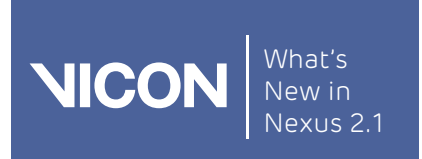

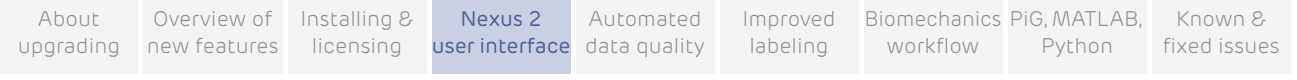

# Vicon Nexus 2 user interface

This chapter covers the following topics:

- ❙ [New look Nexus](#page-47-0)
- [Make space with the slide and hide panes](#page-49-0)
- **■** [Active Communications window](#page-50-0)
- ❙ [New Data Management tab](#page-51-0)
- ❙ [Reorganized Pipeline tools pane](#page-58-0)
- ❙ [Recognize Shared, Private, and System files](#page-60-0)

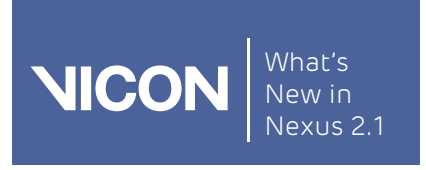

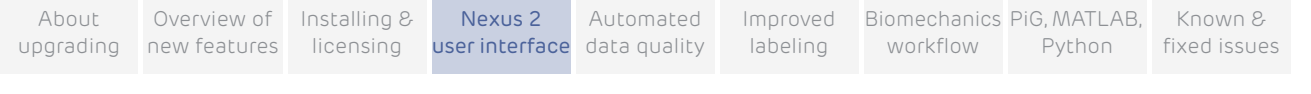

## <span id="page-47-0"></span>New look Nexus

The Vicon Nexus user interface has been updated. As soon as you load a trial, you can see some of the new features of this release.

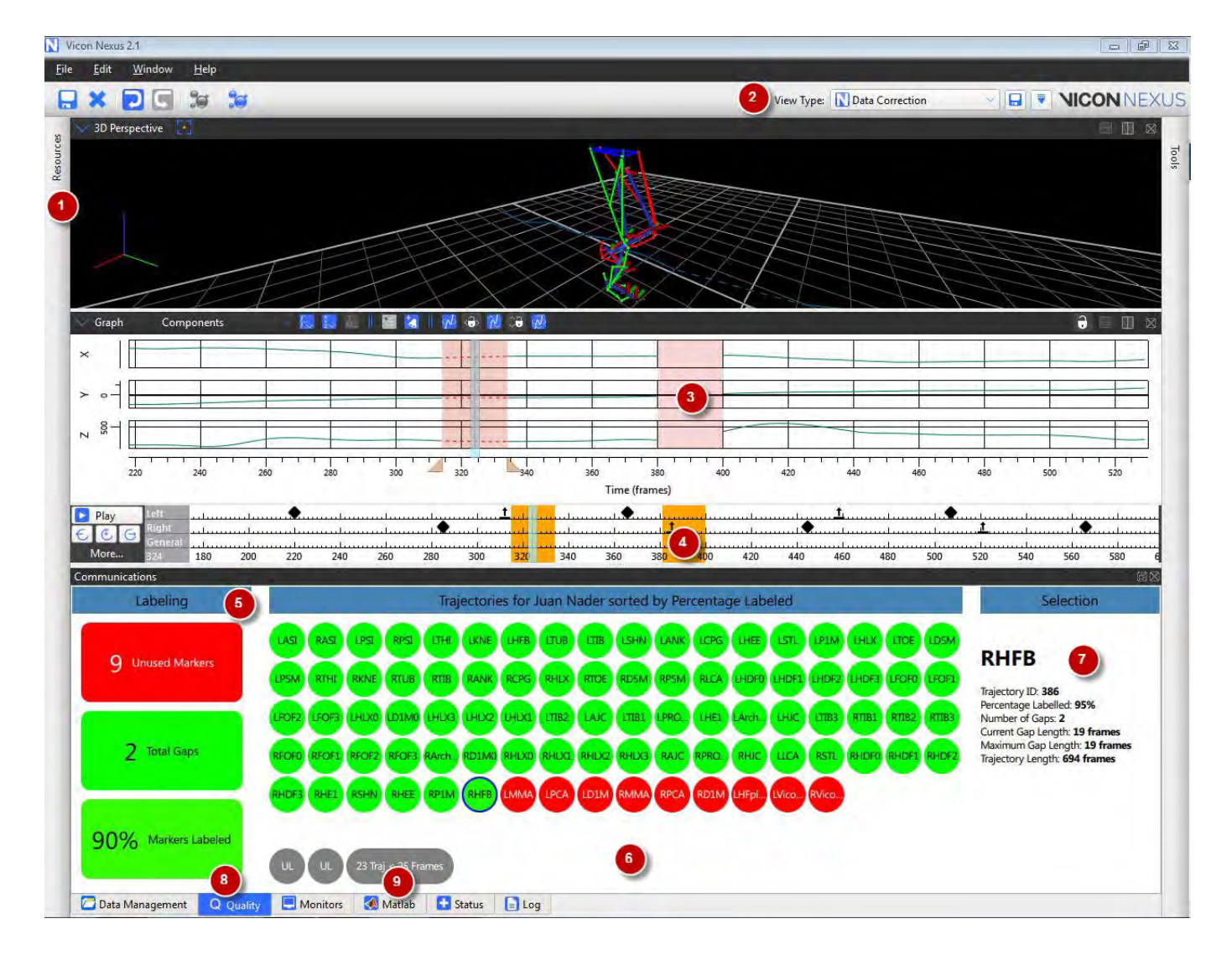

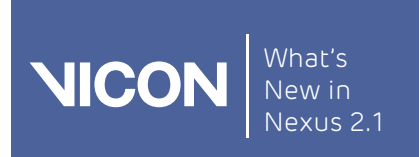

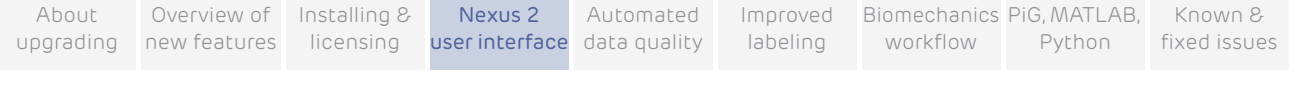

## Features of the Nexus 2 user interface

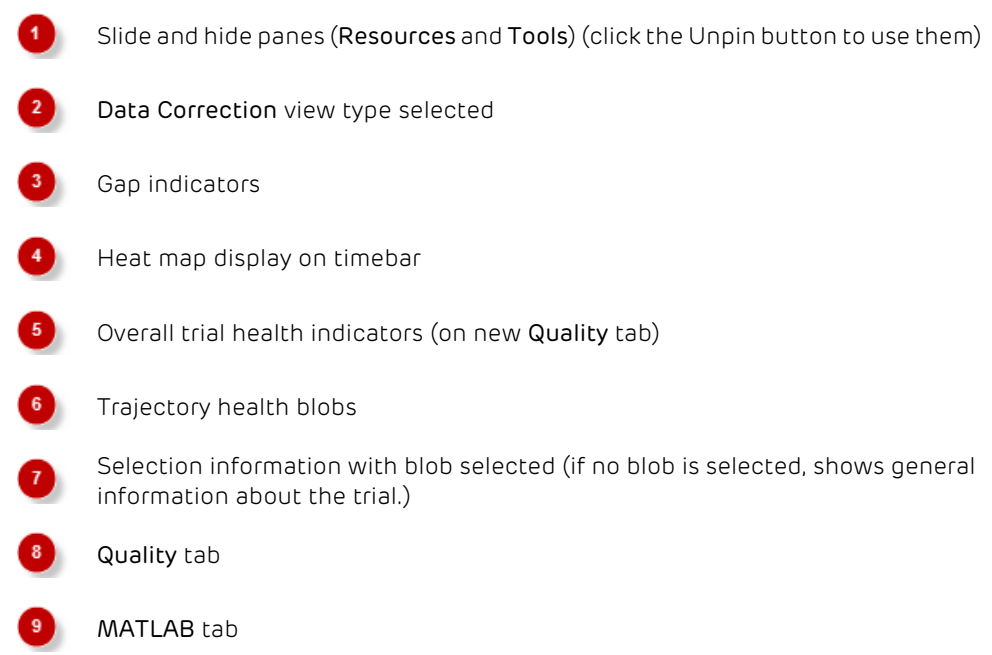

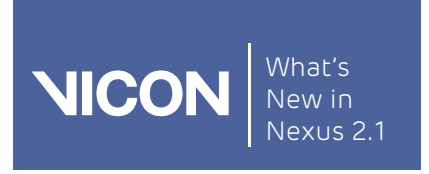

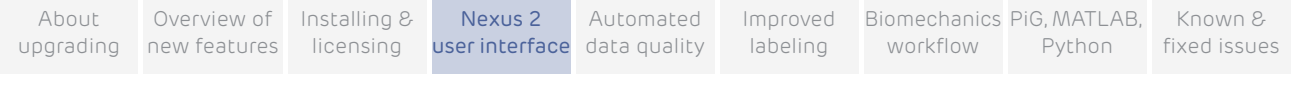

## <span id="page-49-0"></span>Make space with the slide and hide panes

The option of sliding the Resources and Tools panes to either side of the Vicon Nexus window gives you a larger workspace area.

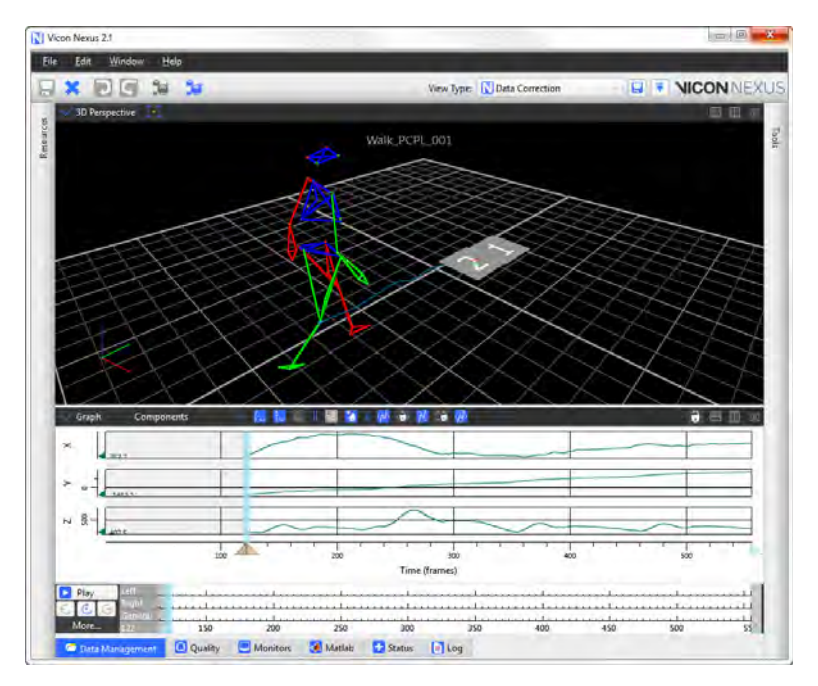

## To use the hide and slide panes:

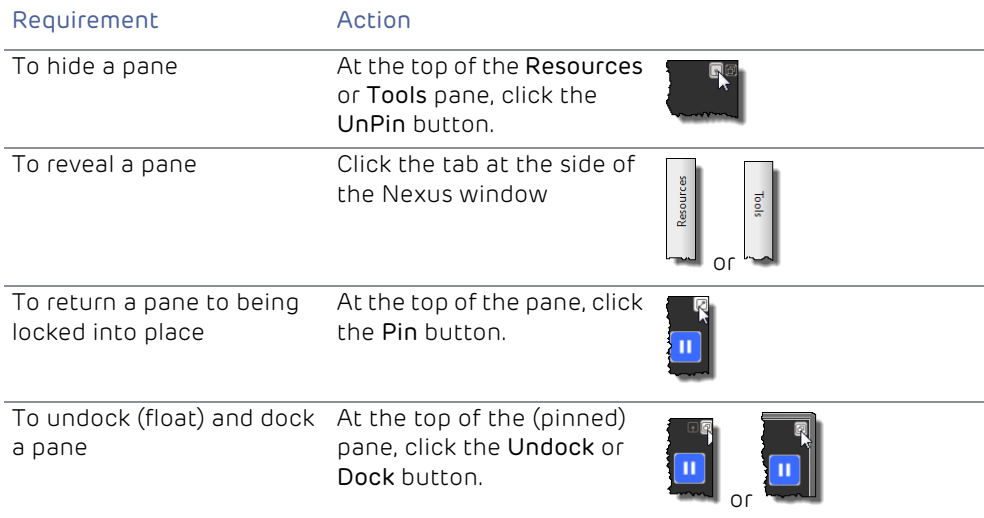

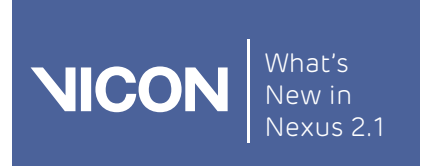

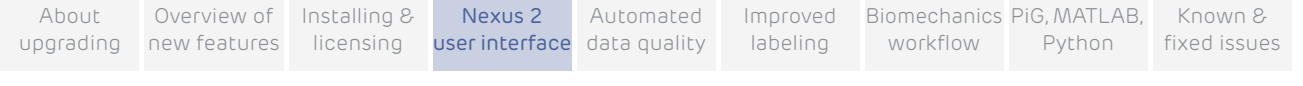

## <span id="page-50-0"></span>Active Communications window

The Communications window now can now be optionally hidden to increase the available workspace, and can easily be restored with a double-click of the mouse. It now houses new tabs, including an updated Log tab.

The icon on the Log pane in the Communications window alerts you to important new information by appearing to scroll when new errors are displayed, and is a valuable diagnostic tool throughout the workflow.

## $\Box$  Log

To hide or reveal the Communications window:

Double-click any of the tabs at the bottom of the Communications window.

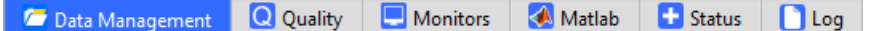

#### To dock and undock the Communications window:

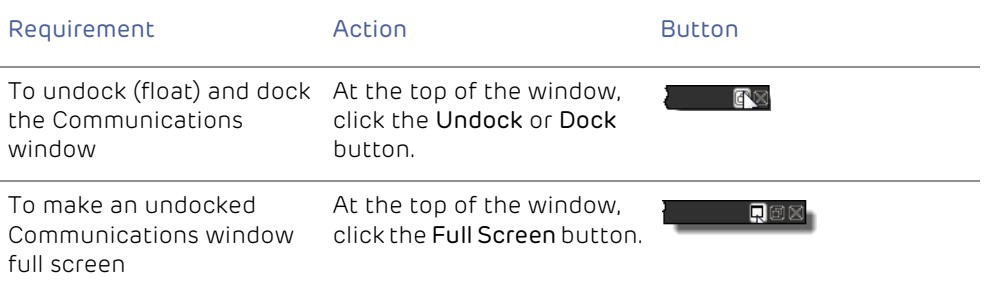

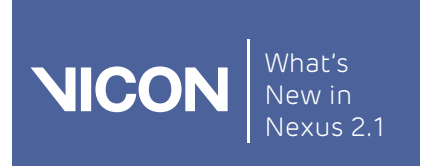

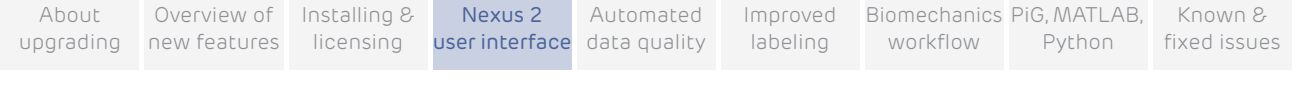

## <span id="page-51-0"></span>New Data Management tab

The default location of Data Management is now on an easily accessed tab at the bottom of the Communications window. If you prefer, you can click the buttons at the top right of the tab to undock it and display it full-screen.

See also:

- **I** [Improved Data Management navigation](#page-51-1)
- **I** [Easier customization of Data Management](#page-54-0)
- ❙ [Advanced data searching](#page-55-0)

## <span id="page-51-1"></span>Improved Data Management navigation

Navigation in Data Management is now similar to the familiar environments of the web or in Microsoft Windows. Forward, back and up controls are displayed and path navigation, similar to that in Windows Explorer is available.

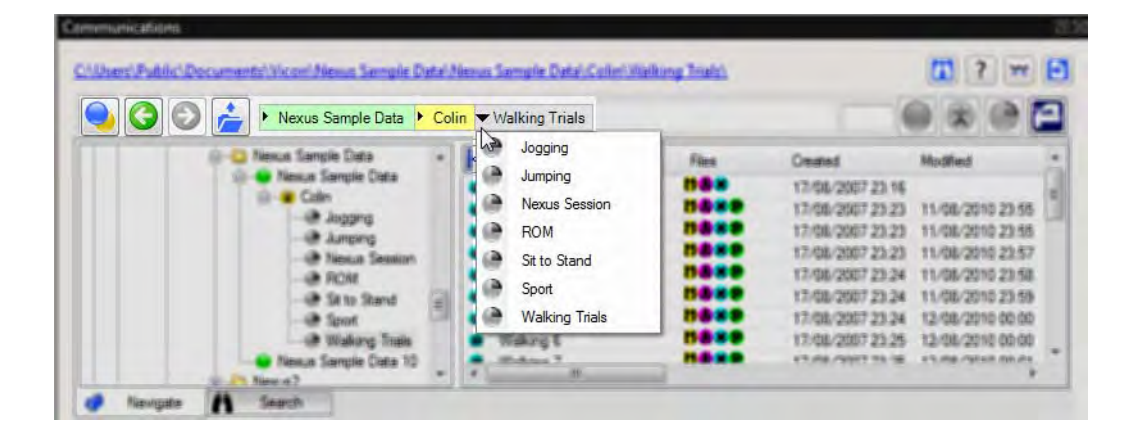

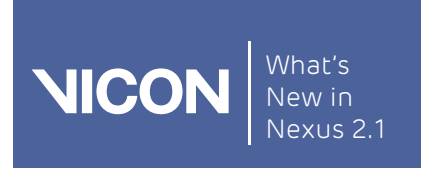

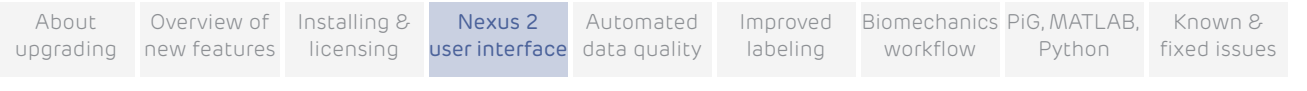

For faster navigation within a database or across a hard drive, you can also hide the tree view to expand panes.

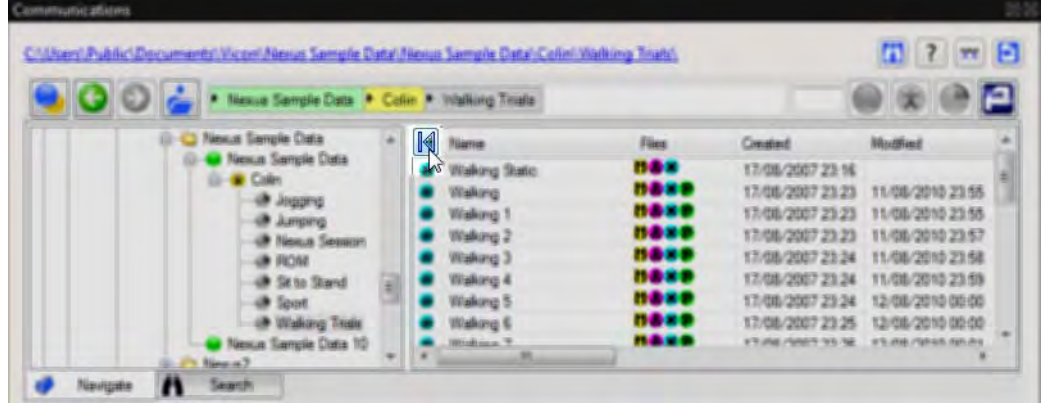

The main menu gives you instant access to the most recently used database.

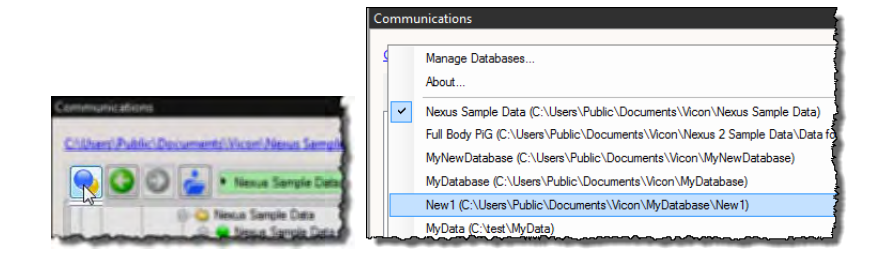

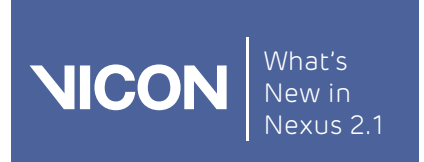

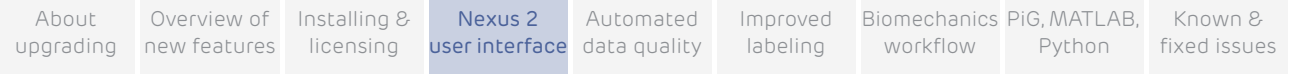

It also gives you access to the Manage Databases dialog box, enabling you to create, browse and register databases, as well as access other options for managing them.

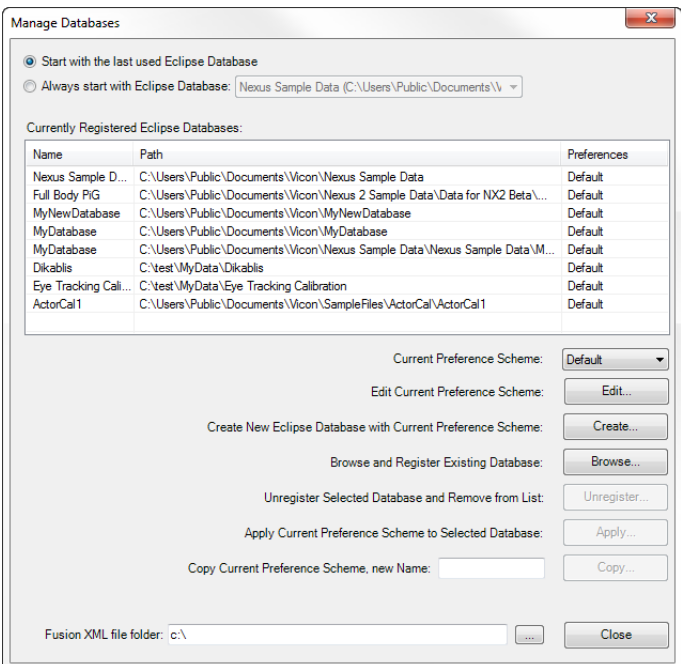

The Quick Search facility enables you to filter all the files that are visible in the current view by typing any letter into the Quick Find box.

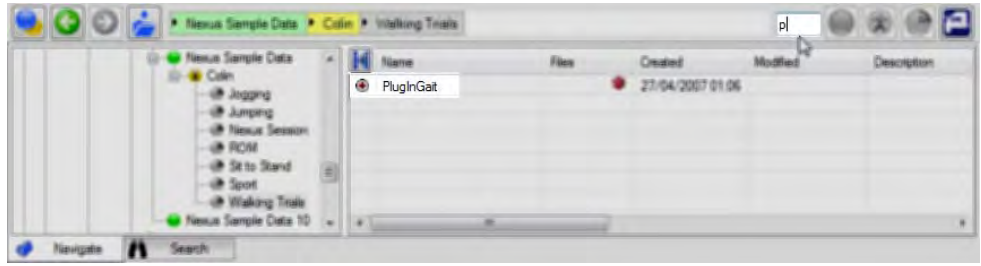

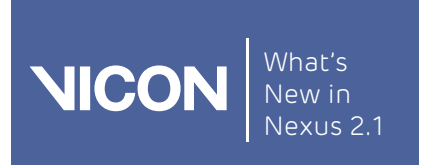

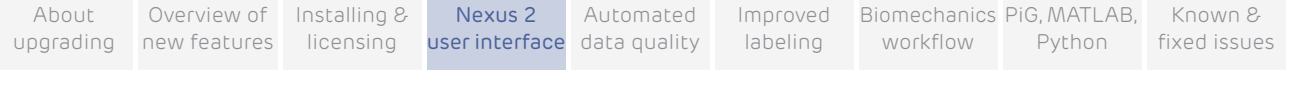

## <span id="page-54-0"></span>Easier customization of Data Management

You can now customize databases from within Vicon Nexus to display the required columns, to show specific, searchable metadata.

To customize the display of data on the Data Management tab:

- 1. On the Data Management tab, click the Main Eclipse menu button  $\bigcirc$  and then click Manage Databases.
- 2. In the Manage Databases dialog box, click the Edit button.

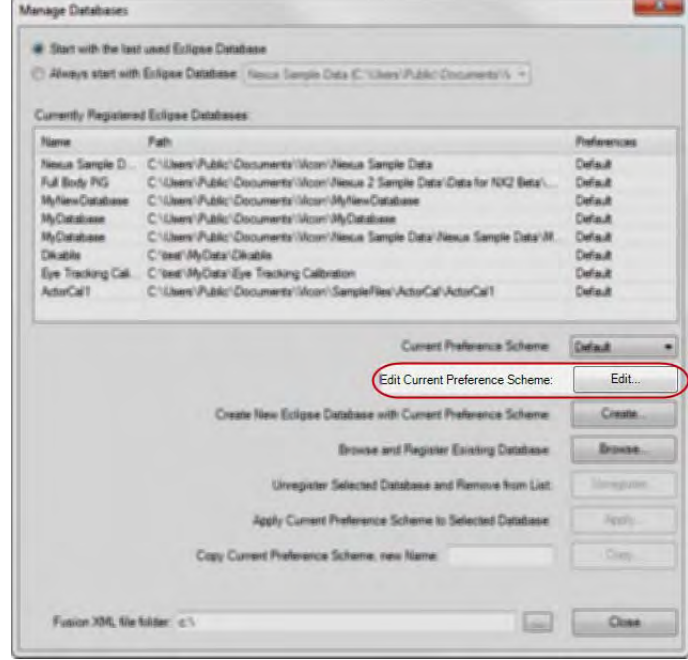

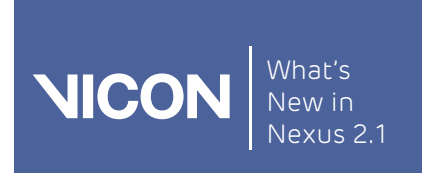

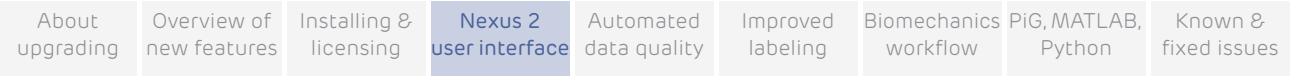

3. In the Edit Preference Scheme Default dialog box, specify how you want to display your data, for example, which columns to display, and how to display force plate data.

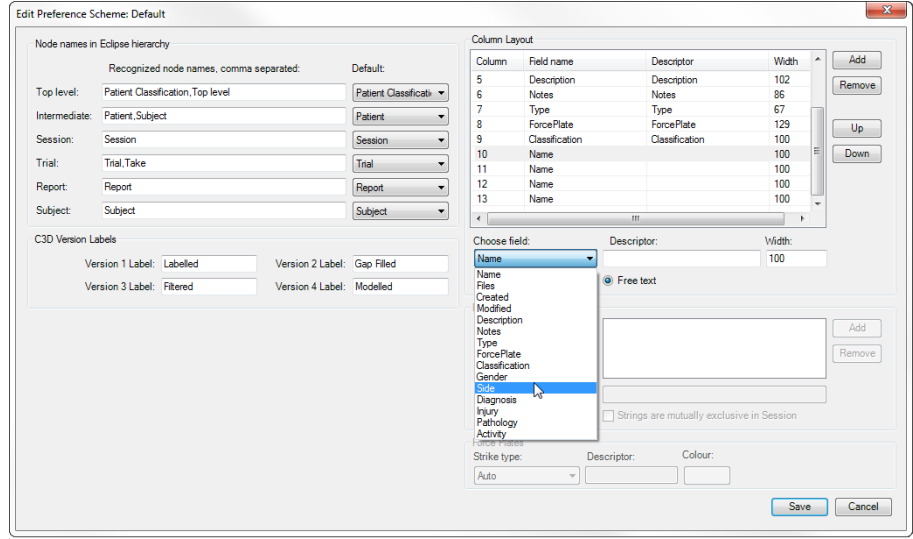

## <span id="page-55-0"></span>Advanced data searching

The new advanced search in Data Management enables you to create custom search fields that will return trials (or other data levels) based on your chosen set of search criteria that exist in either the metadata (columns) or within the C3D files (variables). This is particularly useful if you are trying to find an individual trial or sets of trials for comparison purposes. You can now:

- Search a single database or across multiple databases
- Search databases that exist on the local PC or across a network drive
- Use the wizard-based search building system
- Build complex search criteria for metadata or C3D information

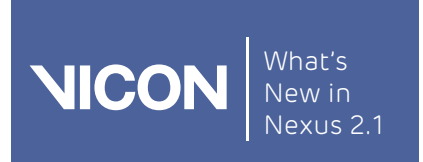

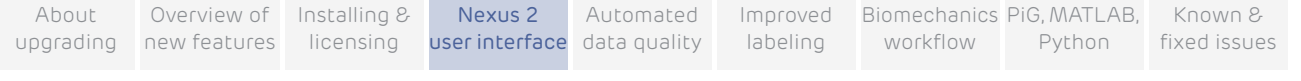

For example, searches you might set up could be:

- ❙ Find all trials where the subject BodyMass is greater than 75Kg, the Pathology is Osteoarthritis, the Affected Side is Left and the Maximum Knee Moment is greater than 715Nm; or
- ❙ Find all Subject Names where the Activity is Baseball Pitching, the Maximum Shoulder Angle Velocity is higher than 80 degrees per second and Trial Date is between Jan 1, 2013 and Today.

#### To use the search query wizard:

- 1. On the Data Management tab, click the Search tab at the bottom of the pane, and then click the Open search queries for editing button  $\mathcal{F}$ .
- 2. In the Eclipse Search Query Setup dialog box, click the Add New button (green plus sign) and specify your search.

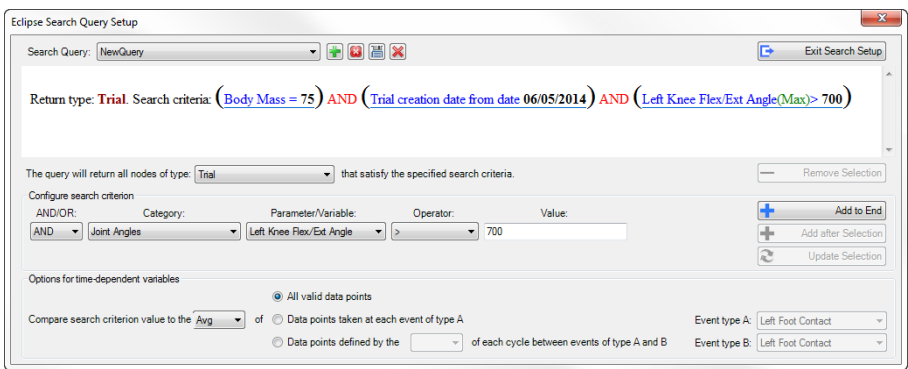

- 3. When you have finished, click the Exit Search Setup button (top right)  $\blacksquare$ .
- 4. Make sure you have selected the required location to search and then click the Run currently selected search button.

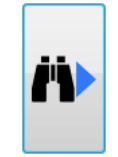

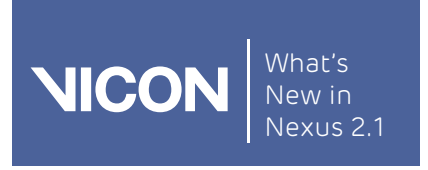

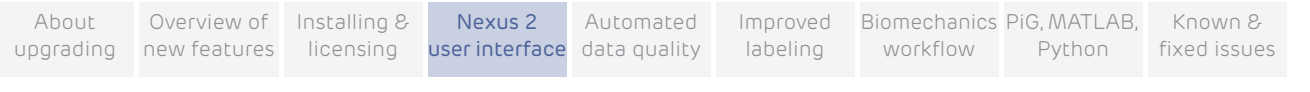

## The results of your search are displayed.

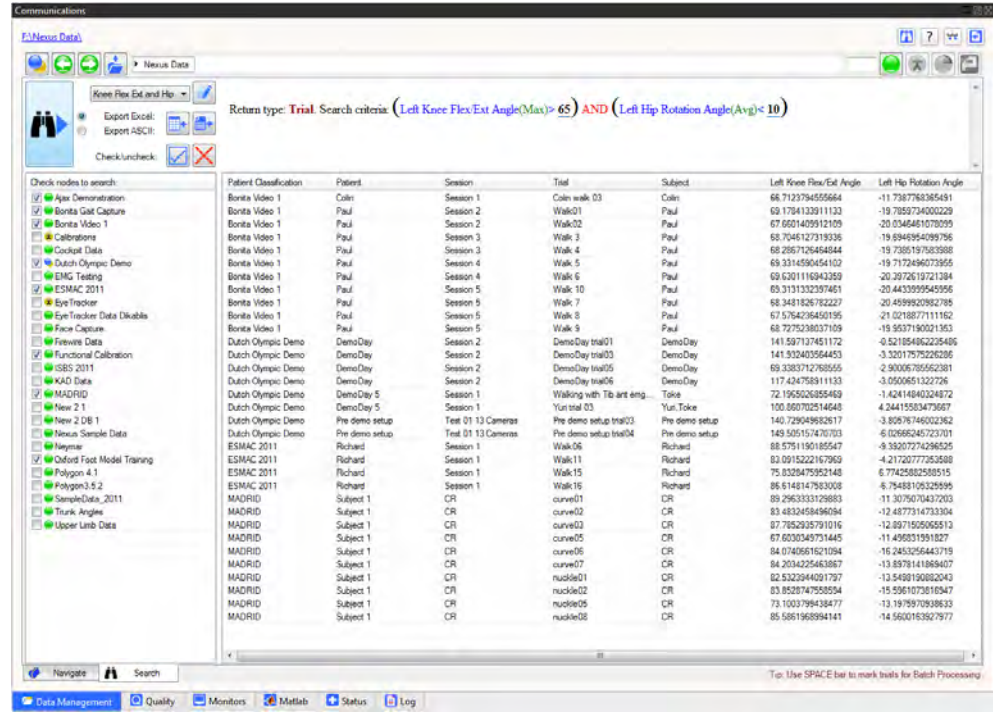

You can now:

- Sort based on any of the returned data columns
- ❙ Open any level of data by double-clicking on it
- Export the data as ASCII to either Notepad or Excel
- Export the data as a list of paths to either Notepad or Excel (for external processing)

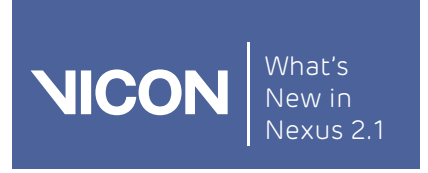

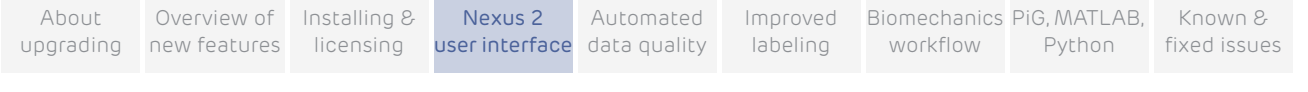

## <span id="page-58-0"></span>Reorganized Pipeline tools pane

The pipelines have been reorganized to make individual operations easier to find, with new categories introduced and new pipeline operations listed.

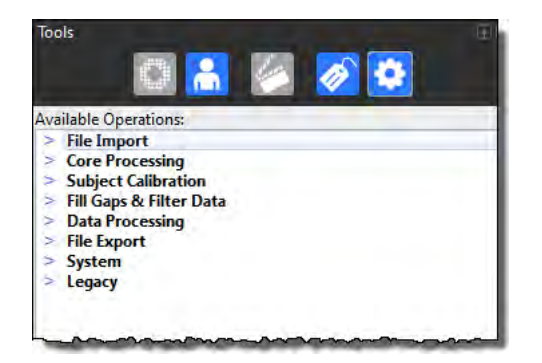

The categories are listed in the order in which you are likely to need to use them, so File Import operations are listed first, with File Export operations towards the end.

## New pipeline operations

The following new pipeline operations have been added to the reorganized and renamed sections. Instructions for using the new pipeline operations are found throughout this guide.

#### Core Processing

- ❙ Combined Processing
- ❙ Reconstruct
- ❙ Label
- ❙ Kinematic Fit

## Subject Calibration

- ❙ Autolabel Static
- Scale Subject VSK
- ❙ Calibrate OCST
- ❙ Calibrate SCoRE/SARA

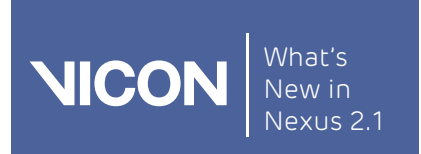

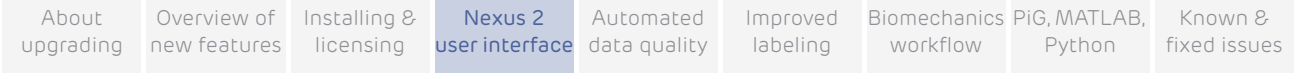

## Fill Gaps and Filter Data

- ❙ Fill Gaps Kinematic
- ❙ Fill Gaps Rigid Body
- ❙ Fill Gaps Woltring

#### Data Processing

- ❙ Run MatLab Operation
- Run Python Operation
- ❙ Process OCST
- ❙ Process SCoRE/SARA.

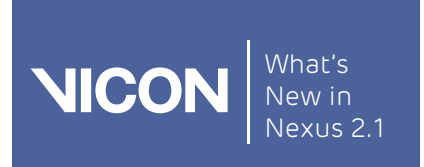

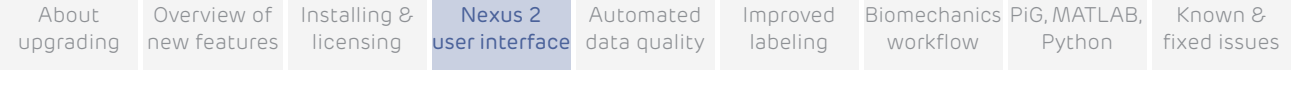

## <span id="page-60-0"></span>Recognize Shared, Private, and System files

When pipelines, view types, monitors, labeling skeleton templates, and configurations are displayed in Nexus, you can immediately recognize whether they are Private, Shared, or System files:

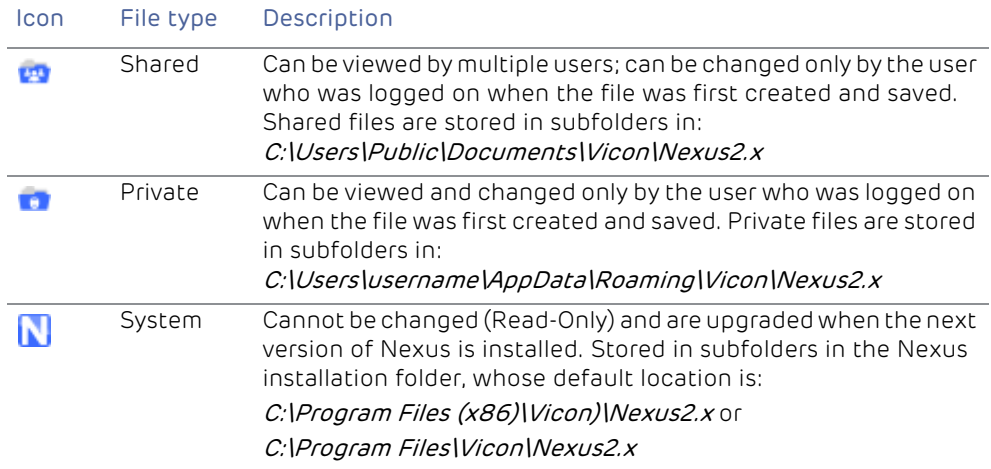

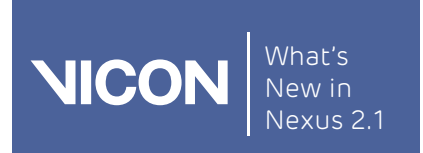

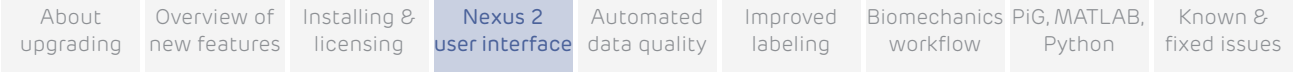

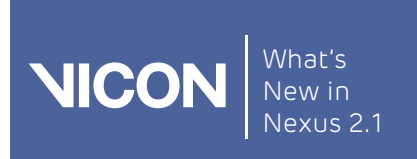

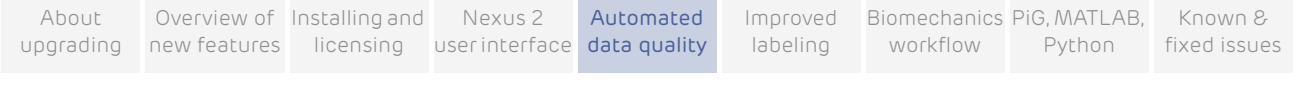

# Automated data quality

The new data quality features in Vicon Nexus 2 enable you to achieve the best possible data more quickly and efficiently.

- ❙ [Detect and display data quality](#page-63-0)
- I [Navigate to gaps using the new data quality features](#page-71-0)
- ❙ [Use enhanced gap-filling](#page-74-0)

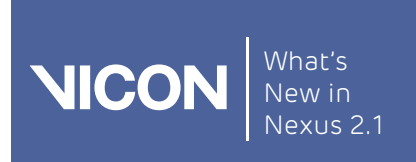

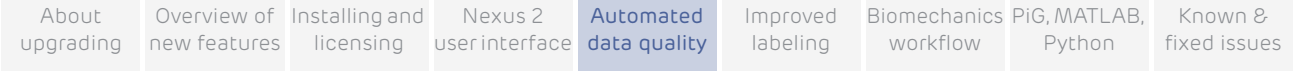

## <span id="page-63-0"></span>Detect and display data quality

The new automated data quality features of Vicon Nexus enable you to instantly assess the quality of your trials, saving time and effort.

See also:

- **I** [Instantly assess trial health with the data Quality pane](#page-63-1)
- **I** [Detect and fill gaps in the Graph view](#page-66-0)
- [View and fill gaps with the Data Correction view](#page-67-0)
- I [View data quality across a trial](#page-69-0)

### <span id="page-63-1"></span>Instantly assess trial health with the data Quality pane

The data Quality pane, a tab in the Communications window, provides both a broad overview of data quality for a subject across the entire trial and a way to examine the health of individual trajectories. It also enables you to navigate to the highlighted issues.

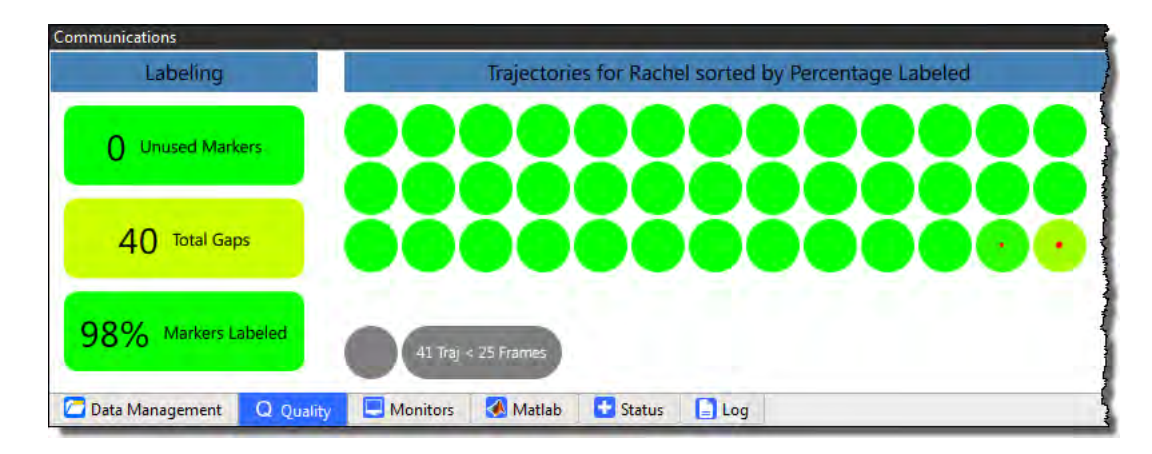

The three most common data issues that you need to find and resolve are:

- Missing markers (usually knocked off before capture)
- ❙ Unlabeled or incompletely labeled trajectories
- Gaps in trajectories

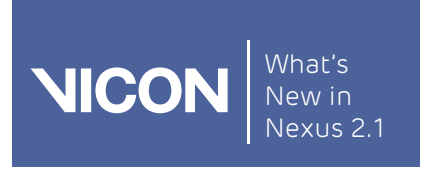

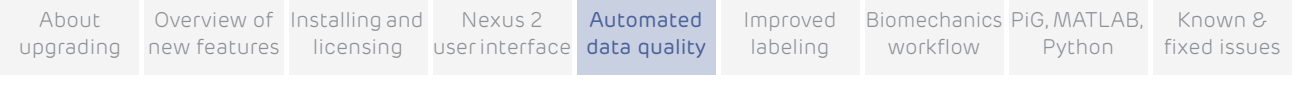

### The Quality tab helps you to find this information:

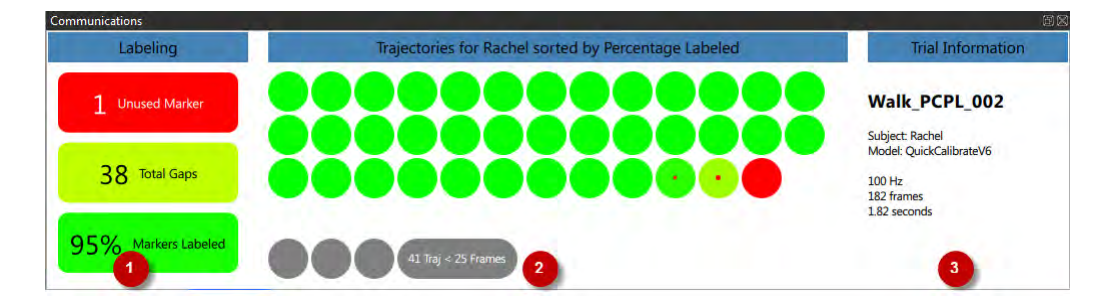

1. Overview of the health of the whole trial. The text in each rectangle indicates the number of unused markers, any gaps, and the percentage of markers labeled. As a quick indicator, to enable you to assess whether to continue working with the trial, the color green indicates good health, red indicates probable major issues, and colors between the two (yellow, amber, orange) indicates that the overall health of the trial lies somewhere between these extremes.

For example, a good trial, worth further work, would be indicated by no missing markers, a high percentage of labeled markers, and only a small number of gaps.

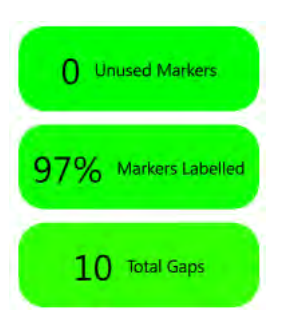

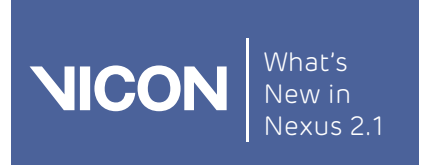

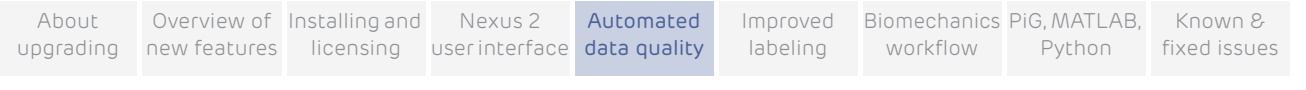

A low quality trial, which would probably have to be re-run, would be indicated by missing markers, and/or a high number of gaps, and/or a lower percentage of labeled markers.

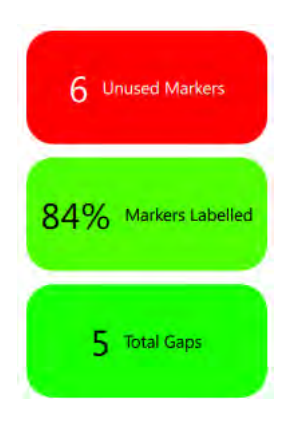

In the above example, six required markers are completely absent from the trial, so, without further work, you would instantly know that you would have to either re-reconstruct or (more likely) re-collect the trial.

- 2. Individual trajectories. If you hover the mouse over a blob, the blob displays information about the trajectory. If you click on it to select it, information about the trajectory is displayed in the Selection column on the right. For more information, see [Navigate to gaps using the new data quality features](#page-71-0) on [page](#page-71-0) 72.
- 3. General trial information/selected trajectory Information. If no blob is selected, general information about the currently loaded trial is displayed. If a blob is selected, information about the trajectory is displayed.

#### Tip

You can configure the display options for the data Quality tab in the Options dialog box (F7), by clicking Data Quality Panel Options on the left and changing the required properties.

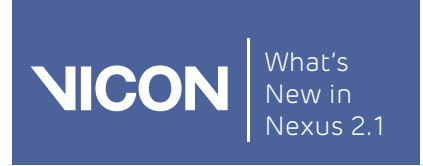

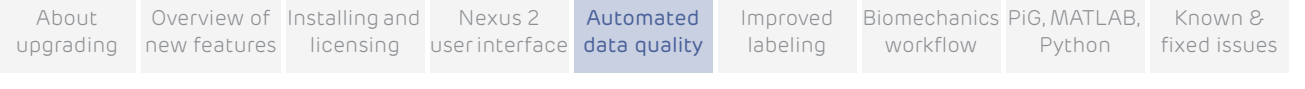

## <span id="page-66-0"></span>Detect and fill gaps in the Graph view

The Graph view enables you to view and fix gaps for a selected trajectory.

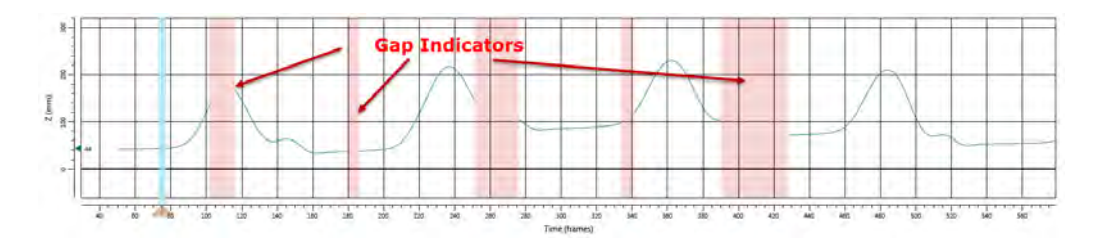

## To display gaps:

1. On the Quality pane, click a trajectory blob that is reporting a gap.

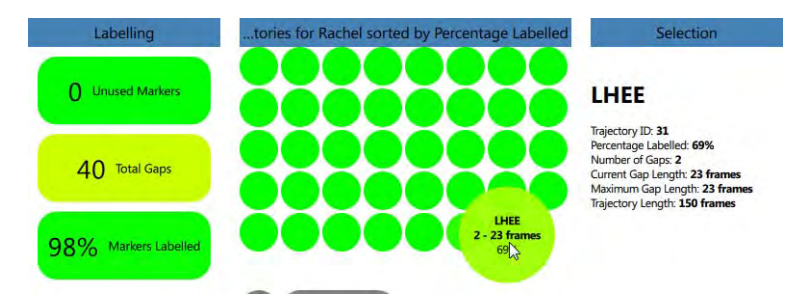

Gap indicators are displayed in pink in the Graph view.

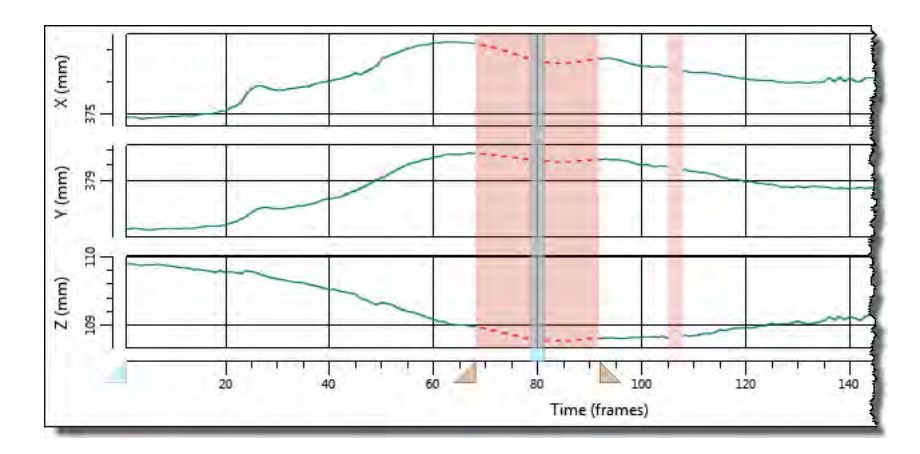

2. To zoom in and out, CTRL+double-click on a gap indicator (the pink area) on the graph.

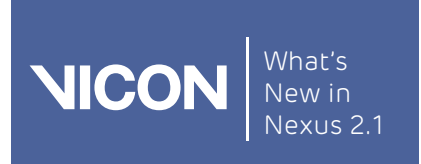

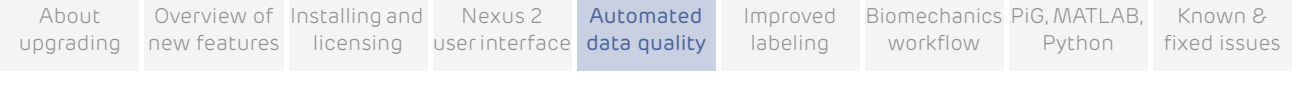

## <span id="page-67-0"></span>View and fill gaps with the Data Correction view

A new view type called Data Correction that is supplied with Vicon Nexus 2 enables you to simultaneously view data in a 3D Perspective view and a Graph view.

The default Data Correction view type that is supplied with Nexus 2 displays a 3D Perspective view above a Graph view.

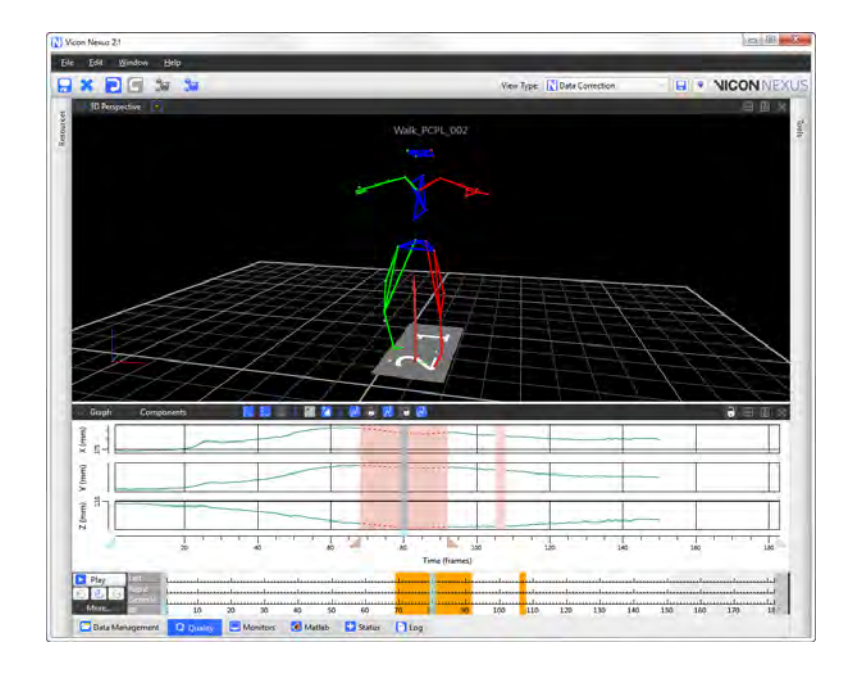

You can turn Data Correction view on or off in the Options dialog box, as described below.

When the Data Correction view is turned on, it is automatically displayed when you navigate using the data Quality pane.

If you would prefer the Data Correction view to appear differently (for example, displaying the Graph above the 3D Perspective view), you can save your own preferred view and select this instead.

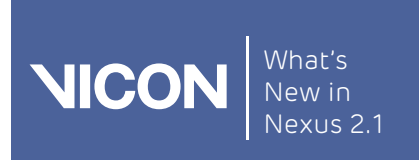

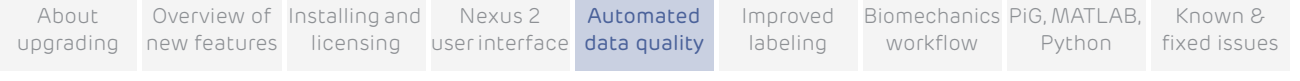

### To configure the Data Correction view:

- 1. Open the Options dialog box (F7).
- 2. Click on Data Correction View Options on the left and change the properties as required on the right:
	- a. If you want to display this view type automatically when you are navigating via the Quality tab, ensure View Type is set to On.
	- b. If you have saved a different view type to be displayed when you are using the Quality tab, ensure it is selected in the User Specified Data Correction View field.

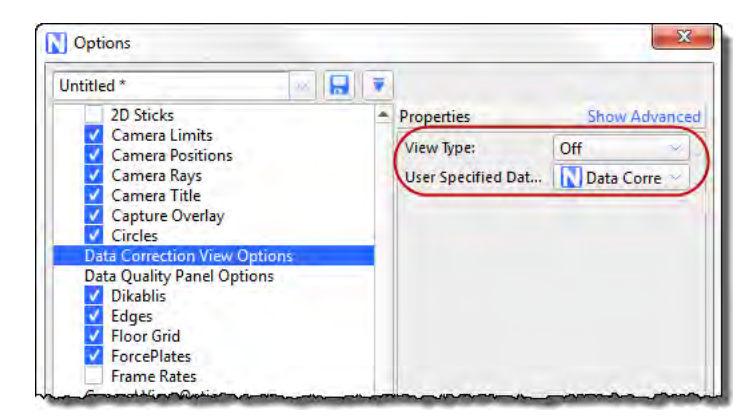

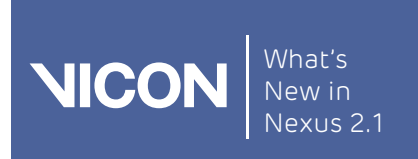

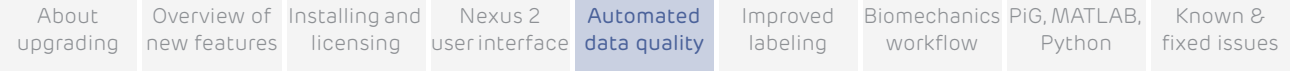

## <span id="page-69-0"></span>View data quality across a trial

In addition to viewing data quality on the Quality tab and Graph and Data Correction views, you can now also view data quality as a heat map on the time bar, to get an overall picture of the current trial.

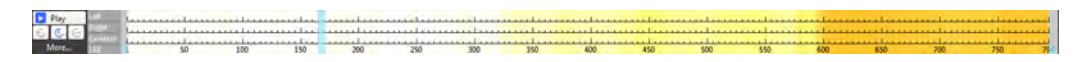

#### To turn on the heat map overlay:

- 1. In the Options dialog box (F7), click on Time Bar on the left, and select the Heat Map Visible check box on the right.
- 2. If required, change the colors of the heat map.

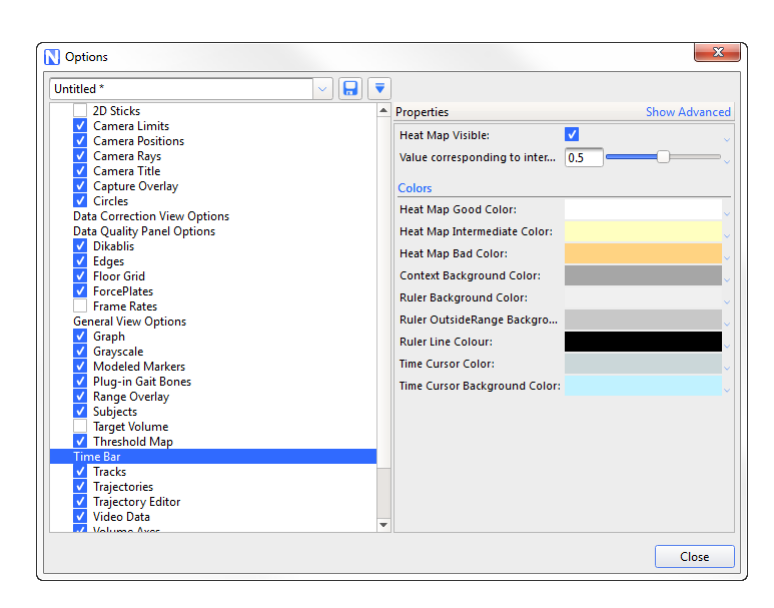

When you click on a trajectory on the Quality tab, the time bar now shows gaps for the selected trajectory.

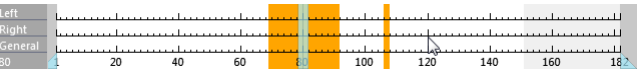

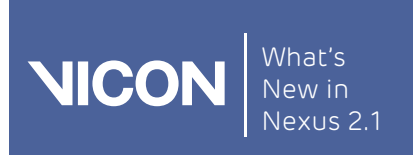

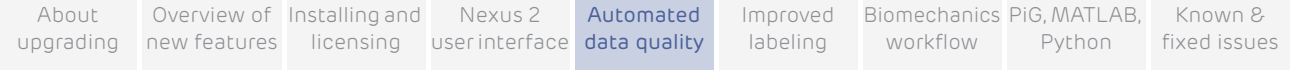

### Viewing data quality for multiple trajectories

To select multiple trajectories, on the Quality tab, CTRL+click the required blobs.

When multiple trajectories are selected, the heat map's color gradient system is activated.

Lighter colors show where one of the trajectories has a gap but other selected trajectories do not. Darker areas show where a number of selected trajectories has a gap.

#### Two trajectories selected

The following images show two trajectories selected. The darker area indicates gaps in both trajectories.

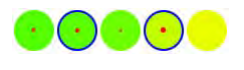

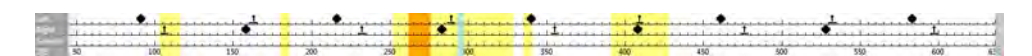

#### More trajectories selected

As more trajectories are added the view starts to morph from individuals gaps for one or two trajectories, to areas in the volume/time where there are issues.

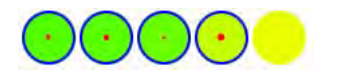

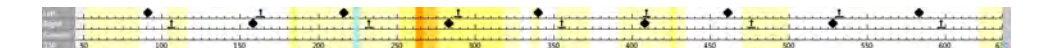

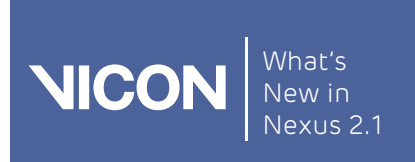

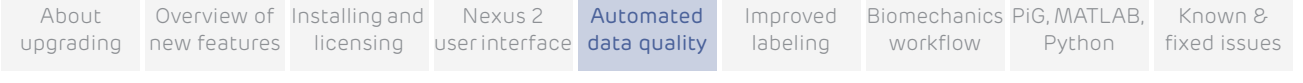

## <span id="page-71-0"></span>Navigate to gaps using the new data quality features

Using the Quality tab and the Data Correction view type, you can quickly navigate to gaps in data, and use the new Zoom, Translate, and Rotate options for a better view.

For more information, see:

- **I** [Quick navigation to gaps](#page-71-1)
- ❙ [Get a better view of gaps](#page-72-0)

## <span id="page-71-1"></span>Quick navigation to gaps

To quickly navigate to gaps:

1. On the Quality tab, click on a trajectory blob.

Immediately, the time bar and view pane displays the first gap (if any) for the selected trajectory.

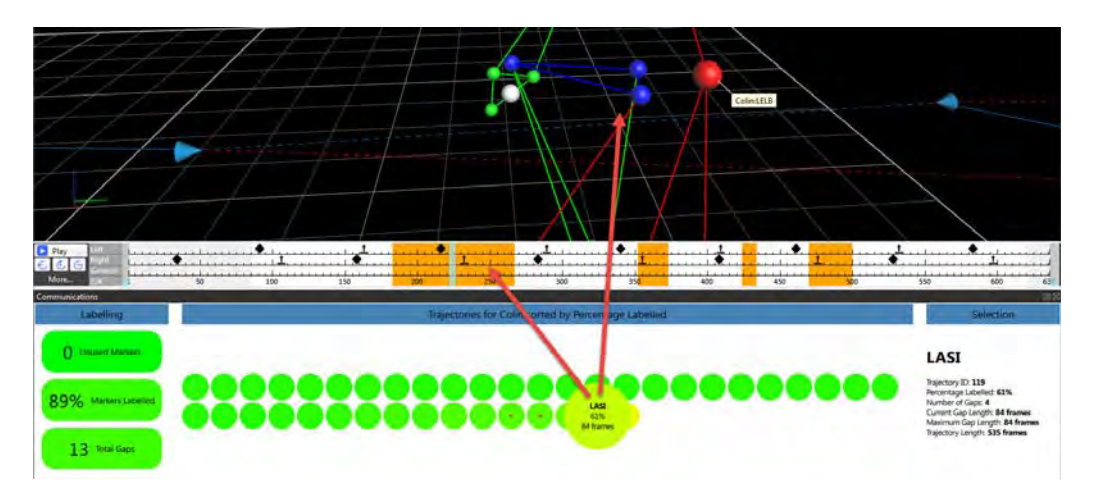

2. To move to the next gap or previous gap for the selected trajectory, press the new hotkeys: CTRL+8 and CTRL+7 respectively.

### Tip

On the data Quality tab, you can move to the next trajectory and previous trajectory by pressing CTRL+PgUp and CTRL+PgDown.
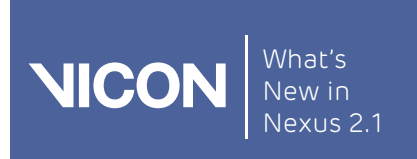

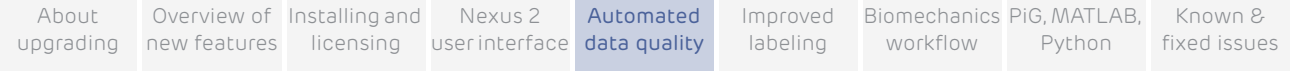

## Get a better view of gaps

The new Zoom, Translate and Rotate options for viewing a gap make it easier to zoom in on and fix selected gaps.

To view gaps more clearly:

- 1. In the Options dialog box (F7), click General View Options on the left.
- 2. In the Properties pane on the right, in the 3D View Options section, click the Focus on Selection Mode list.
- 3. To display a zoomed view that rotates the workspace to a flat perspective of the gap, click Zoom, Translate and Rotate.

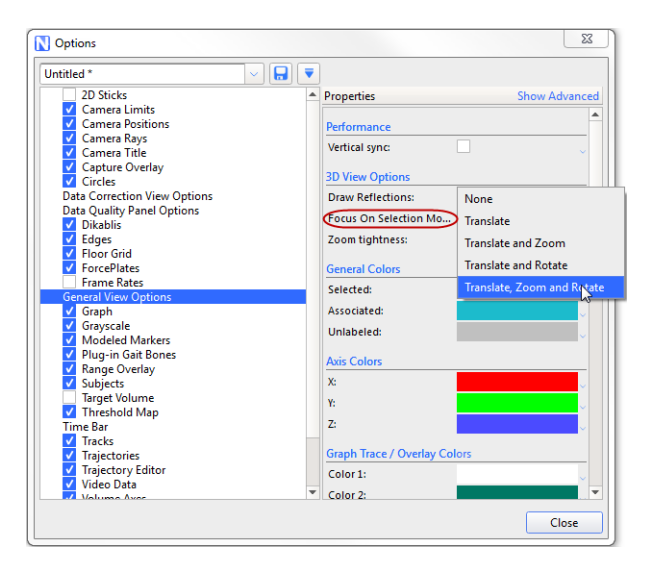

4. On the Quality tab, click the blob for the trajectory whose gaps you want to examine.

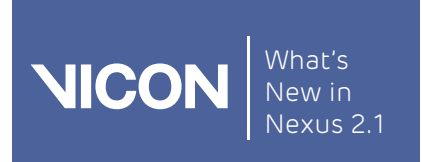

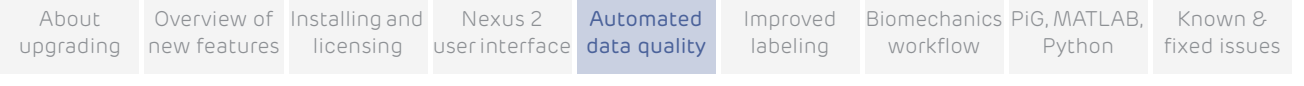

The 3D Perspective view zooms in and rotates as necessary to clearly show the selected trajectory's first gap.

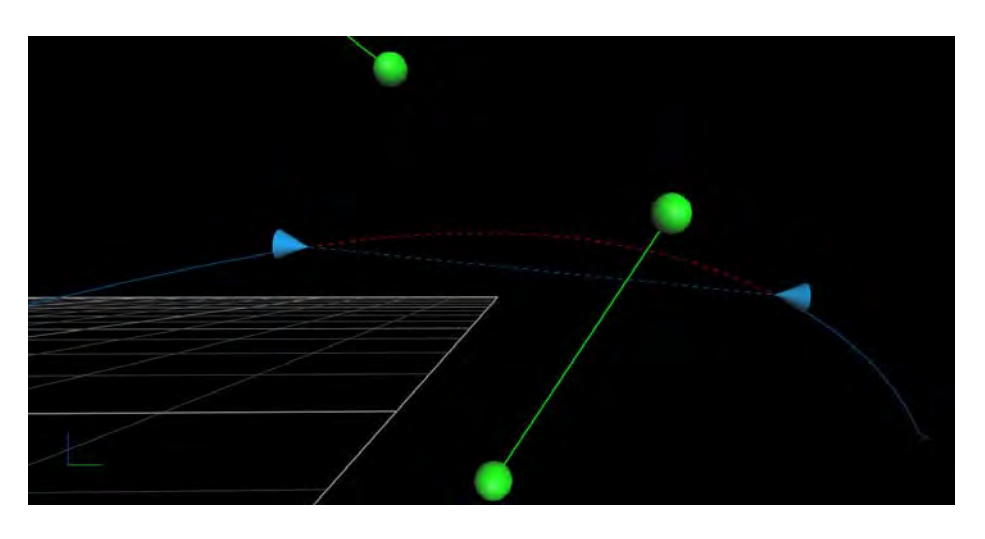

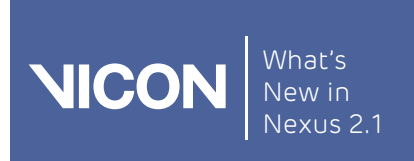

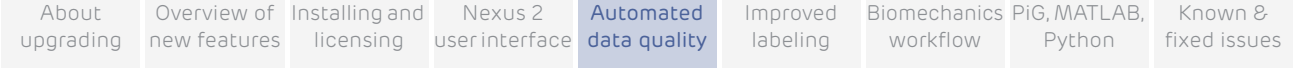

# Use enhanced gap-filling

Vicon Nexus 2 provides enhanced gap-filling functionality, including:

- **I** [New gap-filling options](#page-74-0)
- ❙ [Intelligent automatic donor selection](#page-75-2)
- ❙ [Automatically fill all gaps](#page-77-0)
- ❙ [Use pipelines to automate gap-filling](#page-78-0)

## <span id="page-74-0"></span>New gap-filling options

The following gap-filling options are new in Nexus 2:

- ❙ [Rigid Body Fill](#page-75-0)
- ❙ [Kinematic Fill](#page-75-1)

The new gap-filling options are accessed in the usual way (in the Label/Edit tools pane in the Gap Filling section):

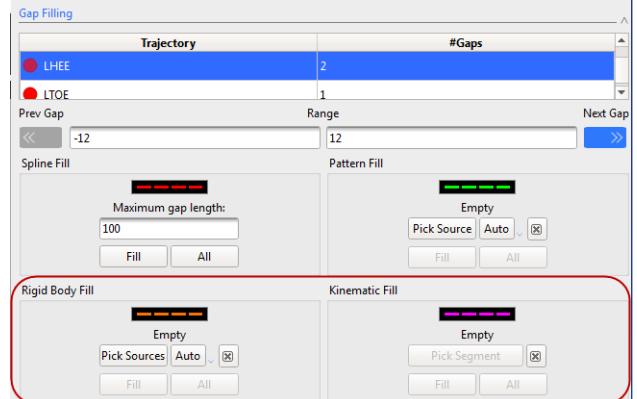

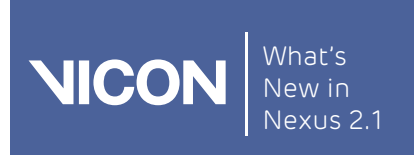

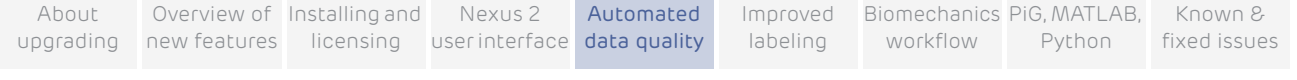

### <span id="page-75-0"></span>Rigid Body Fill

This option is the Nexus equivalent of the Replace 4 option, which is available in BodyBuilder.

Use it when a rigid or semi-rigid relationship exists between markers.

For example:

- ❙ Pelvis (LASI, RASI, LPSI, RPSI)
- ❙ Head (LFHD, RFHD, LBHD, RBHD)

### <span id="page-75-1"></span>Kinematic Fill

This option uses information about the connection of markers to segments in the labeling skeleton template (VST).

### <span id="page-75-2"></span>Intelligent automatic donor selection

New in Vicon Nexus 2, this feature uses intelligent pattern matching algorithms to suggest the best donor trajectory to fill a gap.

#### To use automatic donor selection:

1. On the data Quality tab or in the Gap Filling section of the Label/Edit tools pane, ensure the required trajectory is selected.

The selected trajectory gap is displayed in the 3D Perspective window.

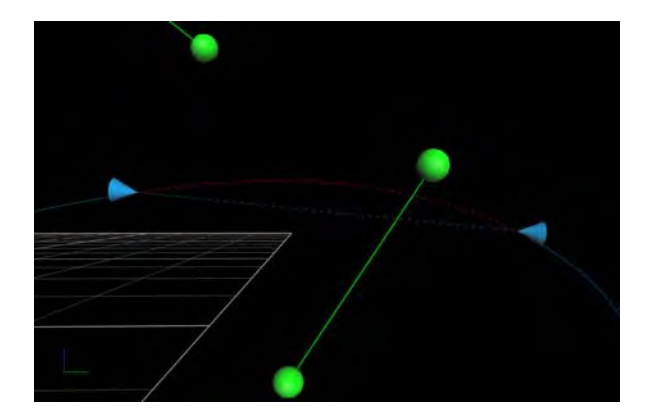

2. In either the Pattern Fill or Rigid Body Fill area, click Auto.

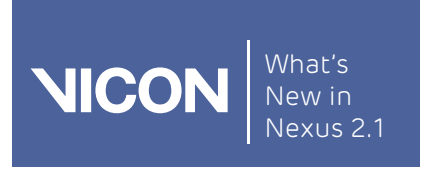

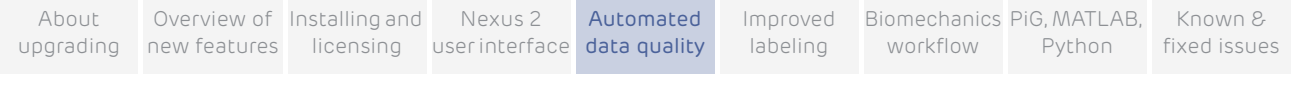

A suggested donor trajectory (for Pattern Fill) or three trajectories (for Rigid Body Fill) are listed in the space above the Auto button.

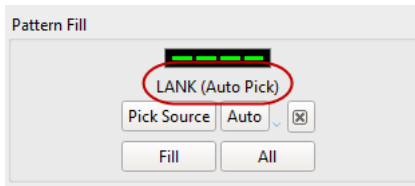

The suggested fill is displayed in green in the 3D Perspective window.

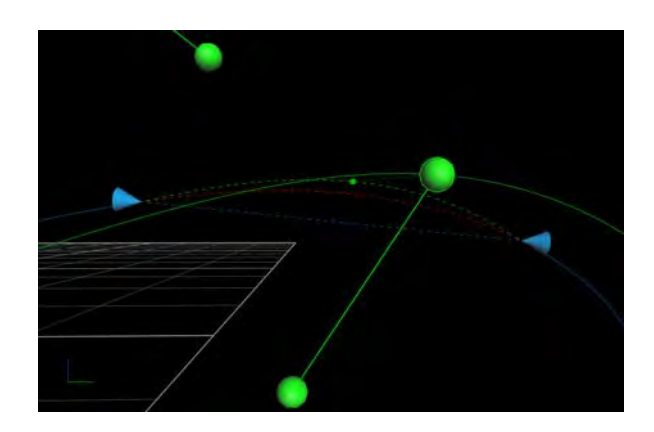

You can also view the suggested fill options as colored dotted lines in the Graph view:

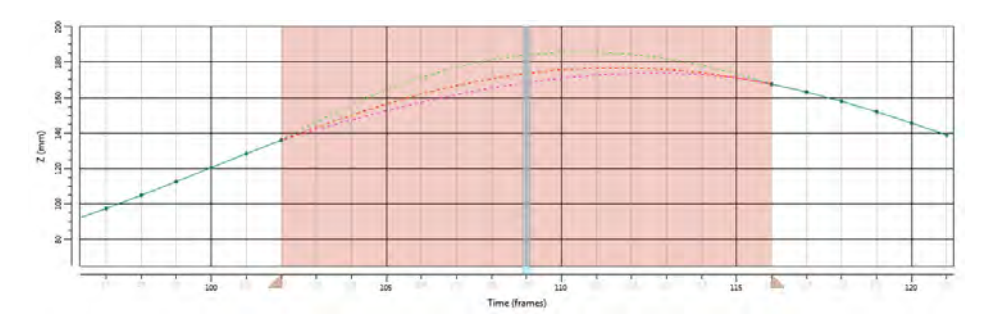

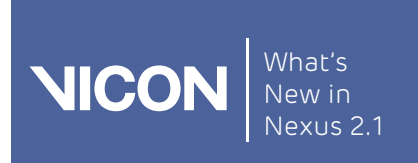

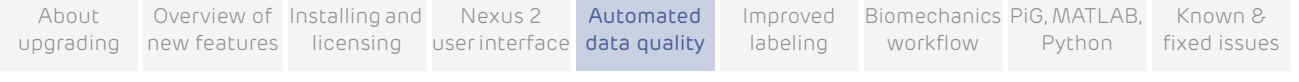

- 3. Decide whether or not you want to accept the suggested donor:
	- ❙ To accept the suggested donor, click Fill; or
	- To reject the suggestion and manually pick a source, click the Clear selected donor button **a**, click Pick Source, then click (or CTRL+click to multi select), the required trajectory, and then click Fill.

# <span id="page-77-0"></span>Automatically fill all gaps

In addition to manually filling individual gaps, Vicon Nexus 2 offers a Fill All option for all four types of gap-filling in the Gap Filling section of the Label/Edit tools pane. This enables you to apply your currently chosen fill to all gaps in a selected trajectory.

This feature is particularly useful when, for example, you have 7 gaps in LASI and you want to fill them all with a Rigid Fill from the other pelvic markers (RASI, RPSI, LPSI).

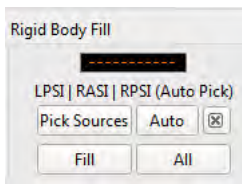

All gaps in the selected trajectory can now be filled with a single click:

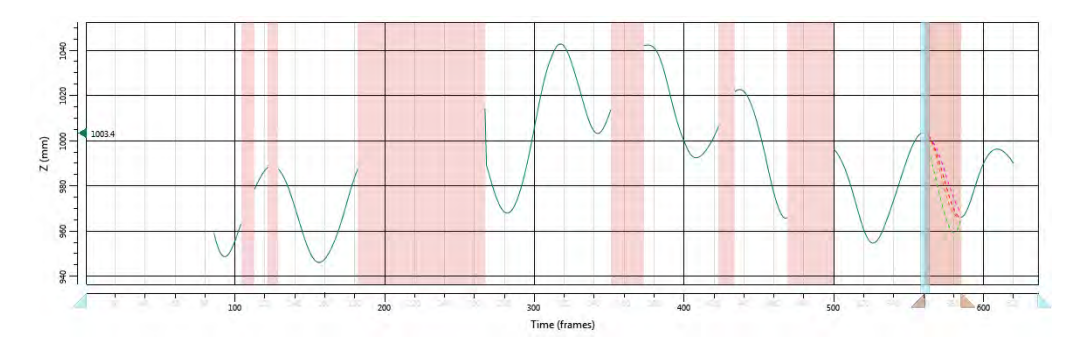

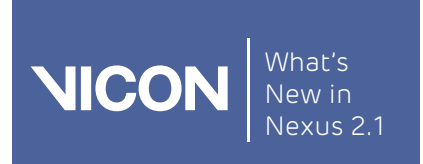

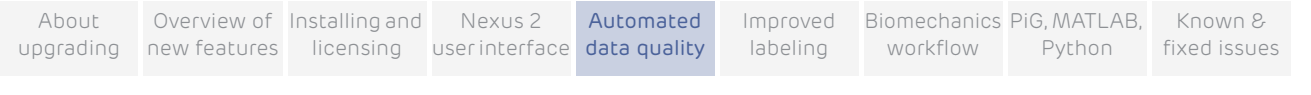

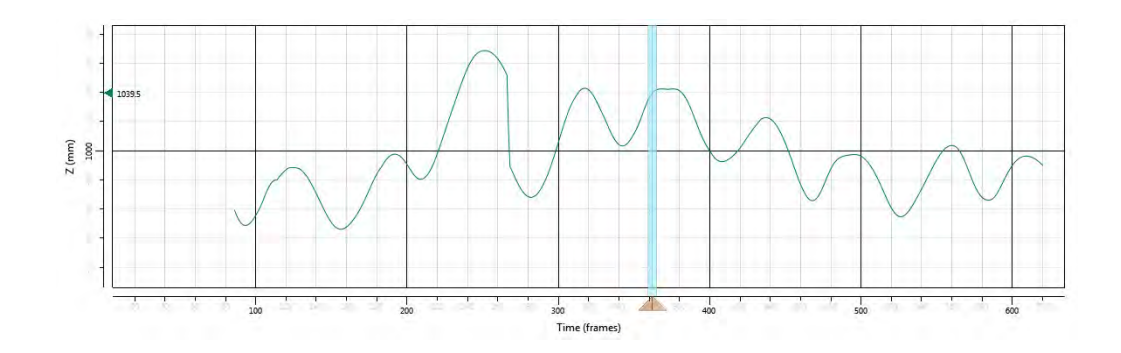

## <span id="page-78-0"></span>Use pipelines to automate gap-filling

In Vicon Nexus 2, all the gap-filling options are available as pipeline operations on the Pipeline tools tab, under the new Fill Gaps & Filter Data category.

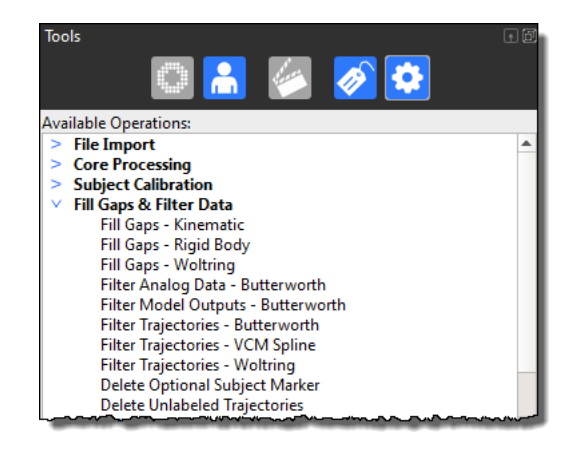

To save time, you can create custom pipelines that include the type of gapfilling operations that you commonly perform, such as Rigid fills for Pelvis and Head markers.

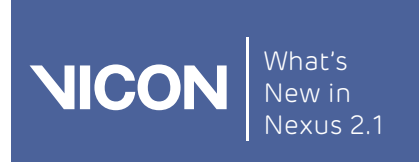

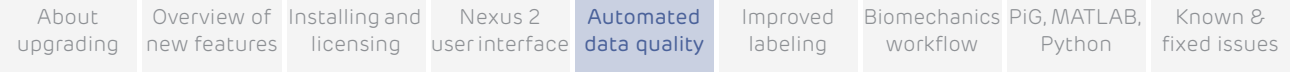

#### To create a custom gap-filling pipeline:

1. Create a new pipeline (for example, called Head and Pelvis Fill), which contains two Rigid Body fill operations.

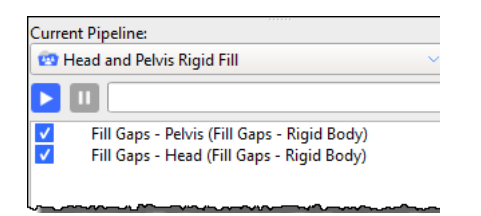

2. Click on each operation in turn and in the Properties pane, customize the fills so that Pelvis and Head markers will be filled appropriately. For example:

### Pelvis Rigid Fill properties

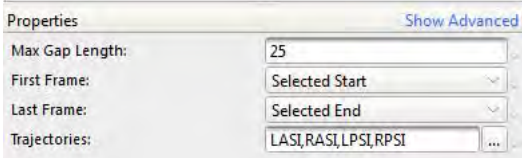

### Head Rigid Fill properties

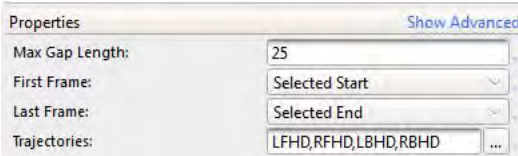

- 3. Save the pipeline.
- 4. Add a new button to the Nexus toolbar (Window > Toolbar) to give quick access to your custom pipeline.

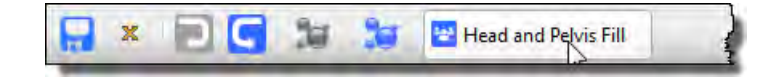

Now, with one mouse click, you can automatically fill any Pelvis and Head gaps.

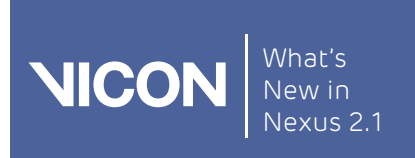

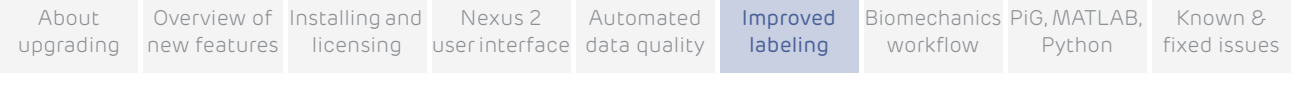

# New workflow for improved labeling

In Vicon Nexus 2, labeling has been improved to give better results and fewer mislabels.

For information about the ways in which labeling and reconstruction has been updated, and how to follow the new workflow to gain the full benefits of this, see the following topics:

- I [New labeling terminology](#page-81-0)
- ❙ [Overview of improvements to labeling](#page-84-0)
- ❙ [Improved subject calibration](#page-87-0)
- [New workflow for Vicon](#page-89-0) Nexus 2
- ❙ Use the old Vicon [Nexus calibration workflow](#page-100-0)
- ❙ [Improved compatibility with other Vicon applications](#page-102-0)

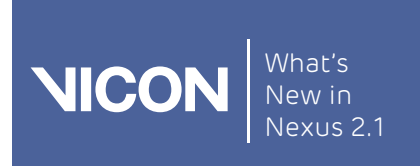

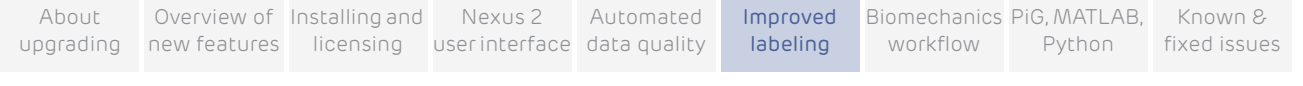

# <span id="page-81-0"></span>New labeling terminology

To understand labeling in Nexus 2, note the following terms:

❙ Labeling: Any process, operation or algorithm that is used in Vicon Nexus to assign a label to a reconstruction

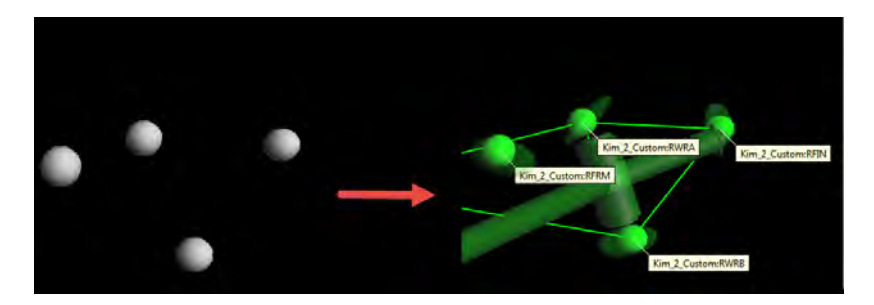

■ Modeling: Takes labeled reconstructions and uses these to perform calculations whose results are new variables.

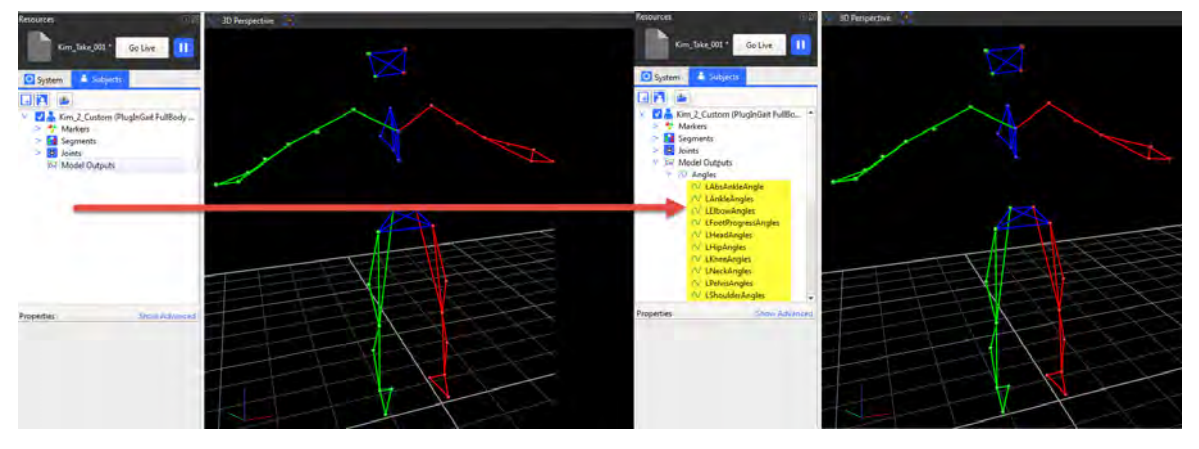

- Models: Files or operations that produce new calculations after labeling. Plug-in Gait and the Oxford Foot Model are models, as are MOD files built in BodyBuilder.
- **I** Subject: The representation in Nexus of a physical entity (eg a patient)
- **I** Labeling skeleton template (VST): Contains information and definitions related to labeling.

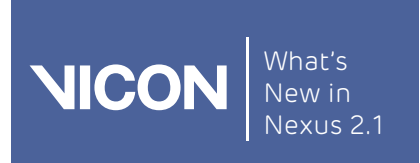

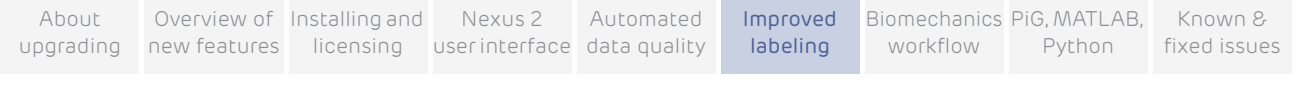

I Labeling skeleton (VSK): A subject that has a labeling skeleton template attached to it and subject-specific properties that are required for modeling (after labeling)

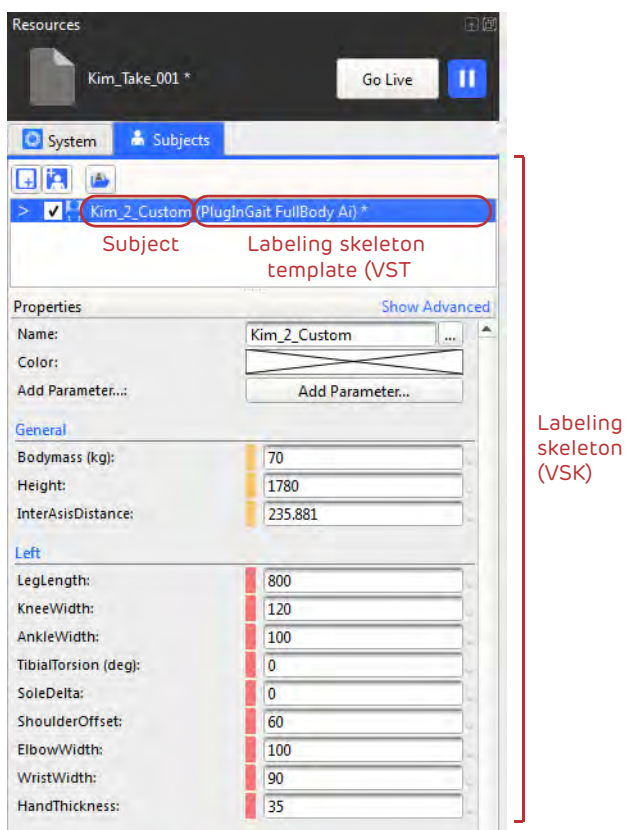

To make the distinction clear in Nexus 2, a number of menu items now have names that are different from those used in earlier versions of Nexus:

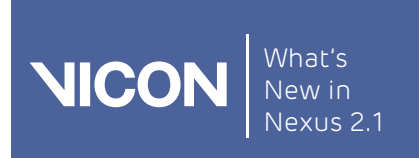

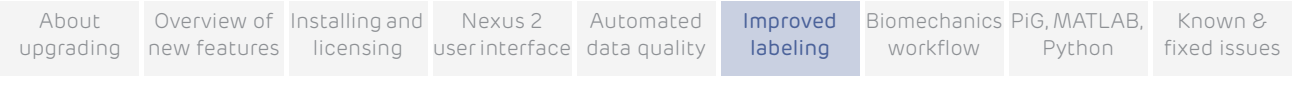

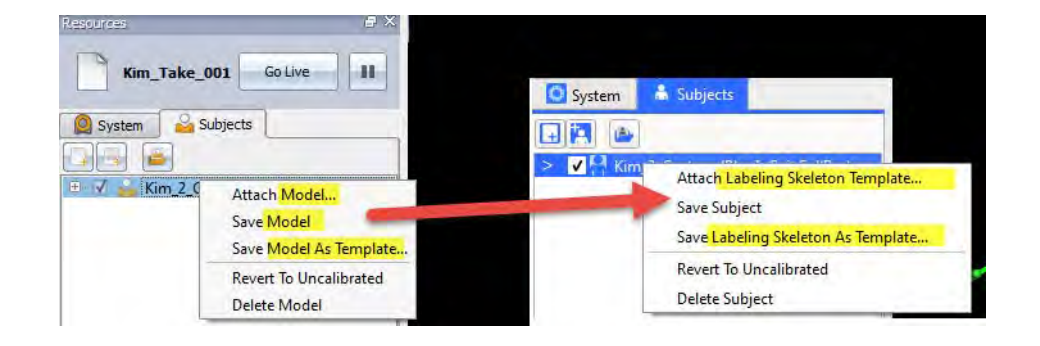

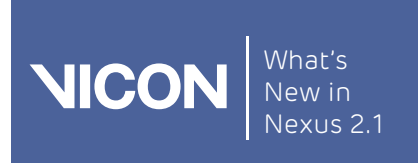

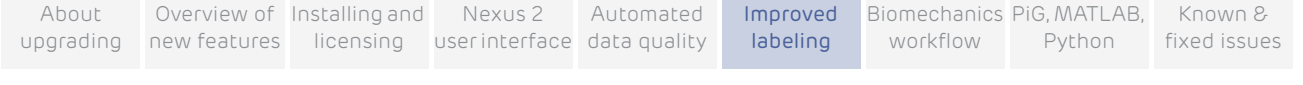

# <span id="page-84-0"></span>Overview of improvements to labeling

For information about the improvements to labeling, including details of how this affects the way you work with Vicon Nexus, see:

- [New subject setup workflow](#page-84-1)
- [More effective labeling](#page-85-0)

### <span id="page-84-1"></span>New subject setup workflow

With the new labeling feature of Vicon Nexus 2, you can greatly reduce the time spent manually labeling complex trials.

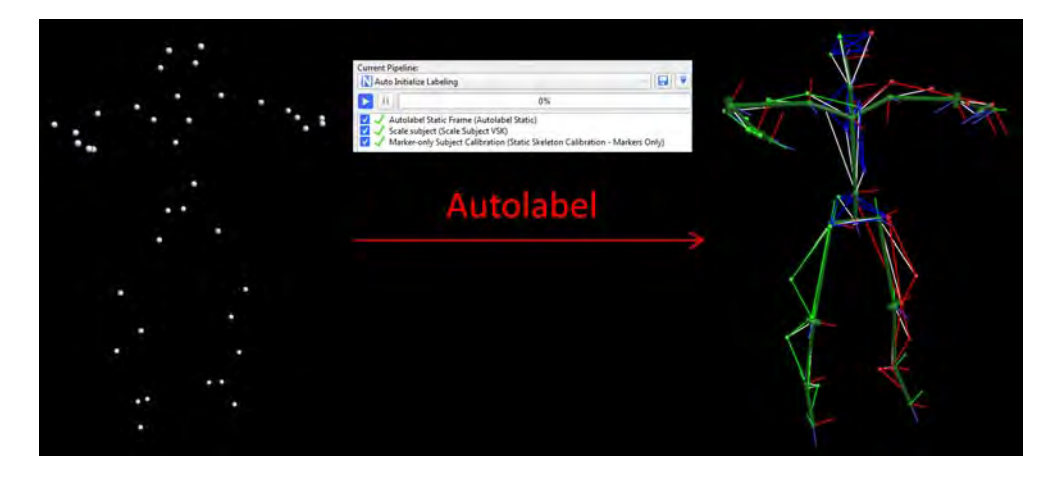

In Vicon Nexus 2, subjects can be calibrated using a dynamic (ROM) trial, instead of a static trial. This new type of calibration gives more reliable labeling and more accurate results, and forms part of the new recommended workflow for Nexus.

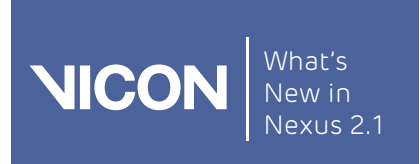

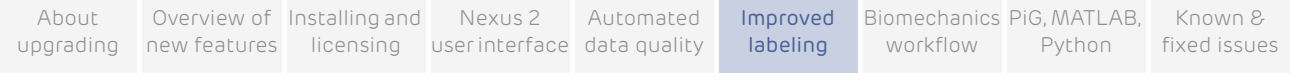

An autolabeling feature, which works with dynamic calibration and is also part of the new recommended workflow, enables you to avoid time-consuming and error-prone manual labeling of the static pose. It is available via a new Auto Initialize Labeling pipeline.

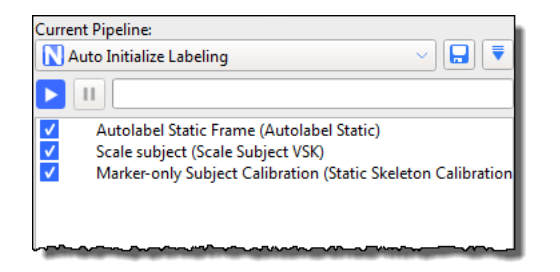

For instructions on the new workflow and how to use the new pipeline, see [New](#page-89-0)  [workflow for Vicon](#page-89-0) Nexus 2 on [page](#page-89-0) 90.

#### Important

You can still calibrate from a static trial, in the same way as you did in Nexus 1.x, by capturing and reconstructing a static trial, manually labeling it, etc. However, if you do this, you will not benefit from the new, more accurate labeler, and you will be unable to use automated labeling.

For information on how to use the old calibration workflow in Vicon Nexus 2, see [Use the](#page-100-0)  old Vicon [Nexus calibration workflow](#page-100-0) on [page](#page-100-0) 101.

### <span id="page-85-0"></span>More effective labeling

Nexus 2 uses the labeling skeleton (VSK) to label trajectories more effectively and with far fewer mis-labelings. This is done by combining two approaches:

- ❙ When booting, Nexus attempts to work out the labeling for the active subjects with marker statistics calculated from the VSK. This is done without requiring any information from earlier frames, such as previous labels.
- ❙ When tracking, Nexus uses the pose of the labeling skeleton from the previous frame's labels. This is used to predict the labeling in the current frame.

Both booting and tracking are carried out in parallel and the results are merged to get the best solution. The two methods are complementary. Booting is required to start the tracking. Tracking is efficient and can be robust to marker

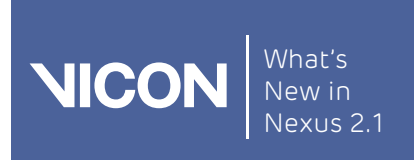

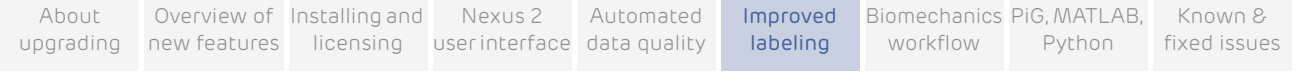

occlusion. By continually checking the tracking with the booting Nexus is able to correct any tracking mistakes.

To further improve the labeler's ability to prevent mislabeling, it can also make use of joint ranges on the labeling skeleton. If you enable joint range parameters, segments whose joints are out of range are not labeled and no distal segments from an out-of-range segment are labeled.

To get the full benefit of the new labeling feature, you must use the new subject setup workflow and a labeling skeleton template that is designed for the new labeler (not Plug-in Gait templates designed for use with Nexus 1.x).

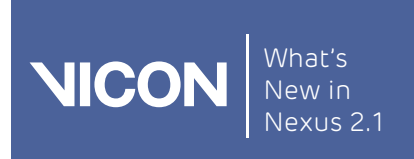

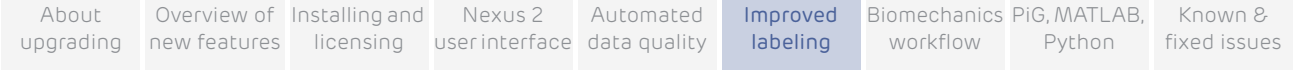

# <span id="page-87-0"></span>Improved subject calibration

The new Nexus 2 labeler makes use of additional information available in Nexus 2 labeling skeleton templates (VSTs). This information is provided via the subject calibration workflow. The subject calibration workflow consists of incremental steps that enable you to balance the time taken for calibration against the overall extent of the information in the labeling skeleton (VSK), depending upon your specific labeling requirements.

The new Auto Initialize Labeling pipeline enables you to quickly calibrate a subject for simple labeling. It provides the following operations:

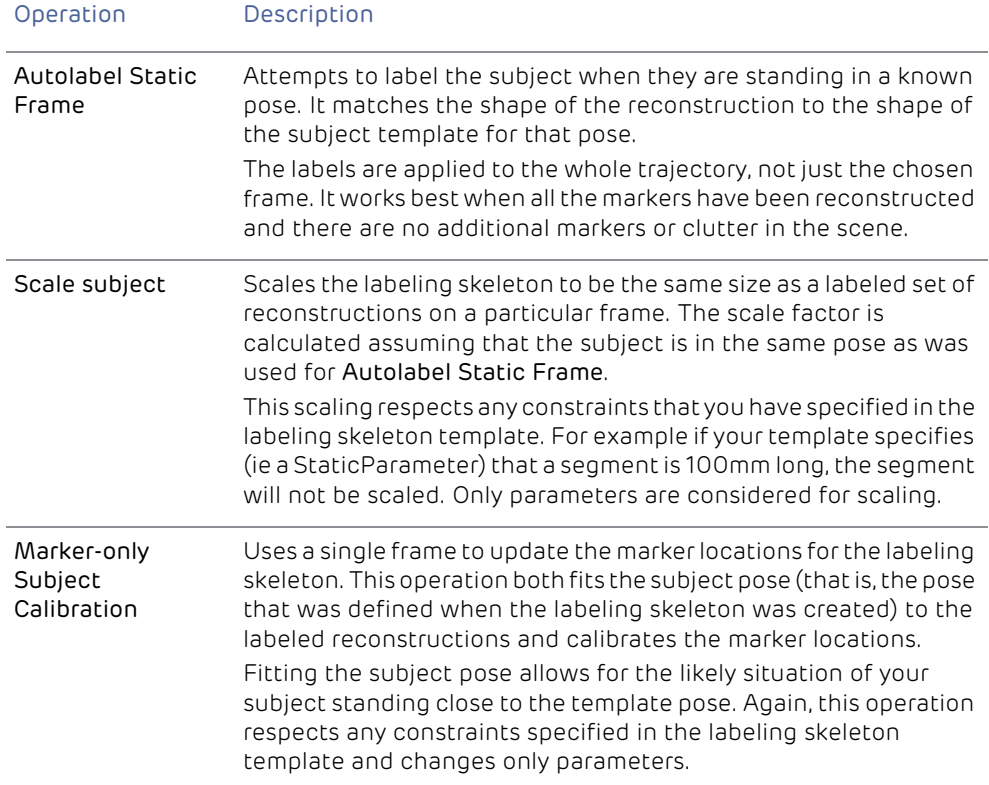

All of the operations make their calculations on a single frame, however, any labels that are assigned are applied to the whole trajectory.

To use automated labeling, you must follow a slightly different workflow from that previously used in Nexus.

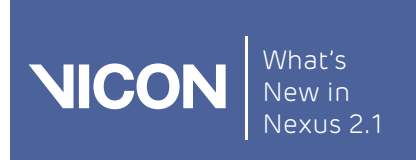

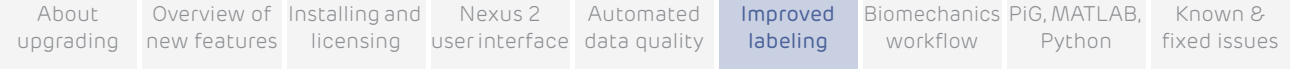

The new Auto Initialize Labeling pipeline uses the supplied updated labeling skeleton templates files (VSTs) to reduce, or in many cases, eliminate the need for manual labeling. The new pipeline also works with custom VSTs that are built using the Labeling Template Builder in Nexus 2.x.

## <span id="page-88-0"></span>Requirements for custom labeling skeleton templates (VSTs)

To obtain the best results from the Auto Initialize Labeling pipeline, ensure your custom VSTs meet the following guidelines:

- Are built using the Labeling Template Builder in Nexus 2.x.
- Have at least three markers per segment.
- Use a repeatable base pose (used for initial labeling).

In addition, ensure that:

■ A good ROM trial is used for the initial calibration.

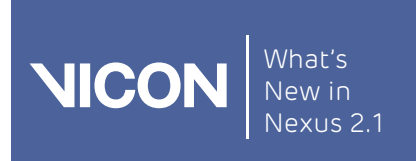

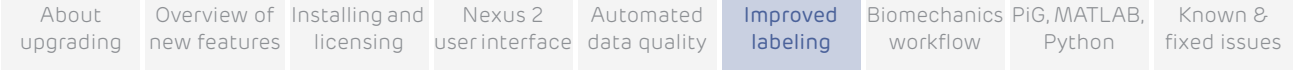

# <span id="page-89-0"></span>New workflow for Vicon Nexus 2

Although, if required, you can continue to use your existing workflow for subject calibration, to gain the full benefits of the new autolabeling feature and higher quality labeling, you will need to attach the supplied new labeling model template (VST) and adopt the new workflow.

You begin by capturing and processing a ROM trial. Vicon Nexus then uses the information from the ROM trial in the subsequent dynamic trials, as explained in the following topics:

- 1. [Capture and process a ROM trial](#page-90-0)
- 2. [Capture and process dynamic trials](#page-95-0)

If you want to use your existing workflow, see [Use the old Vicon](#page-100-0) Nexus [calibration workflow](#page-100-0) on [page](#page-100-0) 101.

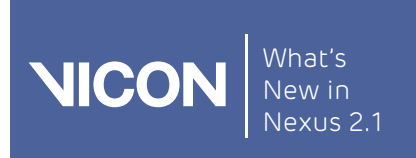

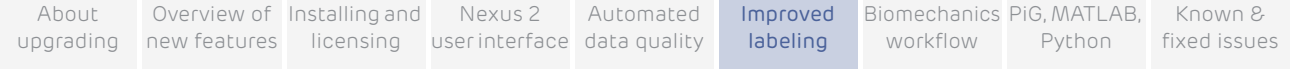

# <span id="page-90-0"></span>Capture and process a ROM trial

In the Vicon Nexus 2 workflow, you begin by capturing a ROM (Range of Motion) that starts with a few frames where the subject is static, as described in the following steps.

#### To use the new workflow to calibrate a subject:

- 1. Capture a ROM trial where the first 1–3 seconds are of the subject in the 'motorbike' pose, as shown in the following image, in which:
	- Arms are outstretched, held level or slightly lowered, with elbows bent and further forward than the shoulders (so that they don't hide any of the body markers).
	- Rest of body is straight.
	- Feet point forward

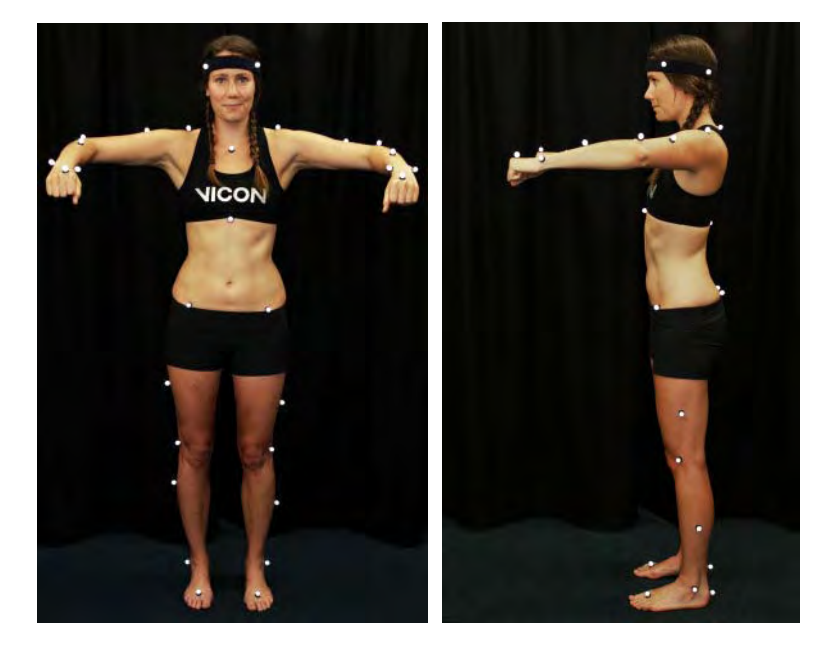

- 2. For the rest of the ROM trial, have the subject go through the required range of motion.
- 3. In Nexus, attach the new PlugInGait FullBody Ai (Auto Initialize) labeling skeleton template (VST) file to the subject. (If your trial is for lower body only, you can use the supplied new PlugInGait LowerBody Ai template.)

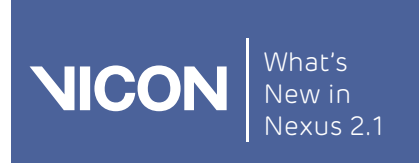

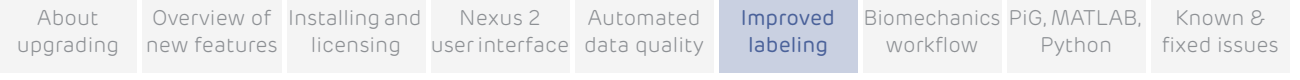

- 4. Reconstruct the trial.
- 5. Run the supplied Auto Initialize Labeling pipeline:

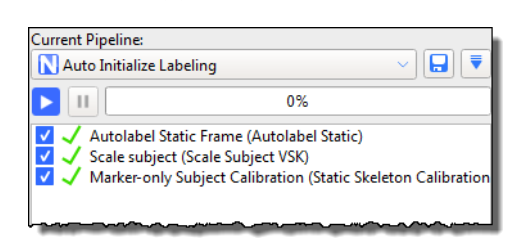

- 6. Save the trial and the labeling skeleton (VSK) (press CTRL+S or click the Save button  $\Box$ ).
- 7. Assess the results by looking at the labeling of the first frame in the 3D Perspective view. For a more detailed check, look at the information on the data Quality tab.
- 8. Depending on the results of the labeling, take the appropriate action:
	- If the static frame is correctly labeled and the labeling skeleton fits well, processing your first dynamic trial will give you an indication of the level of labeling that this subject calibration will provide for your specific trial type. Based on these results, you can decide whether they meet your requirements. For example, for walking trials, the quick calibration produced by the Auto Initialize Labeling pipeline is likely to produce good labeling of dynamic trials,

If, you judge that the results are satisfactory, go straight to step [10](#page-93-0) (Process Static Plug-in Gait Model).

- ❙ If the results are not satisfactory, this may be because your dynamic trials include more challenging or complex movement and therefore require a further level of labeling reliability. To provide this enhanced reliability you will need to run a functional calibration, which calibrates the subject's bone lengths and joint and marker locations from the whole ROM trial, as described in step [9.](#page-92-0) To ensure the best results, first consider the following two factors:
	- If any markers are labeled incorrectly, fix them and from the Auto Initialize Labeling pipeline, re-run the Scale subject and Marker-only Subject Calibration operations; or
	- If all the labels are correct but there is a large distance between a marker and the corresponding reconstruction, the labeling skeleton cannot accurately represent the configuration of labeled

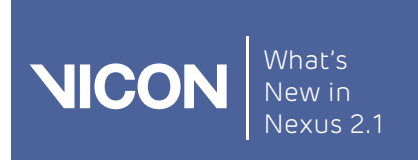

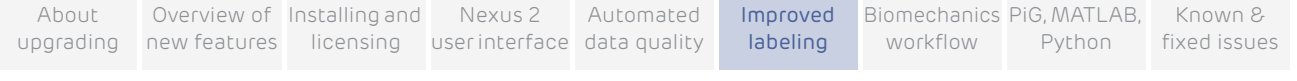

reconstructions. This is an indication that you may get poor labeling results and may need to improve your labeling skeleton template (see [Requirements for custom labeling skeleton templates \(VSTs\)](#page-88-0) on [page](#page-88-0) 89).

Note that Functional Skeleton Calibration takes more processing time to complete than the Auto Initialize Labeling pipeline.

- <span id="page-92-0"></span>9. (Optional step) Run a Functional Skeleton Calibration by completing the following steps:
	- a. Verify that the trial is correctly labeled for every frame.

Tip

Note that Autolabel Static Frame only labels the trajectories that are present on the static frame(s).

- b. Check for any markers that get occluded and re-label them when they re-appear.
- c. From the Subject Calibration operations section, add the Functional Skeleton Calibration operation and run it.

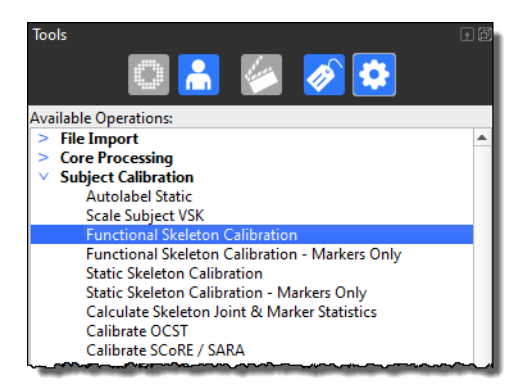

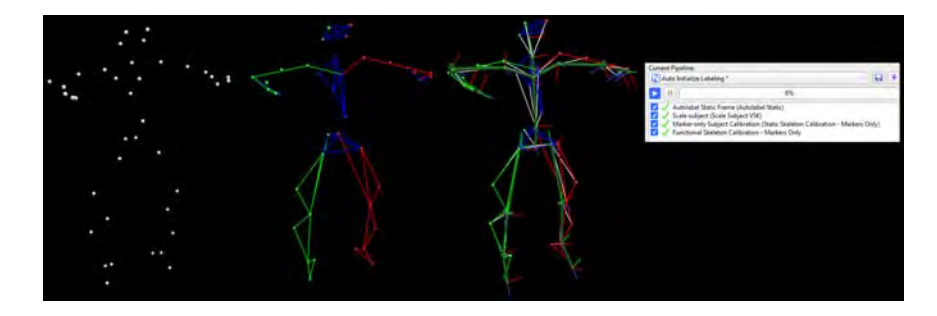

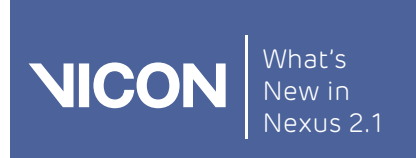

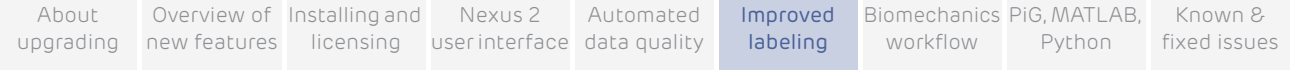

d. When the Functional Skeleton Calibration has completed, in the display properties (F7), click Subjects and in the Markers section, select Draw Covariance.

If you can see any large covariance ellipsoids around a marker, check for mis-labeling of a small number of frames for that marker and fix any mislabels. Note that some markers, such as the ASIS markers, will naturally have a larger covariance, due to skin motion.

The size of covariance ellipsoids vary, depending upon the way a marker is defined in a skeleton, the amount of marker movement possible, and the quality of the subject calibration. Particularly large covariance ellipsoids may indicate a poor calibration.

- <span id="page-93-0"></span>10. On the Time Bar, set a range of frames to select only the first few seconds of the static pose at the beginning of the trial.
- 11. In the Current Pipeline list, select the Plug-in Gait Static pipeline, and ensure that you leave the check box for Processing Static Subject Calibration cleared (its default setting).

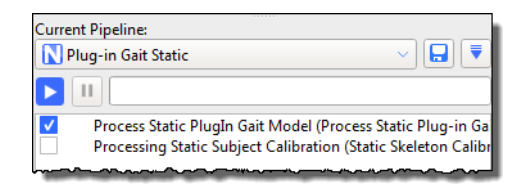

Tip

- 12. Click on the Process Static Plugin Gait Model operation and ensure that in the Properties pane, the First Frame is set to Selected Start and Last Frame is set to Selected End (the default settings).
- 13. Run the Plug-in Gait Static pipeline.
- 14. Save the ROM trial and the subject (VSK).

The new workflow may take longer than the previous process, particularly calibrating the ROM (Functional Skeleton Calibration). However, the extra time results in a significant improvement in labeling quality, which means that you will save significant amounts of time in processing the subsequent dynamic trials.

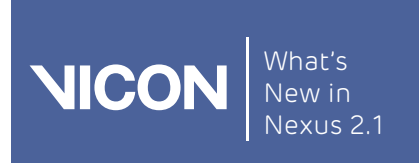

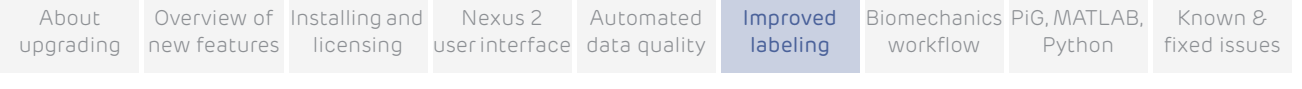

You can now [Capture and process dynamic trials](#page-95-0).

### $Tip =$

To save time in future, you may want to save all the relevant pipeline operations to one customized pipeline. To do this, add the relevant operations to the end of the Auto Initialize Labeling pipeline and save the pipeline under a new name.

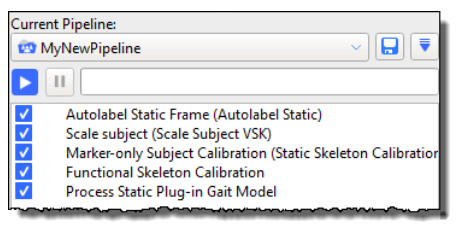

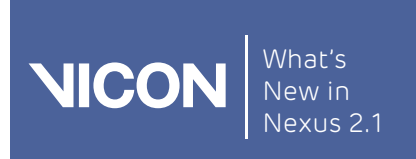

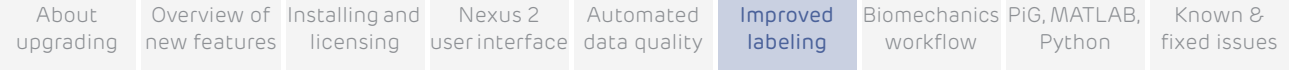

# <span id="page-95-0"></span>Capture and process dynamic trials

After you have processed a ROM trial, you can capture the related dynamic trials in a similar way to the workflow in previous versions of Nexus.

To use the new workflow to capture and process dynamic trials:

- 1. Capture the required dynamic trials.
- 2. Run the Combined Processing operation, found in the Core Processing operations section, setting the Processing Output level to the required level, for example, Labels, and specify any required properties. For information on the Labeling properties, see [Specify new Labeling properties](#page-96-0) on [page](#page-96-0) 97.

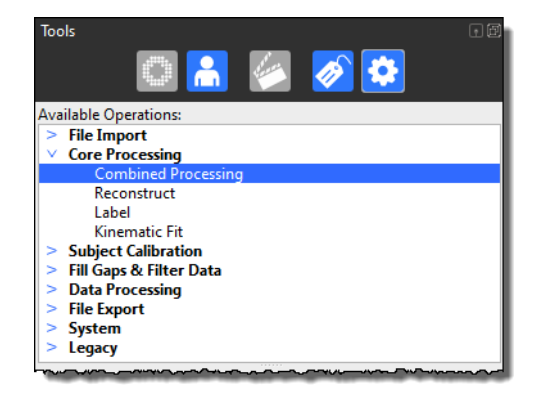

3. As you did previously, run the Dynamic Plug-in Gait pipeline, specifying the relevant properties.

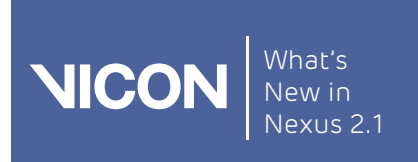

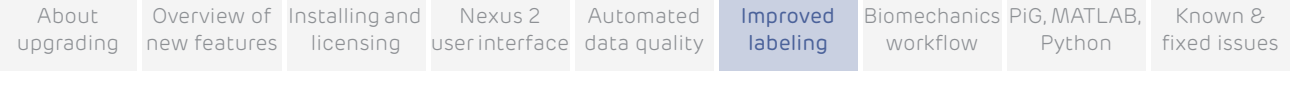

# <span id="page-96-0"></span>Specify new Labeling properties

The labeling properties are available when you select the new Core Processing pipeline operations that include labeling (Label and Combined Processing). They are also available in the Properties pane when you click on Local Vicon System in the System resources pane.

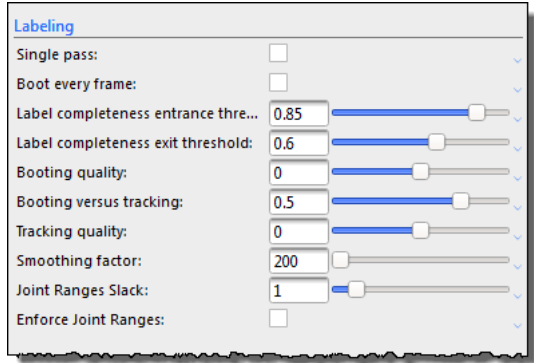

In addition to the tooltips for each property, which are available when you hover the mouse pointer over each field, see the following additional descriptions on adjusting the values to suit your particular trials.

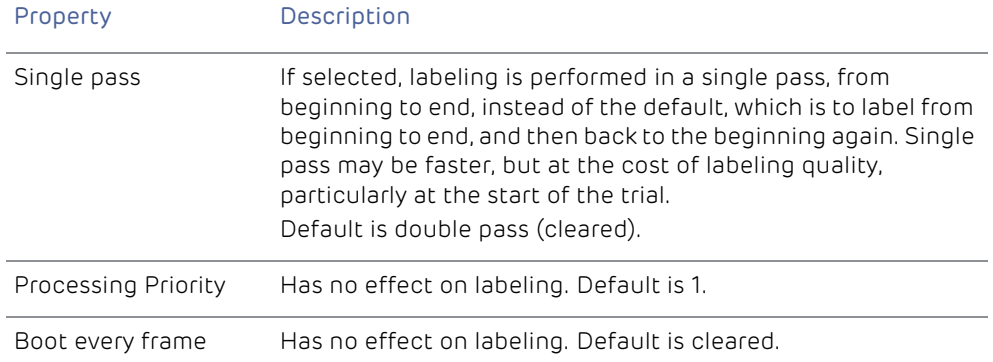

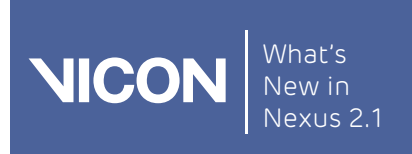

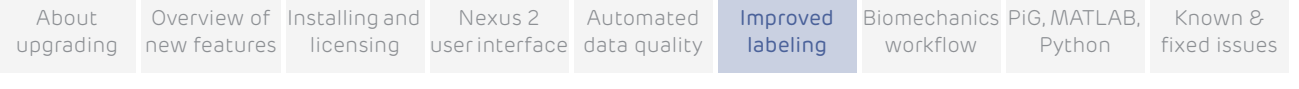

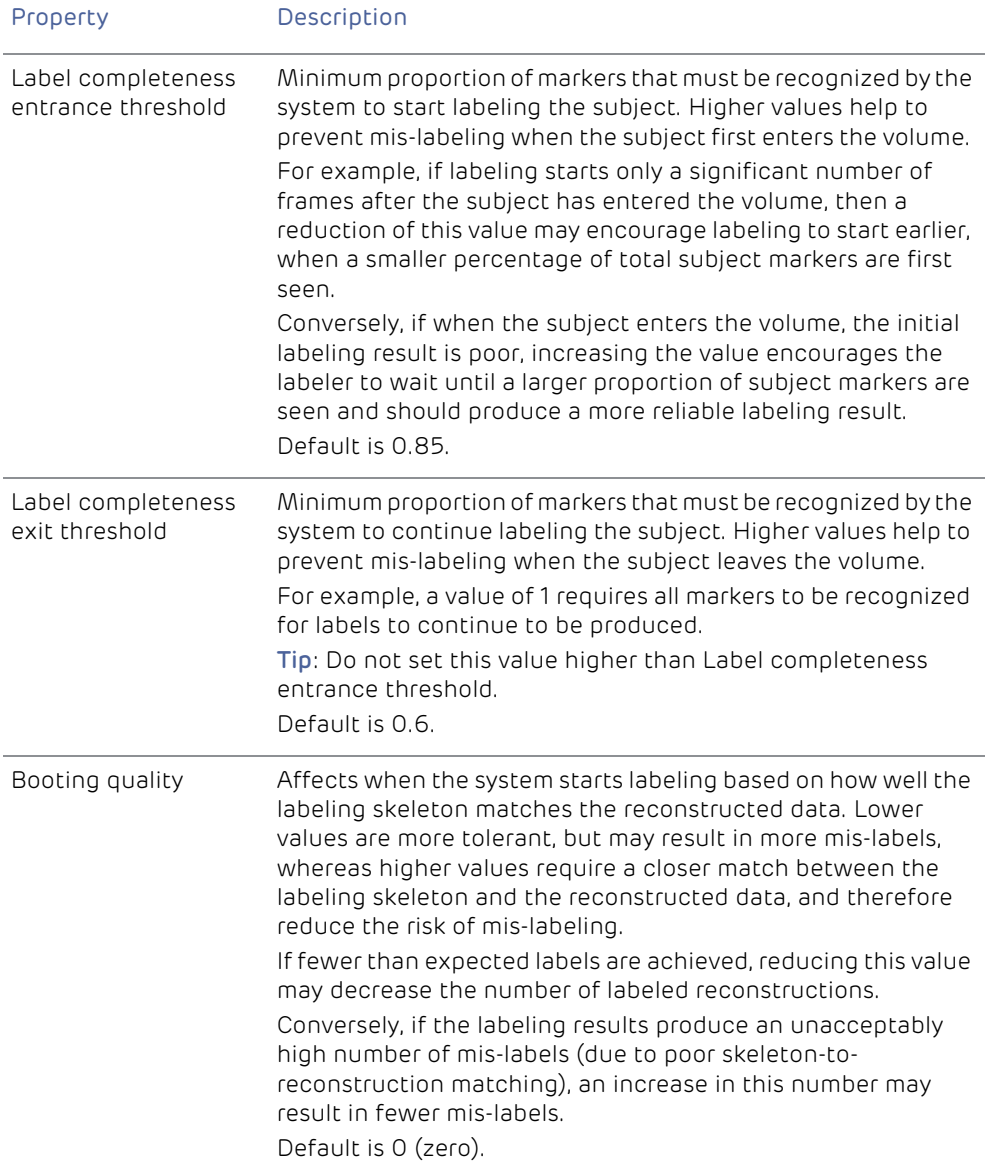

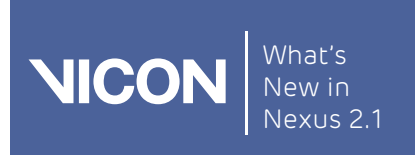

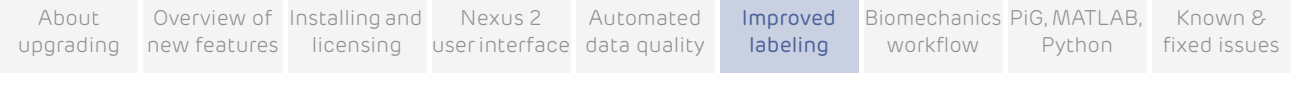

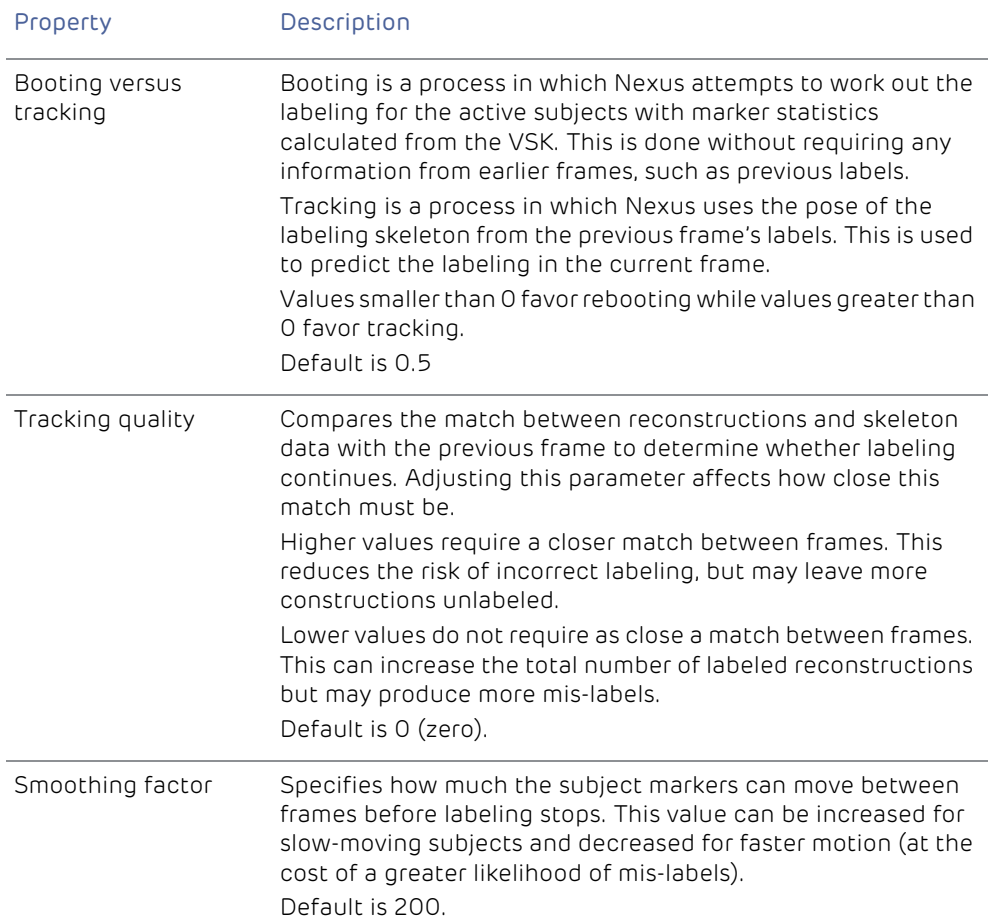

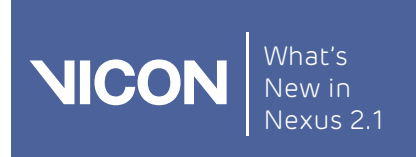

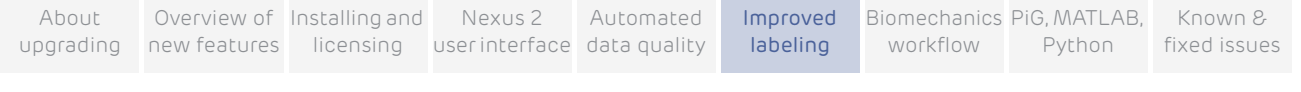

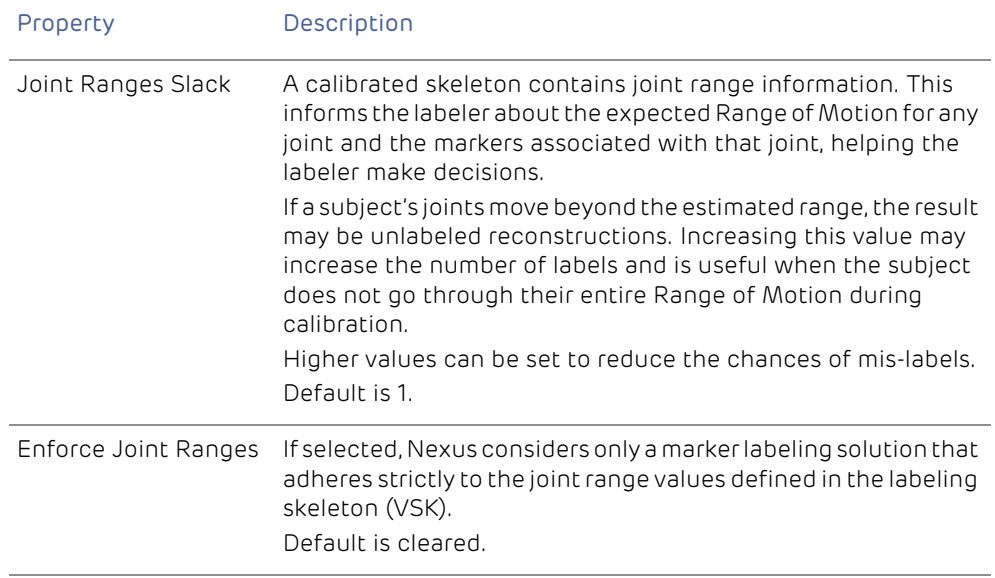

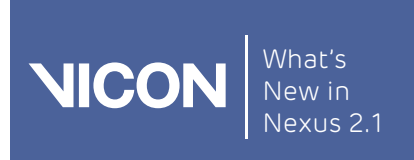

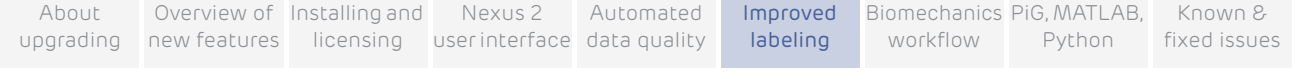

# <span id="page-100-0"></span>Use the old Vicon Nexus calibration workflow

The recommended workflow for Nexus 2 is to use a ROM trial and dynamic calibration as this offers the benefits of the new, more efficient labeler and automated labeling (for more information on the new workflow, see New [workflow for Vicon](#page-89-0) Nexus 2 on [page](#page-89-0) 90).

However, if you need to reproduce exactly the same results that you obtained from versions of Nexus prior to 2.0, you can do this, using the same workflow and the same labeling skeleton template as before.

To use the earlier subject calibration workflow:

- 1. Capture a static trial.
- 2. Reconstruct the trial using your usual preferred method (Reconstruct button or Pipeline tools).
- 3. Attach the appropriate old labeling skeleton template (VST file) to the subject, for example, PlugInGait FullBody.vst.

#### Important

To use the old workflow, ensure you use the required old labeling skeleton template, (PlugInGait.vst, PlugInGait Fullbody.vst, etc). If you chose to import old settings files when you first installed Nexus 2.x, you can select it from the list of available templates. If you didn't import the old settings files when you installed Nexus 2, copy the old VST files from ... \Vicon\Nexus\ModelTemplates to ...\Vicon\Nexus2.x\ModelTemplates.

- 4. Manually label the subject in the usual way, using the Label/Edit tools pane.
- 5. In the Pipeline tools pane:
	- a. Select the PlugInGait Static pipeline.
	- b. Enable the Processing Static Subject Calibration operation.
	- c. Run the pipeline.

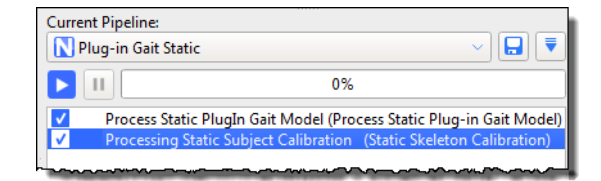

- 6. Collect the required dynamic trials.
- 7. Run the Reconstruct And Label pipeline.

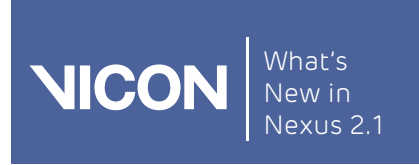

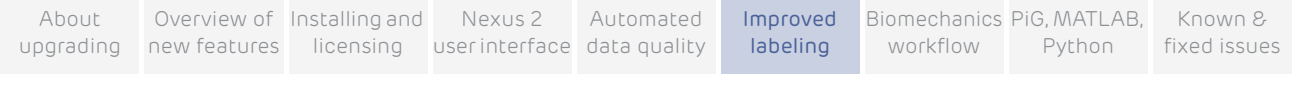

Note also that if you used labeling in Nexus 1.x and want to reprocess old data to get the same results as you did in Nexus 1.x, you can do this by using a pipeline operation called Nexus Legacy Labeler, which is available in the Legacy pipeline operations section.

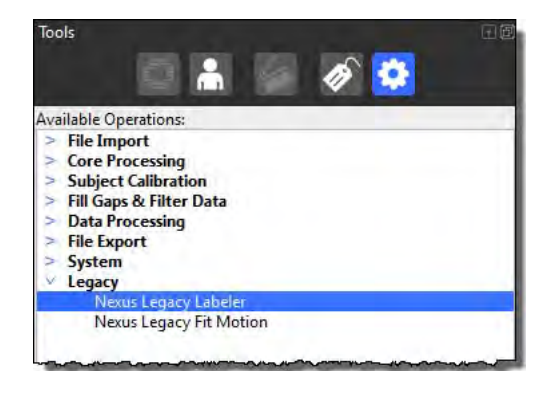

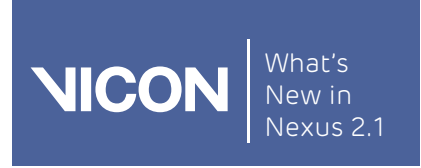

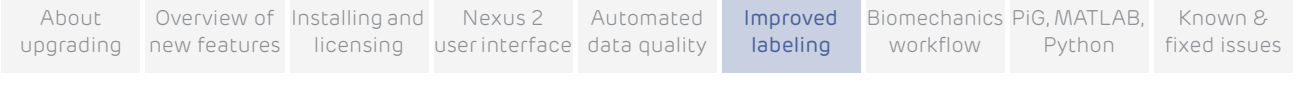

# <span id="page-102-0"></span>Improved compatibility with other Vicon applications

The improvements to labeling in Vicon Nexus 2 include greater compatibility with Vicon Blade. Labeling skeleton templates (VSTs) can be shared between the applications.

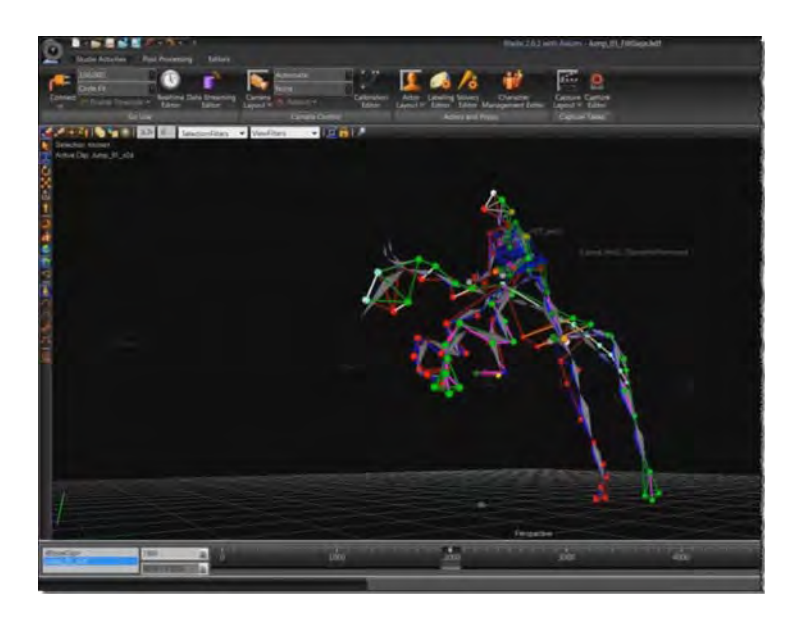

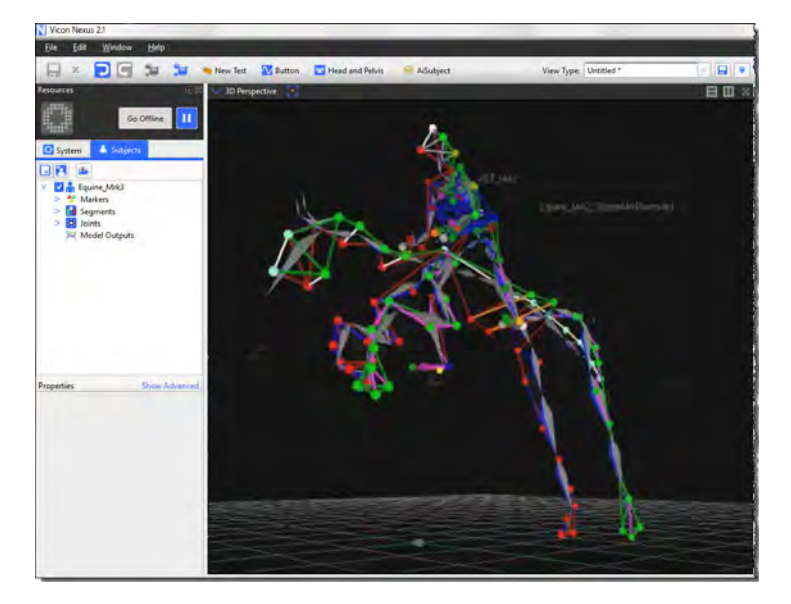

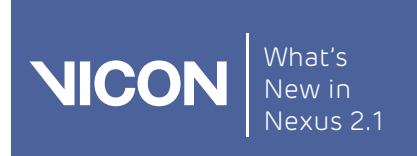

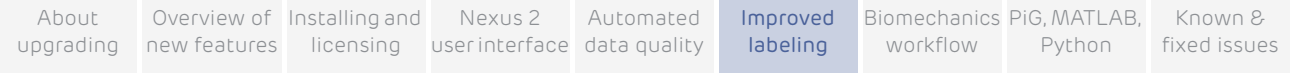

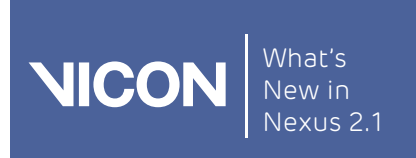

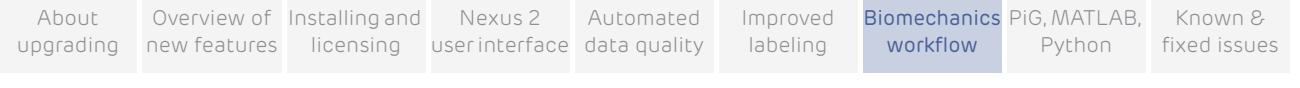

# Biomechanics workflow

Vicon Nexus 2 includes a new Biomechanics Workflow area that enables you to associate specified data capture and processing steps with particular trial types, add joint range monitors for instant feedback, and quickly accept or reject the results of each step.

The following topics explain how to use the biomechanics workflow to simplify and speed up your work, and includes information on using functional calibration and SCoRE and SARA.

- [Overview of the biomechanics workflow](#page-105-0)
- ❙ [View real-time subject calibration feedback with monitors](#page-107-0)
- [About functional calibration](#page-112-0)
- [Create a biomechanics workflow](#page-114-0)
- ❙ [About SCoRE and SARA in Vicon](#page-120-0) Nexus
- **I** [Prepare data for use with SCoRE and SARA](#page-122-0)
- ❙ [Capture and process a trial with SCoRE and SARA](#page-125-0)
- **I** [Process multiple joints with SCoRE and SARA](#page-129-0)

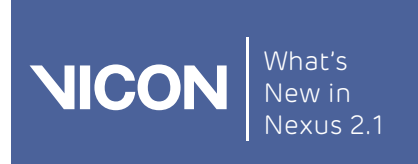

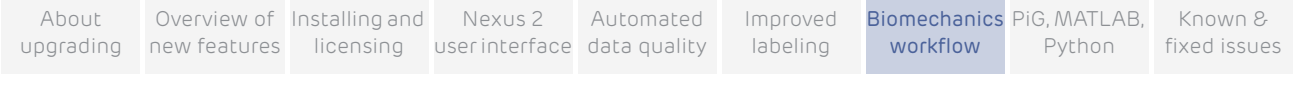

# <span id="page-105-0"></span>Overview of the biomechanics workflow

The Biomechanics Workflow area is a powerful tool for simplifying and speeding up multi-step procedures, such as those involving SCoRE and SARA, the new processing algorithms that can be used for hip and knee joint estimation.

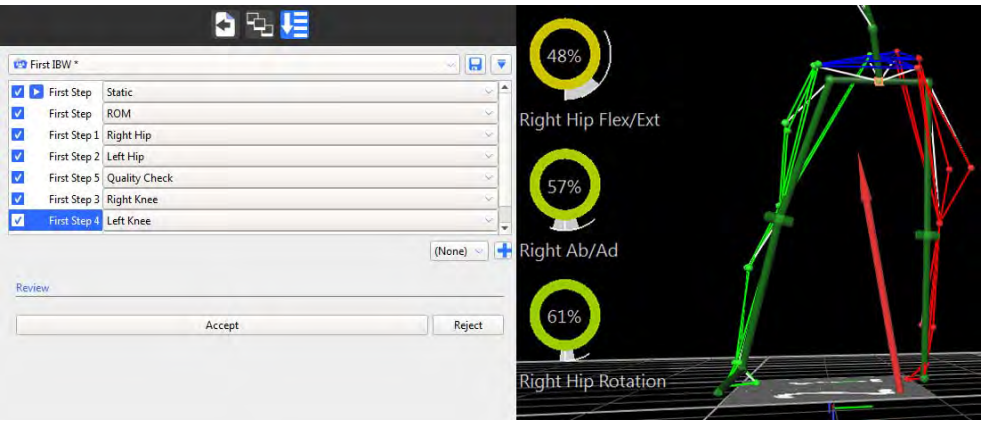

The new biomechanics workflow enables you to:

- Create a series of collection and processing steps for any set workflow.
- ❙ Specify capture settings for any step (a trial type, for example static, ROM, etc).
- ❙ Specify post-capture processing steps (post capture pipelines, for example, Reconstruct and Label).
- Associate real-time monitors (for example, joint range monitors) with a step.
- Accept or reject the results of each step with a single mouse click.

When you have set up all the steps in your biomechanics workflow, you can save it for future re-use. You can then apply the whole workflow or selected steps to your future work with Vicon Nexus, from capture right through to data export.

To use a biomechanics workflow that includes functional calibration, which is the recommended way of working, it is a good idea to begin by setting up joint range monitors to provide real-time subject calibration feedback. This is necessary, because, for functional calibration to work, you need to be sure that

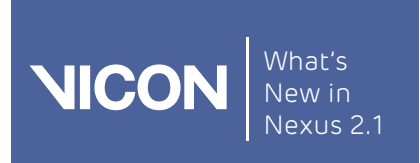

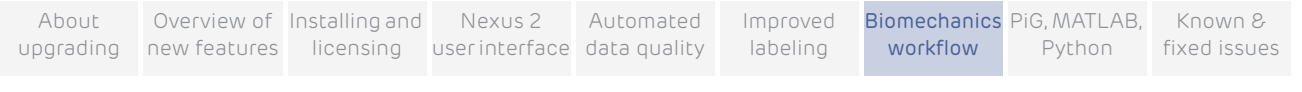

the ROM trial has included enough of the required movement to result in a successful subject calibration.

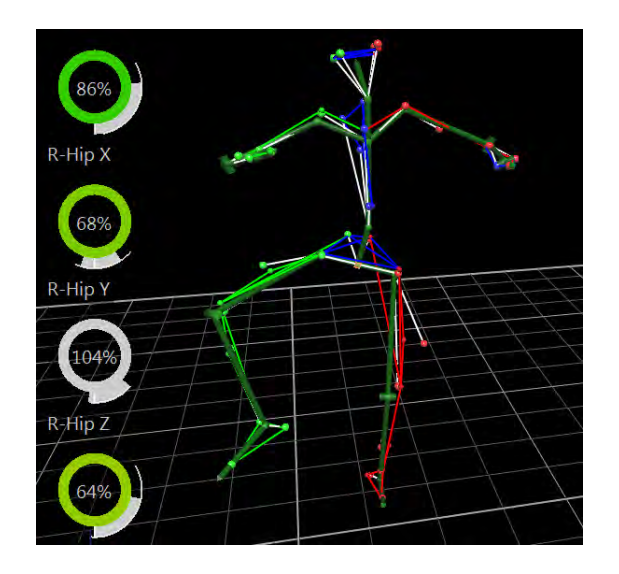

You can then include joint range monitors and define the steps required in your workflow, using the new Biomechanics Workflow area on the Data Management tab in the Communications pane.

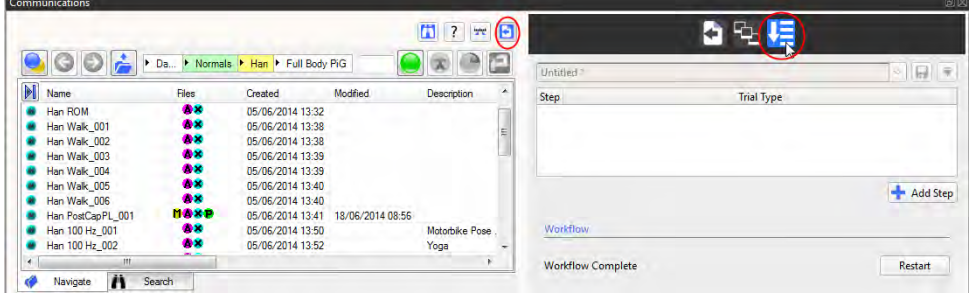

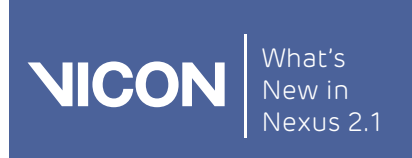

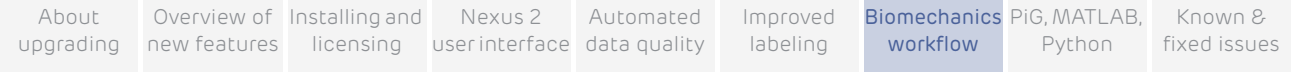

# <span id="page-107-0"></span>View real-time subject calibration feedback with monitors

Before you set up a biomechanics workflow that includes functional calibration, you can set up a joint range overlay monitor to provide instant visual feedback on how much joint movement the subject has performed during a ROM trial. This is important because a minimum amount of angular movement (per joint) is needed to obtain the best possible calibration. Setting up a monitor enables you to decide immediately whether the ROM trial has captured enough range of joint movement to provide an accurate calibration.

#### Important

Although collecting the recommended/desired amount of range does not *quarantee* a good calibration, obtaining positive feedback from a joint range monitor indicates that the ROM trial has the potential to provide a good calibration.

### Create a joint range overlay monitor

To create a joint range overlay monitor, you use a new type of monitor, called a Range Overlay monitor, which is available from the Actions menu in the Monitors area.

Because you will be monitoring joint movement, you need to first ensure a Kinematic Fit operation has been run on the subject. You can then create the monitor for a joint movement range.

### To create a joint range overlay monitor:

- 1. Load a ROM trial.
- 2. Reconstruct and Label the ROM trial.
- 3. Run a Functional Skeleton Calibration pipeline operation.
- 4. Kinematic fit the subject using a Pipeline operation under the Core Processing category. Choose one of:
	- ❙ Either Kinematic Fit (if the subject is already labeled); or
	- ❙ Combined Processing with the Output level set to Kinematic Fit.
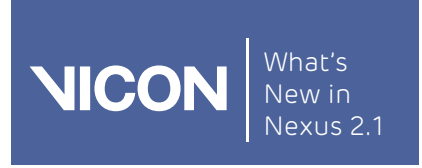

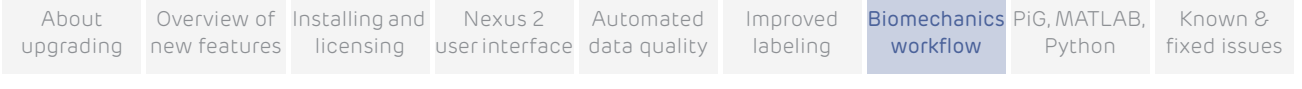

### The following image shows a subject after kinematic fitting.

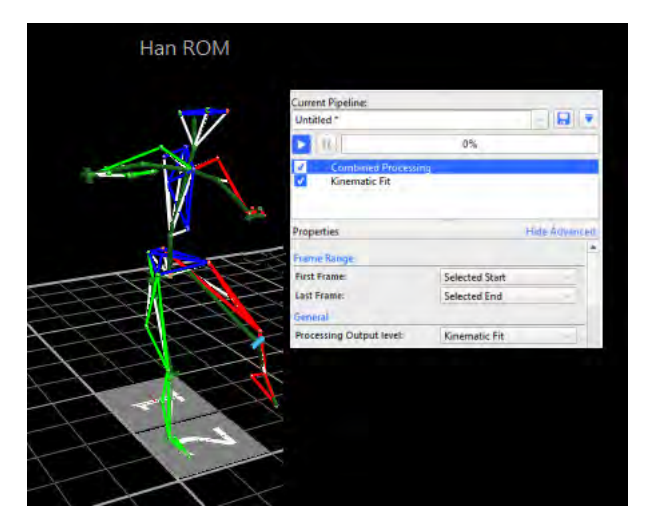

The subject now shows the internal labeling skeleton, displaying joints, as well as the labeled markers and segments.

5. In the Communications pane, click on the Monitors tab to give it focus and ensure a Graph pane is displayed.

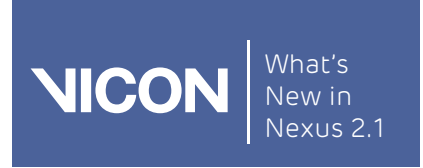

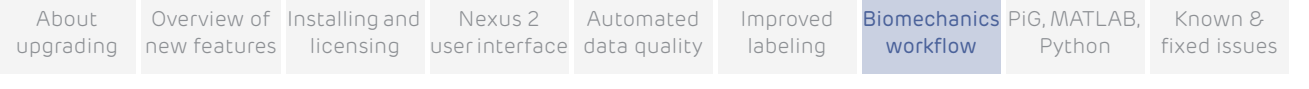

6. In either the 3D Perspective view or in the Subjects resources tree, click on a joint whose range you want to monitor.

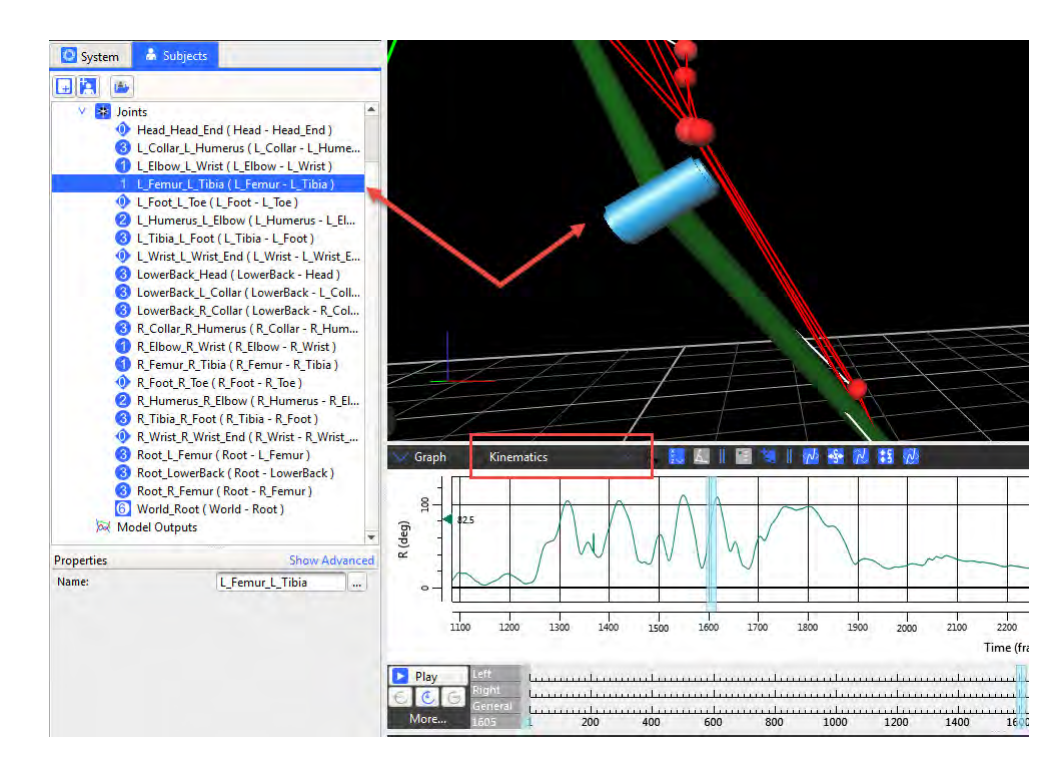

7. In the Graph pane, click the Create a Monitor button.

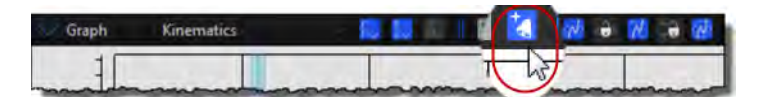

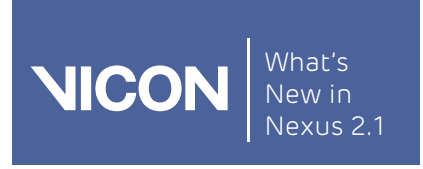

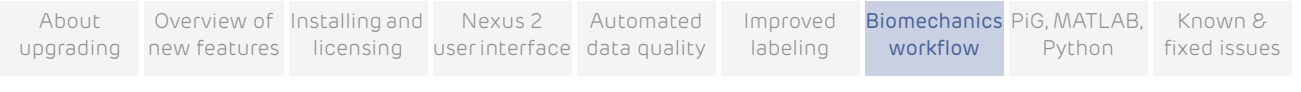

The new monitor is added to the Monitors list on the Monitors tab in the Communications pane.

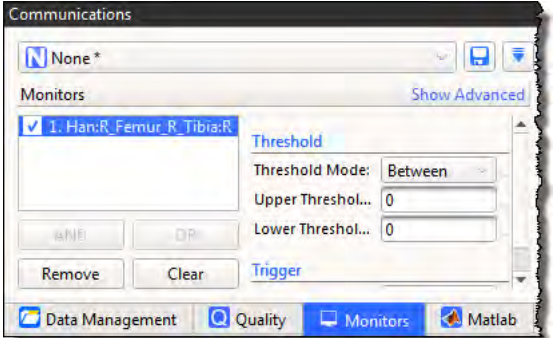

- 8. On the Monitors tab:
	- a. Click on the new monitor to select it, and in the Threshold area, set the desired Range of Motion for the selected joint by specifying the Threshold Mode, and the upper and/or lower limits of the range to be monitored.

 $T$ ip  $-$ 

To select the required range, look at the values in the Graph view and choose the highest and lowest values shown over the whole trial.

- b. In the Actions area, click Add and select Range Overlay from the list of monitor types.
- c. Ensure the new action is selected (blue) and in the Name field, provide a descriptive name for your new monitor.

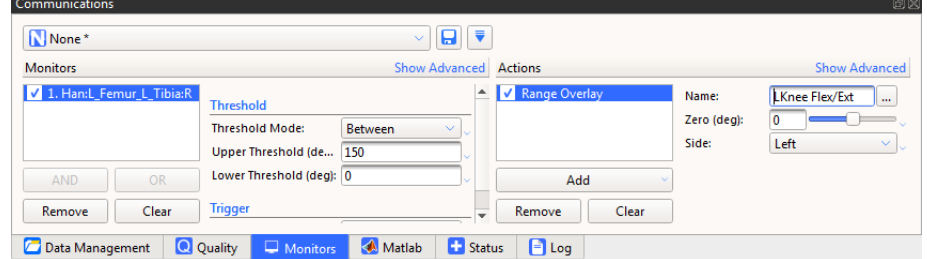

The named monitor appears as an overlay in the Graph view.

9. Play through the trial to see the monitor working.

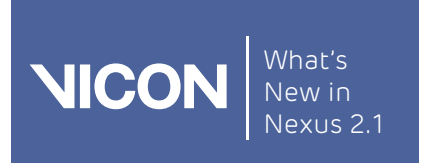

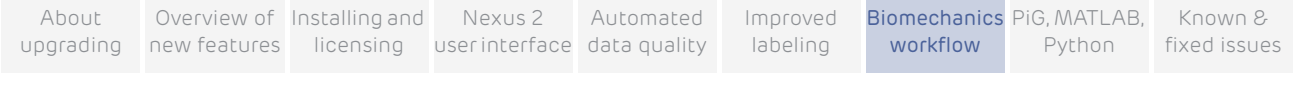

As the trial progresses, the monitor reflects the collected range of motion for the selected joint.

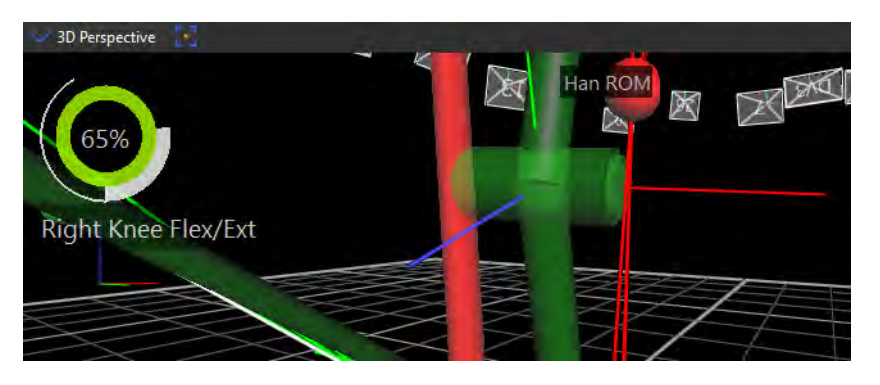

The nearer to 100% that is displayed by the monitor, the more of the required movement has been captured.

10. Save the configuration under a suitable name.

You can use your new monitor for both Live and Offline trials and include it in a biomechanics workflow.

Note that you can use a monitor that was based on a particular subject, such as monitors for labeled trajectories, model outputs, joints, or segments, for other subjects that contain the same marker/segment/joint name. However, note the following restrictions:

- If multiple subjects are present, the monitor will only work with the original subject.
- ❙ The new subject must have the same marker/segment/joint name as was used to configure the monitor.
- The new subject must be the only active subject (that is, selected in the System resources tree) that contains that marker/segment/joint name.

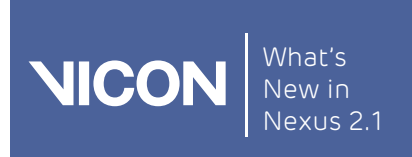

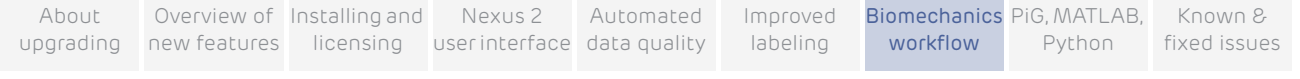

# About functional calibration

For calibration, the subject variables of interest: Kinematics (Joint Angles) and Kinetic (Forces, Moments and Powers), must be calculated from a joint center point and have a joint axis line to be accurate.

Whereas earlier versions of Vicon Nexus offered only static joint calibration, Nexus 2 provides functional joint calibration, which estimates the center and axis of a joint using joint movement collected in a Range of Motion (ROM) trial.

Because functional calibration requires you to be able to decide whether, for a particular ROM trial, you have collected the minimum amount of angular movement (per joint) needed to obtain a good calibration, it is a good idea to set up a joint range monitor to give you the instant visual feedback that enables you to make this decision quickly (for information on setting up a joint range monitor, see [View real-time subject calibration feedback with monitors](#page-107-0) on [page](#page-107-0) 108).

To save time and effort, the new biomechanics workflow enables you to include functional calibration and joint range monitors in your workflow steps, so that you can set up the required procedures once and then reuse them as required. For information on setting up a biomechanics workflow, see Create a [biomechanics workflow](#page-114-0) on [page](#page-114-0) 115.

For more information about the distinction between static and functional joint calibration, see the following definitions:

- [What is static joint calibration?](#page-112-0)
- **■** [What is functional joint calibration?](#page-113-0)
- [What is local optimization?](#page-113-1)

### <span id="page-112-0"></span>What is static joint calibration?

Static calibration uses a single frame of data. The subject is captured in a single pose (body position). Regression equations are used to estimate / calibrate:

- ❙ The location of a Virtual Joint Center point (relative to a segment)
- ❙ A line defining the axis of rotation for the Joint

Vicon's Plug-In Gait model uses static joint calibration.

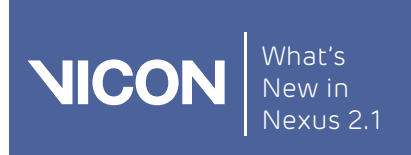

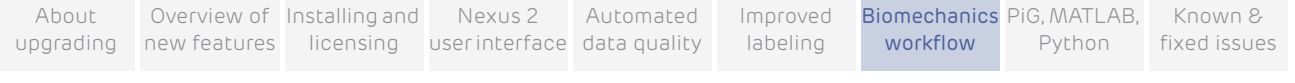

### <span id="page-113-0"></span>What is functional joint calibration?

Functional joint calibration uses multiple frames of data where the joint of interest is moving (dynamic).

Using Range Of Motion (ROM) data from a joint enables functional joint calibration to better estimate the true center and axis of a joint.

### <span id="page-113-1"></span>What is local optimization?

The process of eliminating errors and finding the best solution for joint centers and axes is sometimes referred to as optimization.

Local optimization takes information from one joint at a time and tries to find the best solution only for that joint.

SCoRE and SARA are local optimization techniques. They are a set of algorithms produced by researchers at the University of Berlin – Julius Wollf Institute for Biomechanics and Musculoskeletal Regeneration.

See also:

- [Create a biomechanics workflow](#page-114-0)
- ❙ [About SCoRE and SARA in Vicon](#page-120-0) Nexus

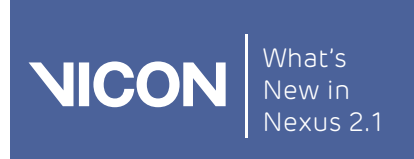

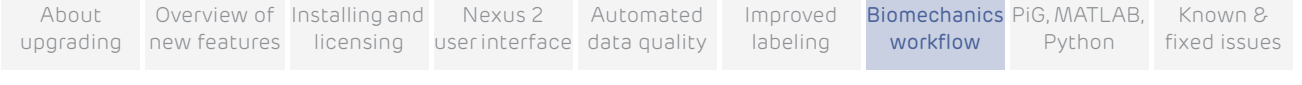

# <span id="page-114-0"></span>Create a biomechanics workflow

To create a biomechanics workflow, you use the new Biomechanics Workflow area of the Data Management tab in the Communications window to associate specified data capture and processing steps with particular trial types, and monitors.

Before you begin adding the steps that will comprise your new workflow, make sure you have set up any required range monitors (see View real-time subject [calibration feedback with monitors](#page-107-0) on [page](#page-107-0) 108).

The following example shows you how to set up a biomechanics workflow that includes steps for a static capture, followed by a ROM capture coupled with a joint range monitor.

### To create a new workflow:

1. On the Data Management tab in the Communications pane, open the File Transfer/Batch Processing interface  $\left| \bullet \right|$  and click the Biomechanics

### Workflow button.

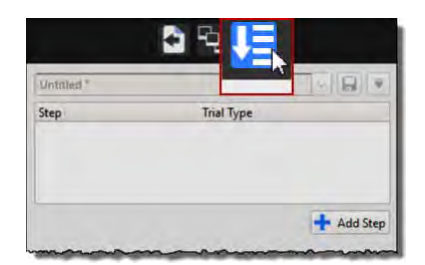

2. Click the Add Step button to add your first step,

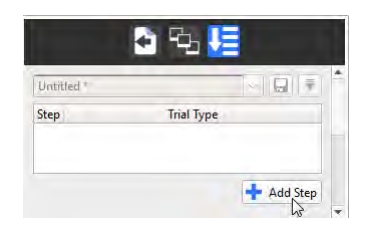

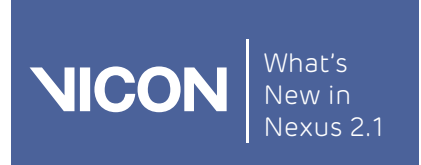

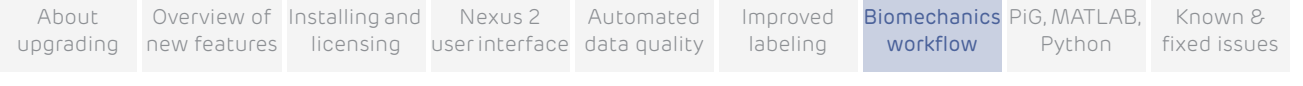

3. Double-click on the new step and add a name for it, in this case, Static Calibration.

#### Important

For each step, this name will be the name of the trial that is saved as a result of running the step.

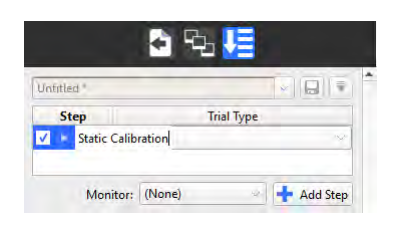

4. From the list of trial types to the right of the step name, select the required trial type for the step.

If the trial type doesn't exist yet, switch to Live mode and on the Capture tools pane, specify the required settings for the trial type, for example, for a static trial:

- ❙ Name: Static
- Duration of the capture: 2 secs
- ❙ Run pipeline after capture: Reconstruct and Label

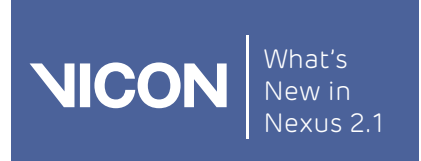

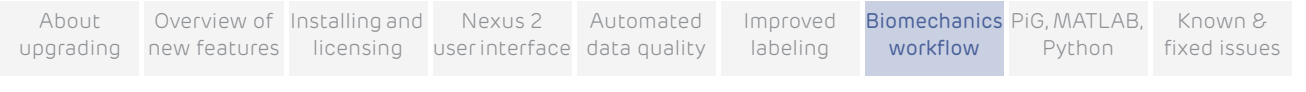

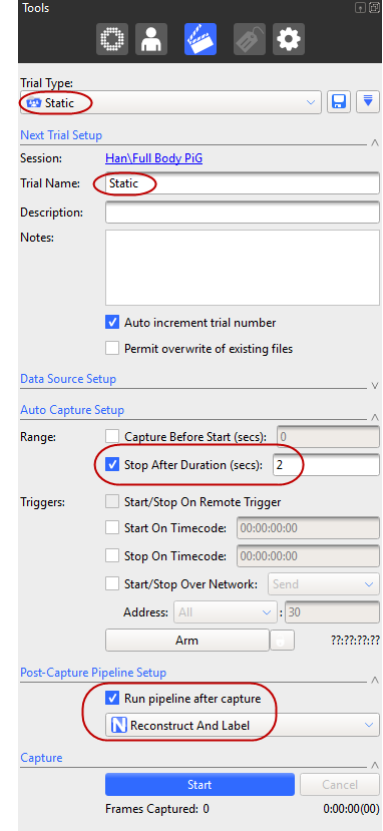

Save the new trial type and in the Trial Type list, select the new trial type (in this case Static).

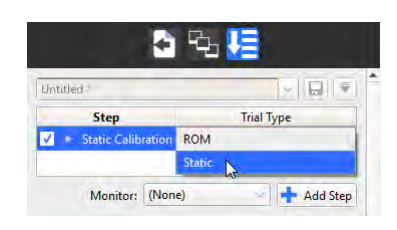

Now, every time you go to Live mode and run the new workflow, the first step will automatically capture a 2-second, static trial, and run the Reconstruct and Label pipeline afterwards. It will then automatically go to Offline mode and display buttons to enable you to accept or reject the result of the first step (the reconstructed and labeled trial).

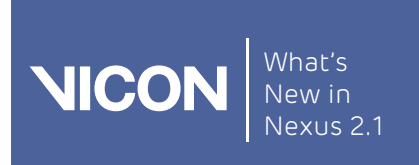

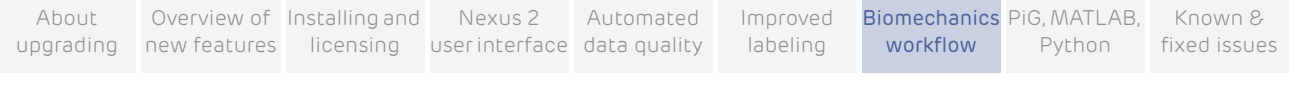

- 5. To set up step 2, in the Biomechanics Workflow area:
	- a. Click Add Step again.
	- b. In the Step column, type a name for the second step, in this case ROM.
	- c. In the Trial Type list, select the required trial type, for example, ROM.

If the ROM trial type doesn't exist yet, you will need to create it, using the same procedure as you used for creating a static trial type in the previous step. For a ROM trial, you may want to specify a different duration, or clear the Auto Capture Setup options so that you can start and stop the capture manually, when sufficient data has been collected.

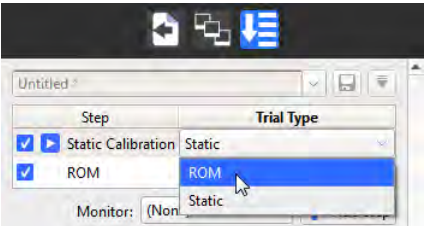

6. To add a range monitor to your ROM step so that you can quickly assess whether to accept it, click the Monitor button, and from the list of available monitors, select the required monitor, for example, the one you created previously (see [View real-time subject calibration feedback with monitors](#page-107-0) on [page](#page-107-0) 108).

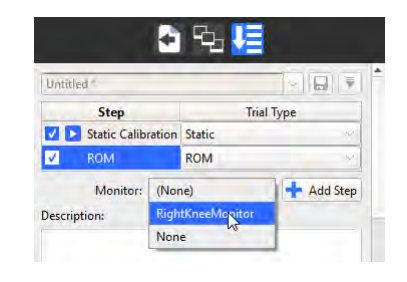

7. Continue adding steps, creating appropriate trial types as necessary, and adding monitors to help you make the Accept or Reject decision for each step, until you have completed your workflow.

 Tip To reorder the steps, click on a step and drag it to the required position in the list.

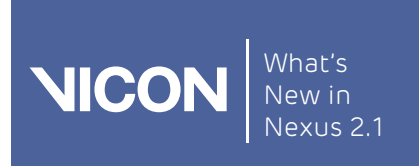

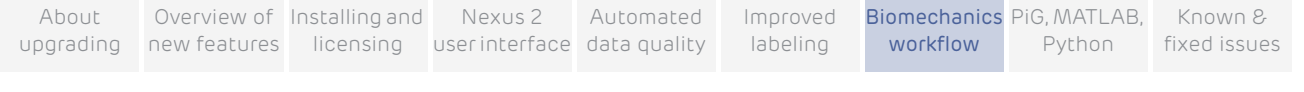

8. To save the completed workflow, click the Save current configuration button **a** at the top of the Biomechanics Workflow area, and enter a

suitable name for your new workflow.

9. To run your new workflow, change to Live mode and in the Biomechanics Workflow area, click Start.

When the step has run, Nexus automatically goes to Offline mode and the Biomechanics Workflow area displays buttons to enable you to accept or reject the result of the step.

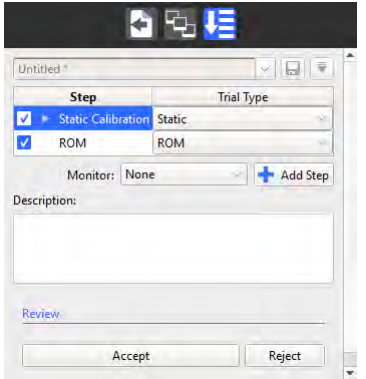

If you click Accept, the next step, is run. If you click Reject, Nexus returns to Live mode, so that you can perform another capture.

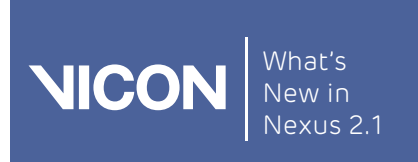

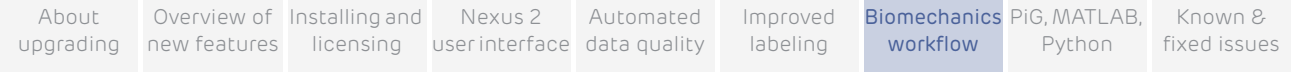

### Tips for creating biomechanics workflow steps

❙ When you run through the new biomechanics workflow, the Play icon is displayed next to the current step, so that you can instantly see where you are in the workflow,

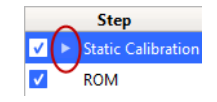

❙ In a similar way to running pipeline operations in the Pipeline tools pane, you can select or clear the check boxes next to each step to run only the required steps.

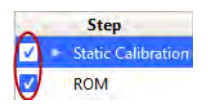

❙ If necessary, you can reorder the steps by dragging steps up or down in the Biomechanics Workflow area.

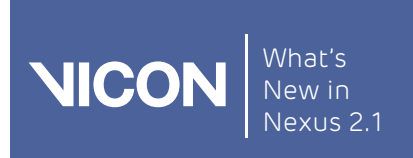

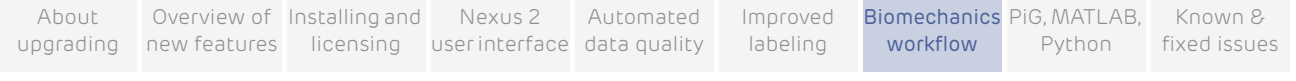

# <span id="page-120-0"></span>About SCoRE and SARA in Vicon Nexus

The SCoRe and SARA operations are provided with Vicon Nexus 2 for research purposes and to enable clinical researchers to assess their use, compared with other methods. You can download the literature for these methods from the Vicon website or obtain it from the group at the University of Berlin. Before using these methods, you are strongly advised to review the published material to understand the methods and best practices for gaining meaningful results.

A review of this literature suggests that for the joints of the lower limbs, SCoRE can produce a meaningful estimation of hip joint center locations. The axes produced by the SARA optimization may not be useful. This is due to ball and socket nature of the joint.

The opposite is suggested for the hinge-link knee joint. The SARA-optimized axis (primary flex/ext axis) may be useful; however the joint center location may not be strictly defined along this axis.

To allow further development and validation of these methods, Nexus does not restrict where they can be run. The operations allow the calculation of SCoRE and SARA for any combination of parent and child segments.

#### Important

You are responsible for reviewing the published articles before using these operations. Research is continuing the area of functional joint calibration and it is solely your responsibility as the user to determine whether the results from these methods are appropriate for your research outcomes or clinical use.

By combining SCoRE and SARA with an existing Plug-in Gait model, you can obtain full kinematic and kinetic outputs with reduced errors.

#### Note

To apply SCoRE and SARA to Plug-in Gait, you need to obtain the Plug-in Gait MATLAB script. For more information, contact Vicon Support ([support@vicon.com](mailto:support@vicon.com)).

See also:

- **[About SCoRE](#page-121-0)**
- ❙ [About SARA](#page-121-1)
- [Prepare data for use with SCoRE and SARA](#page-122-0)
- **I** [Capture and process a trial with SCoRE and SARA](#page-125-0)

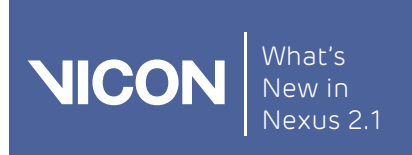

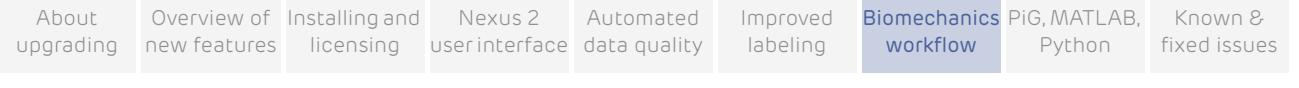

## <span id="page-121-0"></span>About SCoRE

SCoRE is an acronym for Symmetrical Center of Rotation Estimation.

It is an optimization algorithm that uses functional calibration frames between a parent and child segment to estimate the center point of rotation. It is particularly valuable in providing repeatable and -accurate hip joint center locations.

SCoRE locates the joint center only. Kinematics and kinetics must still be calculated by a full biomechanical model (such as Plug-in Gait).

### <span id="page-121-1"></span>About SARA

SARA is an acronym for Symmetrical Axis of Rotation Analysis.

It is an optimization algorithm that uses functional calibration frames between a parent and child segment to estimate the axis of rotation. It is particularly valuable in providing repeatable and accurate knee joint axes.

SARA locates the joint axis only. Kinematics and kinetics must still be calculated by a full biomechanical model (such as Plug-in Gait).

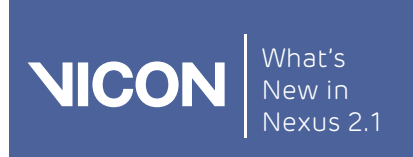

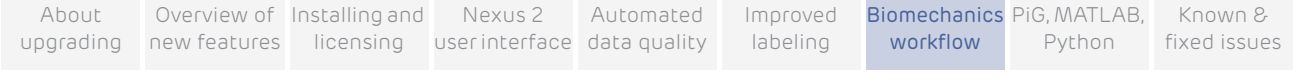

# <span id="page-122-0"></span>Prepare data for use with SCoRE and SARA

OCST is a mathematical approach that finds the average or common shape for selected sets of marker (3 or more). It enables a non rigid cluster (skin-based) to be described as if it were truly rigid.

#### Important

Although marker clusters that are attached to a truly rigid base do not necessarily require OSCT processing to provide rigidity, if you want to include the supplied SCoRE and SARA pipeline operations as part of your workflow, use of the Calibrate OCST and Process OCST operations is recommended to provide the best possible results.

Related research can be found in the published papers:

### Repeatability and reproducibility of OSSCA, a functional approach for assessing the kinematics of the lower limb. W.R. Taylor, E.I. Kornaropoulos, G.N. Duda, S. Kratzenstein, R.M. Ehrig, A. Arampatzis, M.O. Heller. publ. Gait & Posture 32 (2010) 231–236

#### To create a segment using OSCT:

- 1. Load the trial containing the markers whose positions are to be calculated using OCST. These markers will form the segments that will be used in SCoRE and SARA pipeline operations.
- 2. In the Pipeline tools pane, from the Subject Calibration pipeline operations, double-click the Calibrate OCST operation to add it to the current pipeline.
- 3. Click on Calibrate OCST and in the Properties pane ensure the required start and end frames, together with the required markers (at least three) are specified. To select the required markers, in the 3D Perspective view, CTRL+click or ALT+drag the markers (at least three per segment). If you

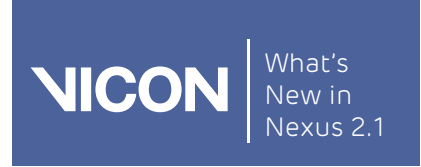

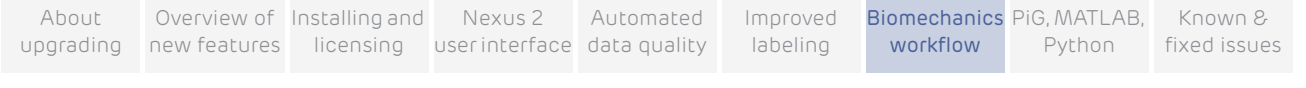

have Markers set to Selected in the Properties pane, to check that you have selected the required markers:

a. In the Properties pane for Calibrate OCST, click the small arrow to the right of the Markers field and clear the Macro check box.

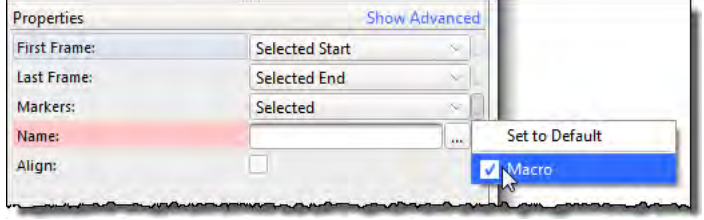

You can now see the selected marker names in the Markers field.

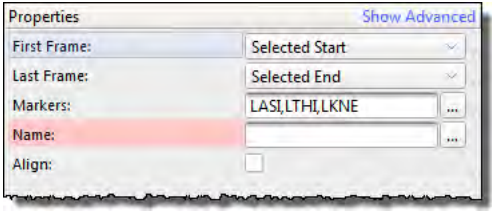

- b. When you have made sure you have selected the required markers, reselect Macro again.
- 4. In the Name field, enter a name for the segment to be created by OCST.
- 5. To create the new segment, run the pipeline.

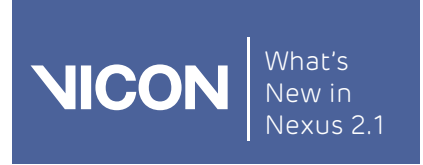

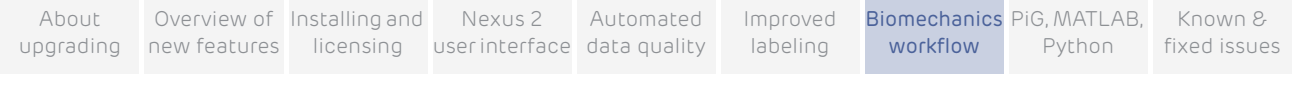

In the following example, OCST segments called Pelvis and LFemur are created.

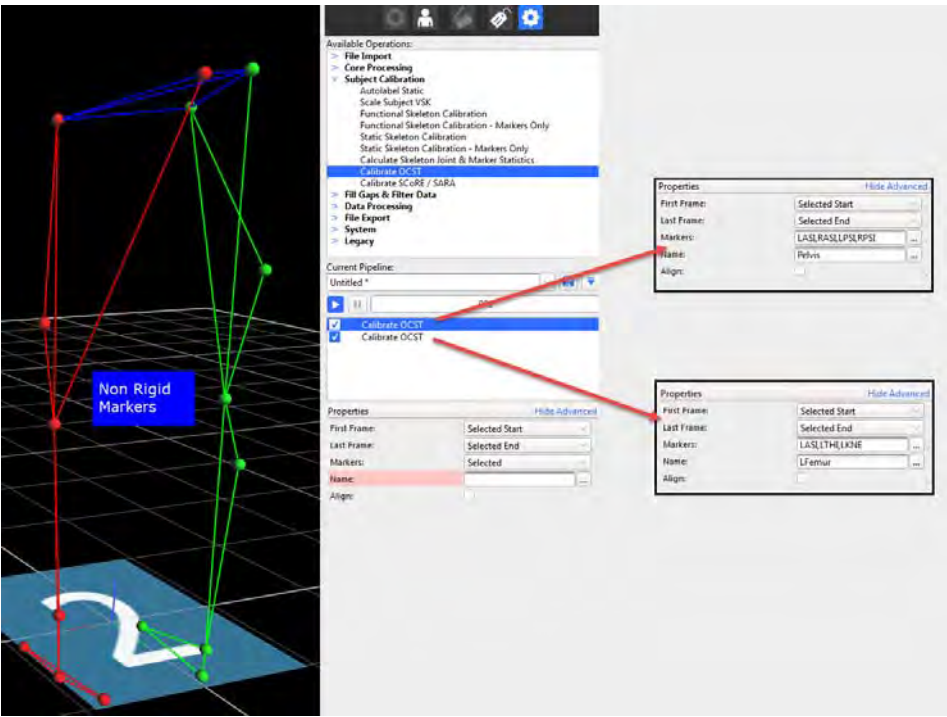

The new OCST segment names (Pelvis and LFemur in the above example) can now be passed into SCoRE and SARA pipeline operations.

See also:

- **I** [About SCoRE and SARA in Vicon](#page-120-0) Nexus
- [Capture and process a trial with SCoRE and SARA](#page-125-0)

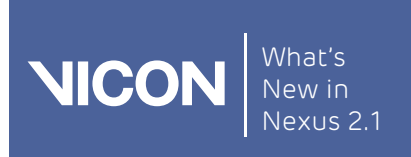

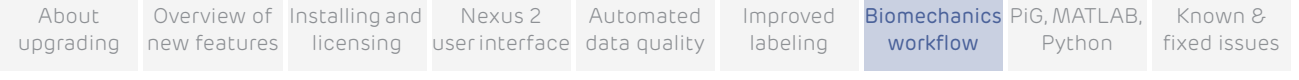

# <span id="page-125-0"></span>Capture and process a trial with SCoRE and SARA

You can use the new biomechanics workflow to simplify and speed up the capturing and processing of data that requires a number of repeated steps, and can include trial types, range monitors and post-processing pipelines. This makes it a particularly useful tool if you want to use the new SCoRE and SARA pipeline operations that are included in Vicon Nexus 2, as you can save any required ROM trial types, including joint range monitors, OCST pipeline operations, and any other processing needed, in a single workflow.

Advice was sought from research labs in the biomechanics community who use the SCoRE and SARA methodologies in their clinical assessments. The recommended Vicon Nexus 2 workflow for using these functional joint calibrations is derived from this advice.

#### Note

To apply SCoRE and SARA to Plug-in Gait, you need to obtain the Plug-in Gait MATLAB script. For more information, contact Vicon Support ([support@vicon.com](mailto:support@vicon.com)).

For more information, see:

- [Collecting data for use with SCoRE and SARA](#page-125-1)
- **I** [Capturing hip and knee ROMs](#page-126-0)
- **I** [Using SCoRE and SARA](#page-127-0)

### <span id="page-125-1"></span>Collecting data for use with SCoRE and SARA

You can capture trials in the following ways:

- One joint per trial, that is separate trials for each hip and knee (Left Hip, Right Hip, Left Knee, Right Knee); or
- ❙ A single ROM trial that includes joint movement for all four joints

Collecting a single ROM trial can save time in both capture and processing. However, some pathological subjects may require assistance in completing a joint ROM, so this is not always an option and multiple ROMs may be needed. The biomechanics workflow provides a way of performing the ROMs in one or multiple trials and saving the workflow so that it can be easily repeated and results obtained with the minimum of effort.

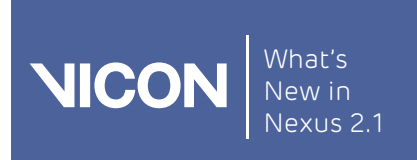

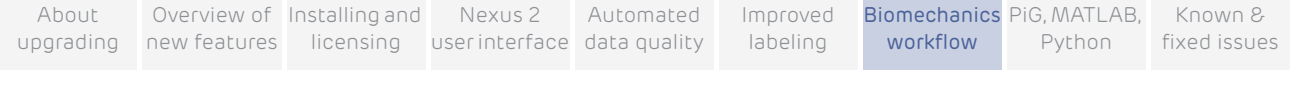

## <span id="page-126-0"></span>Capturing hip and knee ROMs

The goal with either hip or knee joints is to move the joint through as much of its entire range as possible.

- Knees are basically hinge joints with flexion and extension. Flexing and extending the knee through its full range is all that is required to capture the required motion.
- Hips are ball joints. When capturing a ROM for hip joints, the recommended approach is to have the subject (on their own or with assistance) perform a 'star arc'. This involves swinging the leg directly forward, then back to the static position, then to the side at a forty-five degree angle to the first swing, and back, and so on, round in a circle.

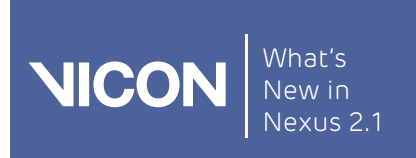

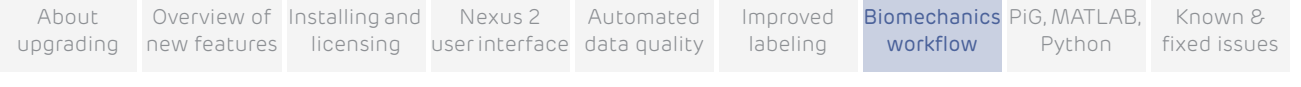

### <span id="page-127-0"></span>Using SCoRE and SARA

Before you run a Calibrate SCoRE/SARA pipeline operation, specify and run a Calibrate OCST pipeline operation on the relevant data, as described in the following steps.

#### To use SCoRE and SARA:

- 1. Create a pipeline that includes all the necessary operations:
	- A Calibrate OCST operation that specifies the parent segment (for example, Pelvis), by selecting at least three markers (for example, LASI, RASI, LPSI, RPSI). For information on how to do this, see (see [Prepare](#page-122-0)  [data for use with SCoRE and SARA](#page-122-0) on page [page](#page-122-0) 123)

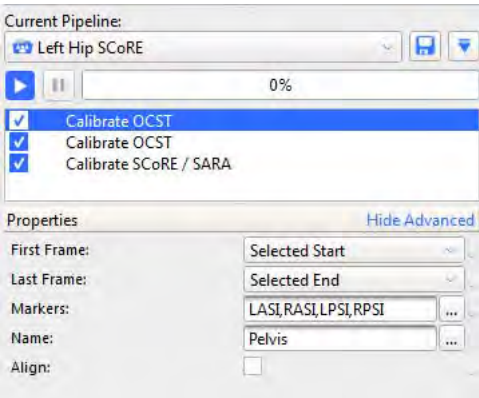

■ A Calibrate OCST operation that specifies the child segment (for example, LFemur), by selecting at least three markers (for example, LASI, LTHI, LKNE).

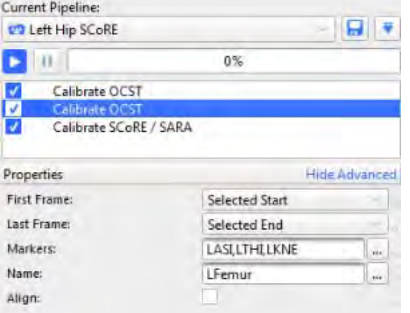

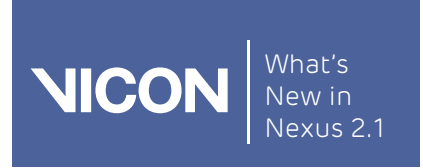

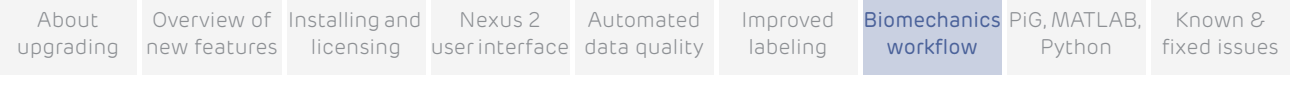

■ A Calibrate SCoRE/SARA operation that creates a joint center between the specified parent (Pelvis) and child (LFemur).

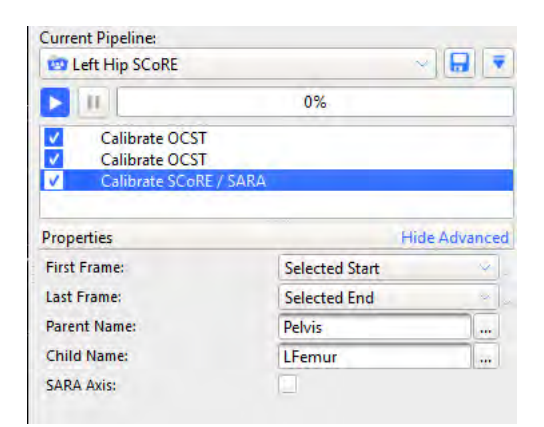

2. Run the pipeline.

In the 3D Perspective view pane, you can see an additional SCoRE (or SARA) marker.

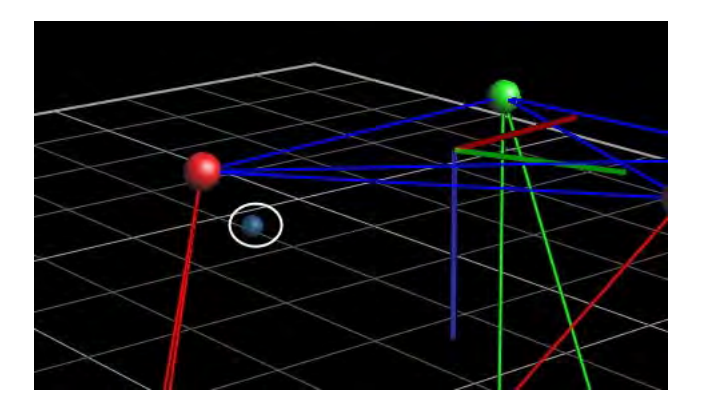

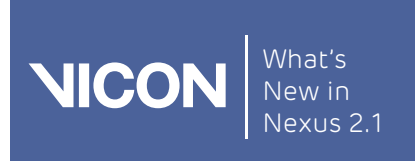

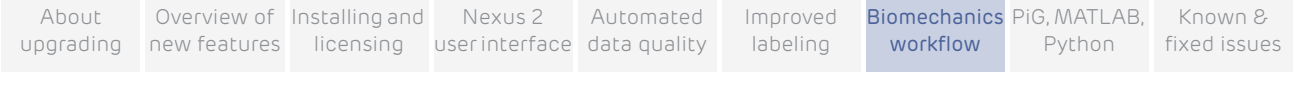

# Process multiple joints with SCoRE and SARA

The following steps show how to calculate SCoRe joint centers and SARA knee axes in the same workflow. Including both hips and knees in the same workflow saves time, but relies on having a subject who can perform the required ROMs reasonably easily and without much assistance.

Before you begin, make sure you have set up monitors to display all the required range of motion for both hips and knees. (For information on setting up joint range monitors, see [View real-time subject calibration feedback with monitors](#page-107-0) on [page](#page-107-0) 108.)

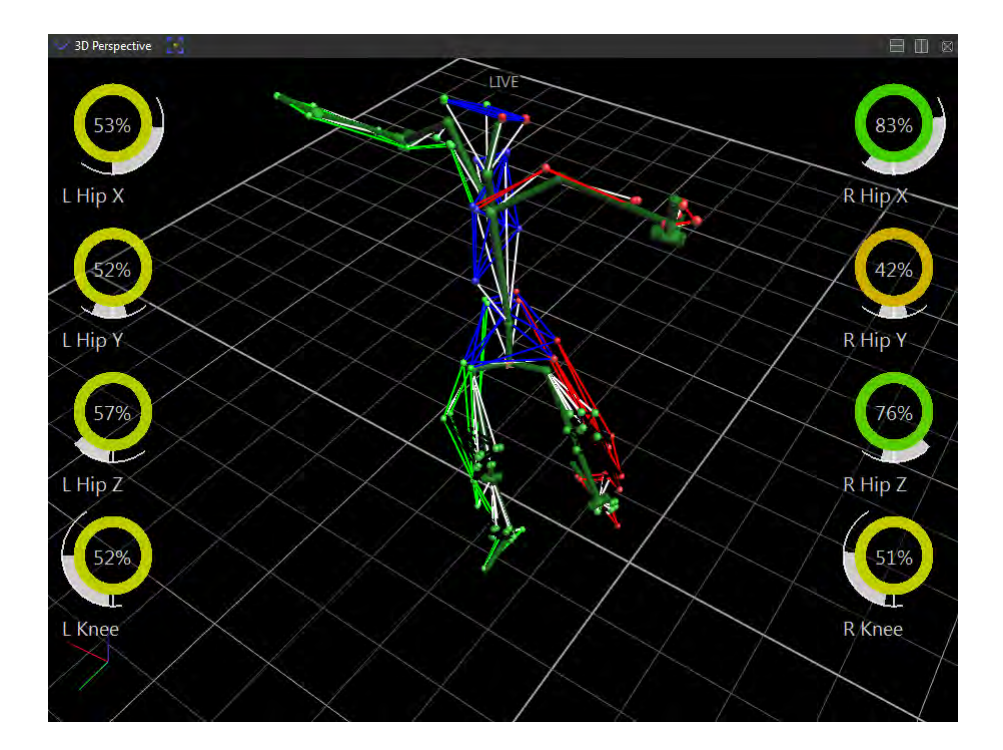

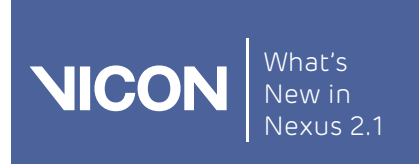

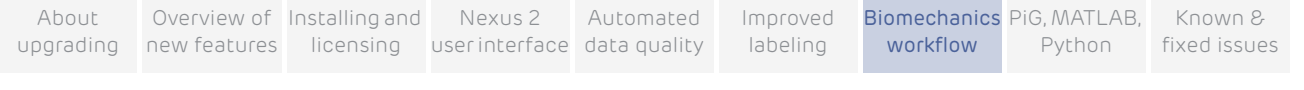

### To calculate SCoRE joint centers and SARA knee axes:

1. Capture a subject ROM. Ensure that, for the first few frames and last few frames, the subject is in the motorbike pose, as shown in the following images.

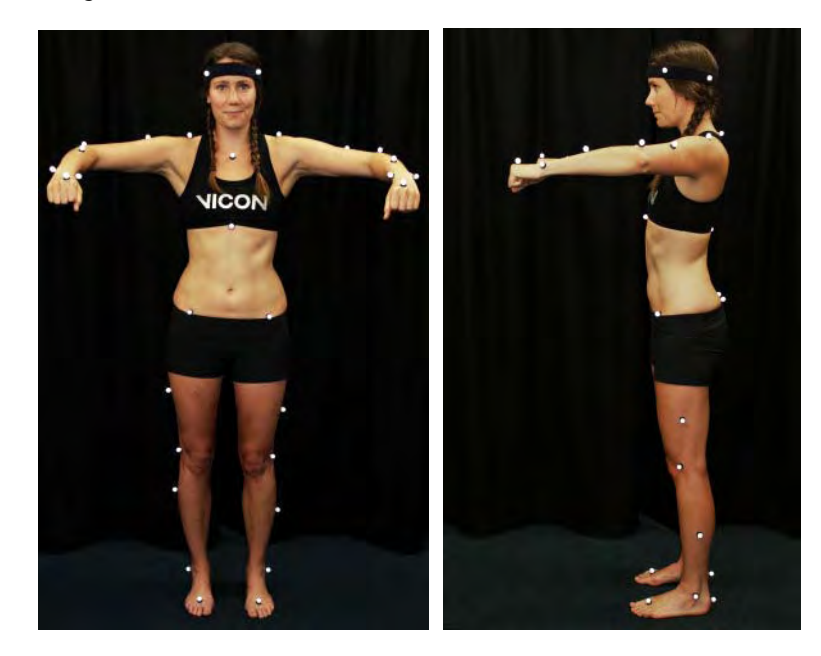

2. Reconstruct the trial and then run the Auto Initialize Labeling pipeline on the first frame of data (motorbike pose) to initialize the labeling.

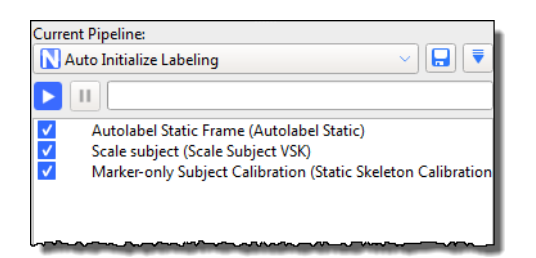

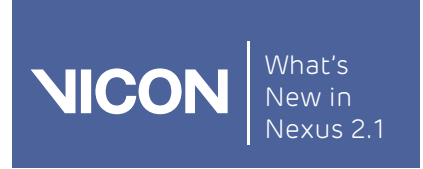

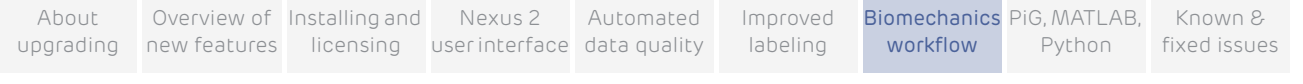

3. Run the Functional Skeleton Calibration pipeline operation (found in the Subject Calibration pipeline operations) to calibrate the labeling skeleton.

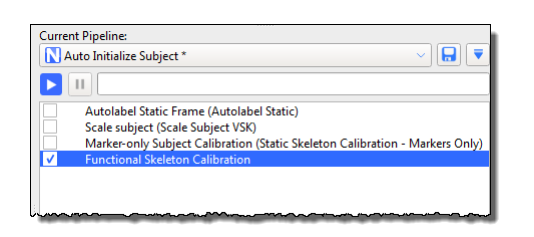

4. Capture ROM trials that move the hip joint and knee joints through a ROM, as described in [Capture and process a trial with SCoRE and SARA](#page-125-0) on [page](#page-125-0) 126.

To enable you to quickly assess the ROMs for multiple SCoRE and SARA trials, you can set up a biomechanics workflow, including joint range monitors, similar to the following:

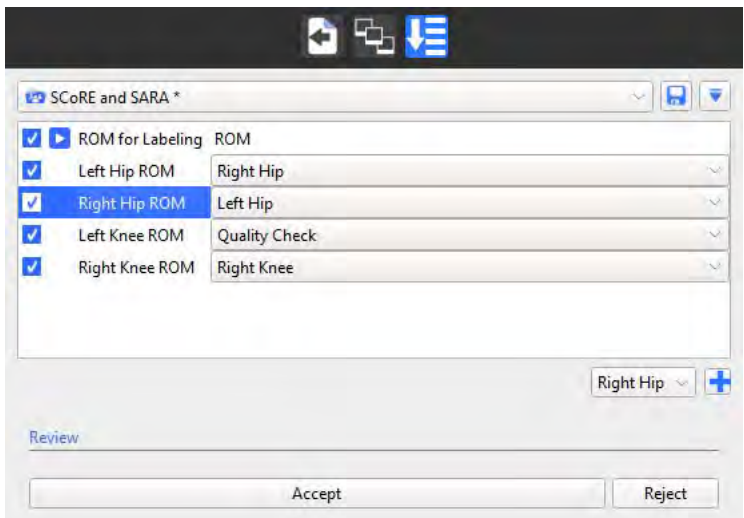

For information on setting up a biomechanics workflow, see [Create a](#page-114-0)  [biomechanics workflow](#page-114-0) on [page](#page-114-0) 115.

5. Run the Reconstruct and Label pipeline.

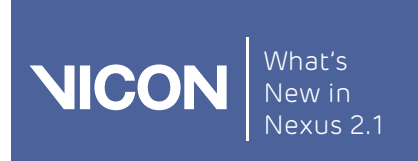

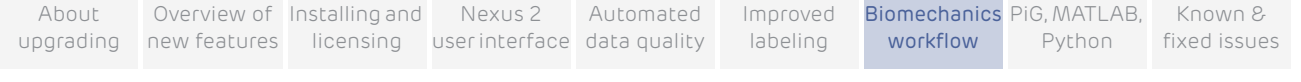

- 6. Create a new pipeline to contain the SCoRE/SARA calibrations you will need, plus any required OCST calibrations. For example, you could call the pipeline Calibrate SCoRE & SARA.
- 7. Add the required Calibrate OCST pipeline operations to the new pipeline (see [Prepare data for use with SCoRE and SARA](#page-122-0) on [page](#page-122-0) 123).
- 8. Specify OCST segments for all the required joints, for example:
	- ❙ Pelvis (LASI, RASI, LPSI, RPSI)
	- ❙ LFemur (LASI, LTHI, LKNE)
	- LTibia (LKNE, LTIB, LANK)
	- ❙ RFemur (RASI, RTHI, RKNE)
	- RTibia (RKNE, RTIB, RANK)

Your new pipeline will now look similar to this:

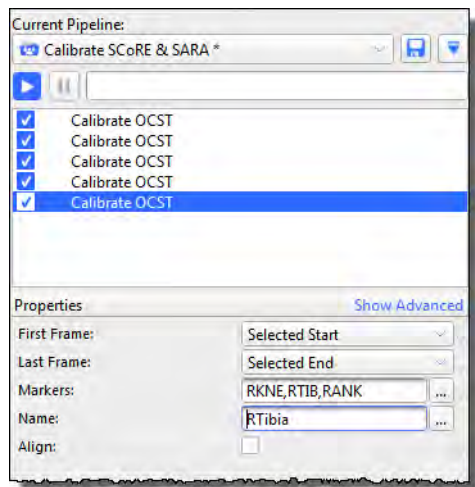

9. For each joint, add a Calibrate SCoRE/SARA operation (found in the Subject Calibration pipeline operations), and specify each parent and child segment, for example:

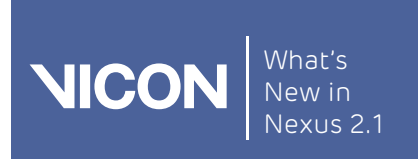

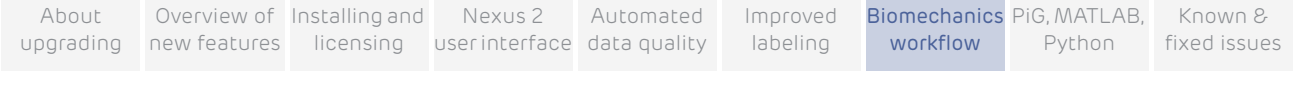

- ❙ For left hip: Parent Name: Pelvis; Child Name: LFemur
- ❙ For right hip: Parent Name: Pelvis Child Name: RFemur

For these two joints, leave the SARA Axis check box cleared, as it is normally more applicable to the knee joints.

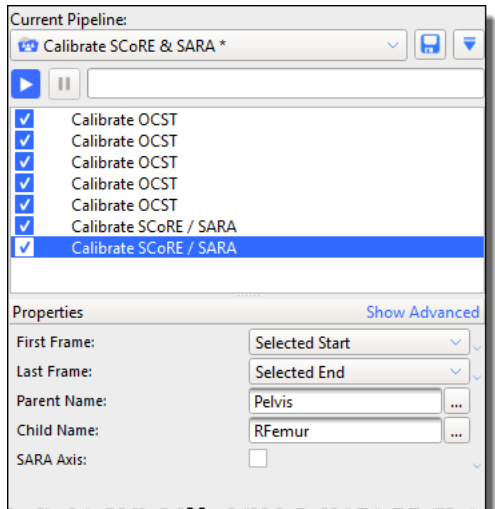

Then add two more Calibrate SCoRE/SARA operations for the knee joints:

- ❙ For the left knee: Parent Name: LFemur Child Name: LTibia
- ❙ For the right knee: Parent Name: RFemur Child Name: RTibia

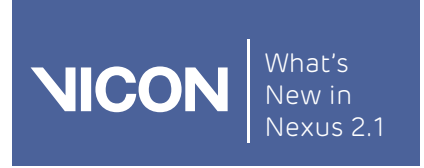

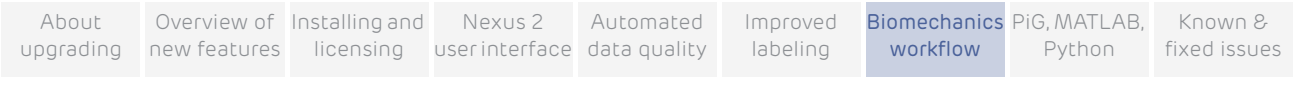

For these two joints, select the SARA Axis check box, as it is applicable to the knee joints.

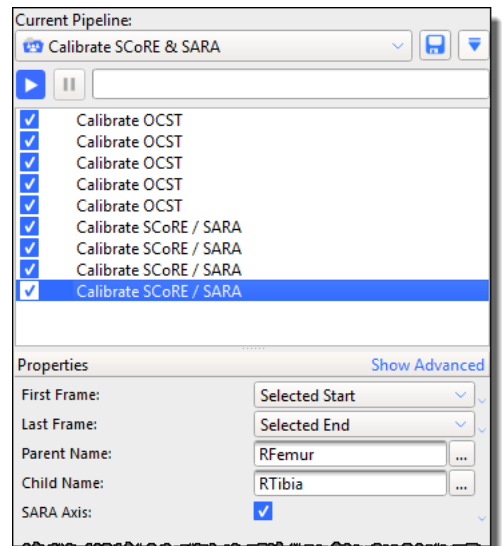

10. Save the pipeline and calibrate the joints by running the Calibrate OCST and Calibrate SCoRE/SARA pipeline operations.

New hip and knee joint markers are displayed in the 3D Perspective view pane.

- 11. Collect dynamic trials with the subject performing the required movement (walking, etc).
- 12. Create a new Process SCoRE & SARA pipeline to contain the processing operations.
- 13. For each SCoRE/SARA joint that you created previously, add a Process SCoRE/SARA operation (found in the Data Processing pipeline operations).

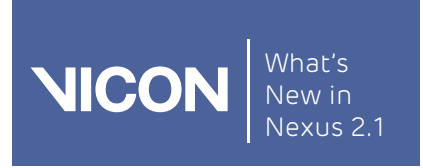

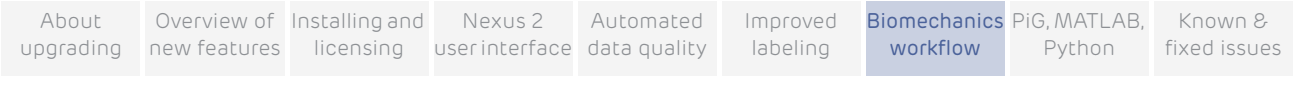

Specify the same Parent and Child segments as those you created in the Calibrate SCoRE & SARA pipeline.

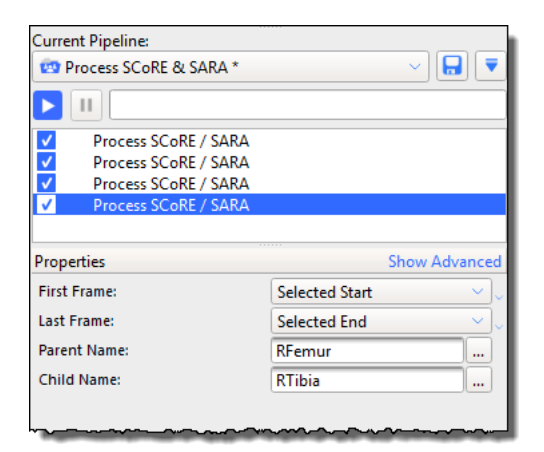

14. Run the processing pipeline.

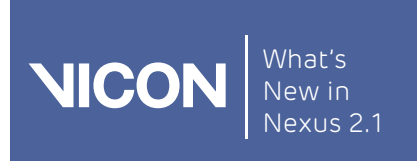

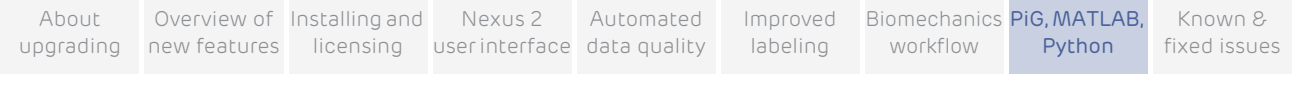

# Modeling with Nexus 2: Plug-in Gait, MATLAB, Python

This chapter describes the enhanced modeling features offered by Vicon Nexus 2.

- ❙ [Overview of Vicon](#page-137-0) Nexus 2 modeling
- [Modeling with Plug-in Gait](#page-138-0)
- [Modeling with MATLAB](#page-139-0)
- [Modeling with Python](#page-150-0)

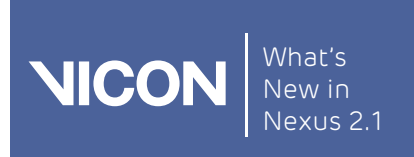

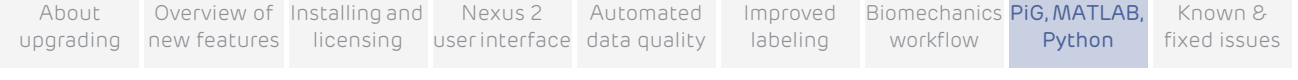

# <span id="page-137-0"></span>Overview of Vicon Nexus 2 modeling

Modeling in Nexus 2 has undergone substantial changes to provide improvements to the approaches adopted in earlier versions of Nexus.

With Nexus 2, you can continue to use both Plug-in Gait and the Oxford Foot Model in the same way as before. For more information, see [Modeling with Plug](#page-138-0)[in Gait](#page-138-0) on [page](#page-138-0) 139.

In addition, to provide a widely accessible environment in which to develop custom models, Nexus 2 makes it easier to model with both MATLAB and Python. For more information, see [Modeling with MATLAB](#page-139-0) on [page](#page-139-0) 140 and [Modeling with Python](#page-150-0) on [page](#page-150-0) 151.

Note

For research and experimental purposes, a version of Plug-in Gait in open MATLAB script is also available. For further details, contact Vicon Support.

### About modeling terminology

Just as modeling within Nexus has undergone improvements, so the language used to describe it, both within Nexus itself and within the accompanying Help and other documentation, has been refined. To gain a clear understanding of the way modeling is represented in Nexus, bear in mind the following definitions:

Modeling This term is applied to:

- **■** Calculations that occur after labeling
- Maths/models that produce:
	- Biomechanical definitions of segments and joints, etc.
	- The creation of variables for analysis

#### Important

During the *labeling* process, you calculate joints, segments, bones, parameters and variables. These are labeling skeleton definitions.

After labeling, the *modeling* process produces segments, bones, parameters and variables; and other information used for analysis.

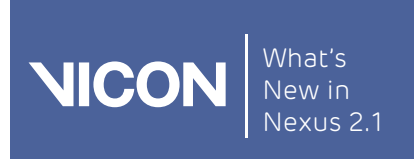

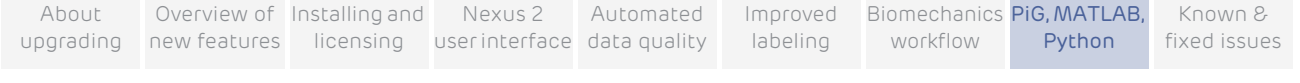

The following examples show the distinction between labeling and modeling:

- ❙ Labeling: VSTs/VSKs, subject calibration (labeling calibration)
- Modeling: PlugInGait.MOD, scripts in Bodybuilder, PECS, MATLAB calculations

# <span id="page-138-0"></span>Modeling with Plug-in Gait

As in previous versions of Nexus, you can continue to work with the Plug-in Gait model, Vicon's implementation of the Conventional Gait Model, which provides widely used and reliable full body kinematic and kinetic modeling, without the need for any customizations. With Nexus 2, you can continue to use both Plugin Gait and the Oxford Foot Model in the same way as before.

Operations relating to modeling with Plug-in Gait are available in the Data Processing operations in the Pipeline tools pane.

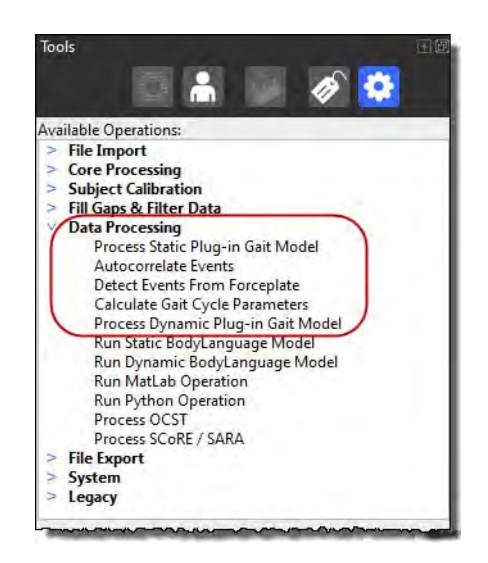

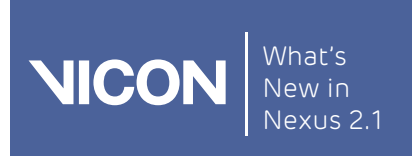

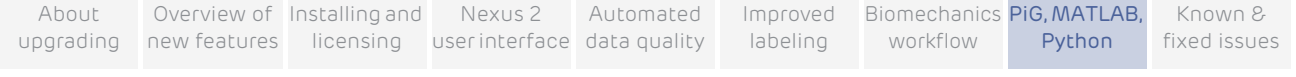

# <span id="page-139-0"></span>Modeling with MATLAB

#### Important

Vicon Nexus 2 is compatible with, and has been tested with MATLAB R2013b. Nexus may function with other versions of MATLAB, but other versions have not been extensively tested by Vicon.

To use MATLAB with Vicon Nexus 2, ensure that, in addition to installing MATLAB, you install [.NET Framework version 4.5](https://www.microsoft.com/en-gb/download/details.aspx?id=30653).

The improved MATLAB interface provides immediate feedback of scripting changes in the 3D Perspective view. This enhancement means that you do not have to save a.  $c3d$  file before you can see the results of your scripting changes: with Nexus 2, the effect on the currently loaded trial is displayed as soon as you change your MATLAB script.

The following example uses a supplied MATLAB script (SimpleMidpoint.m), which is installed with Nexus in the following default folder:

### C:\Program Files (x86)\Vicon\Nexus2.x\SDK\Win64\Matlab\Examples

This example script creates a marker mid way between two existing markers in a loaded trial, so you must specify the subject, the two markers between which to create the midpoint, and the name of the midpoint marker that is to be created.

### To execute a MATLAB script from within Vicon Nexus:

- 1. In Nexus, open the trial on which the script is to run.
- 2. In the Communications window, click on the Matlab tab.
- 3. In the Matlab script field, enter or browse to the folder that contains the required MATLAB script  $(*.m).$
- 4. In the Input arguments field, if your script requires arguments, provide a comma-separated list of arguments to be used by the script, surrounding each argument with single quotes. In this example:

'Colin','LWRA','LWRB','LWRM'

The supplied examples show the required input and its format.

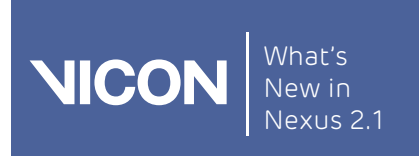

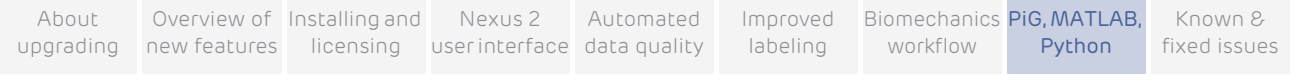

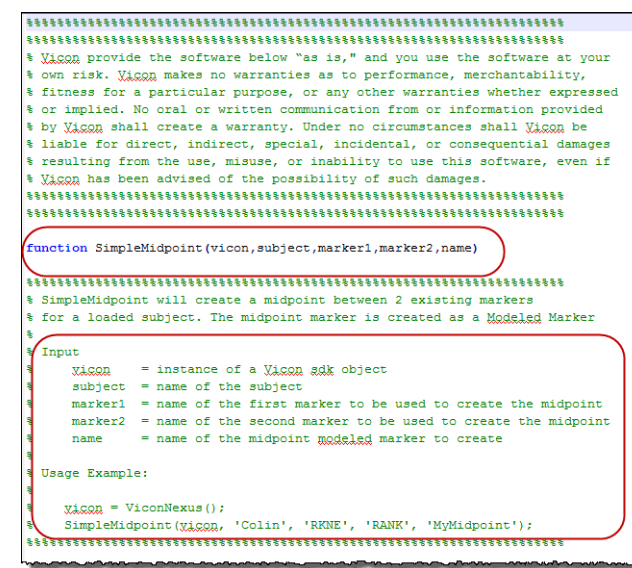

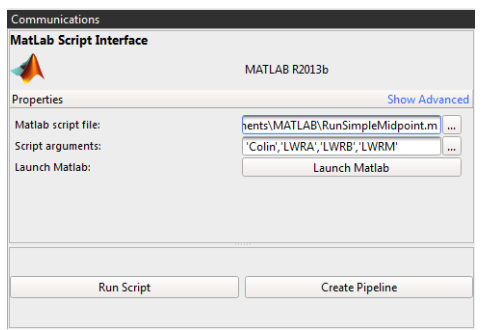

If your script does not require any arguments, leave the Script arguments field blank.

- 5. If you want to launch MATLAB and display your script, click the Launch Matlab button.
- 6. Click Run Script.

Information, such as a time stamp and text describing the processing, together with any error messages, is displayed on the Matlab tab. Relevant information is also displayed in the Log pane.

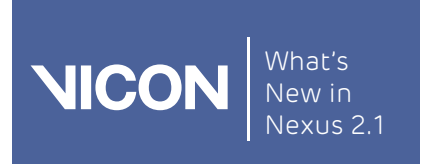

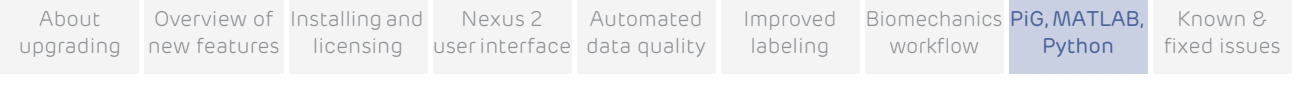

The modeled marker (in this case, the midpoint marker, LWRM) is created, and can be seen in the 3D Perspective view.

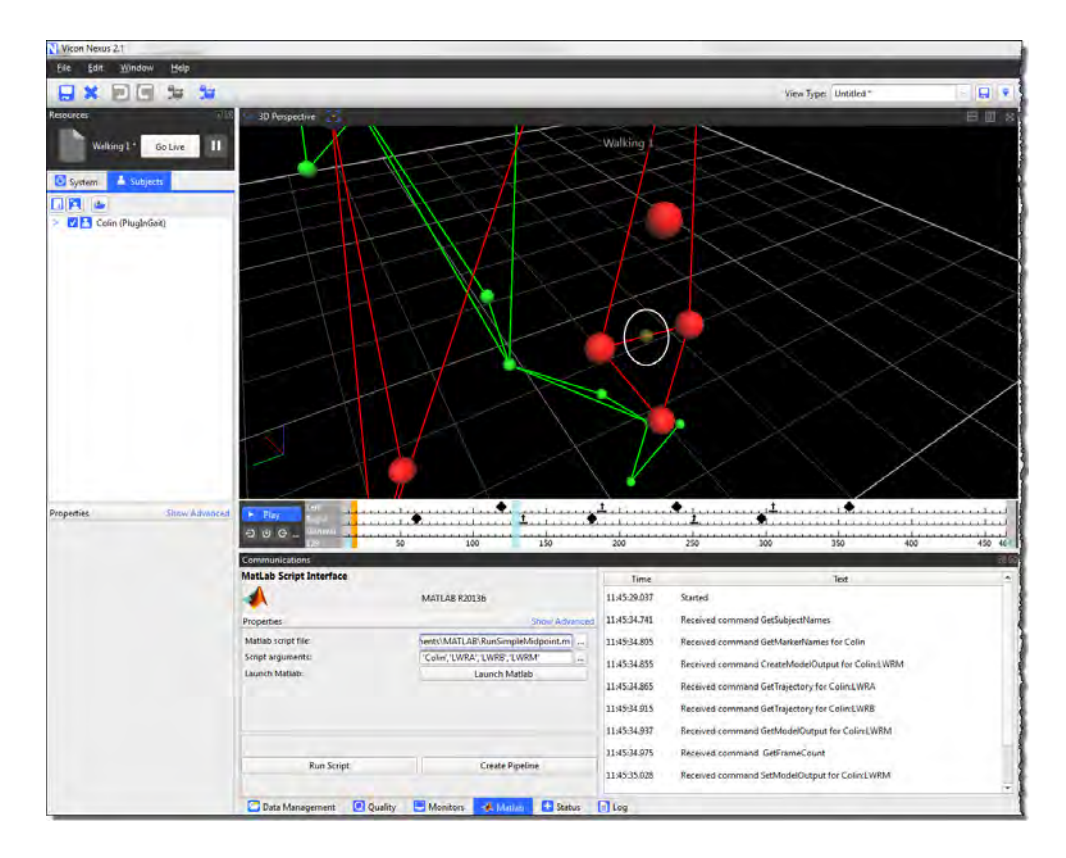

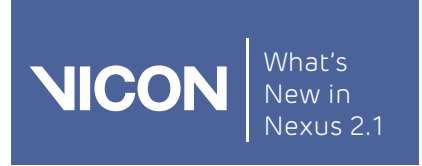

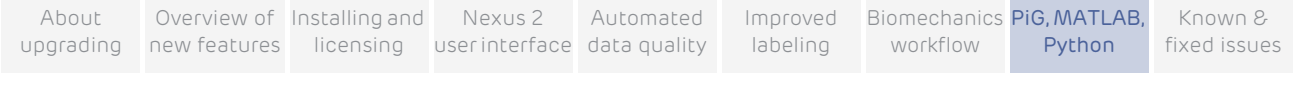

On the Subjects resources pane, additional outputs are displayed under a newly created Modeled Markers node of the resources tree. In the following example, the new marker is called MyMidpoint.

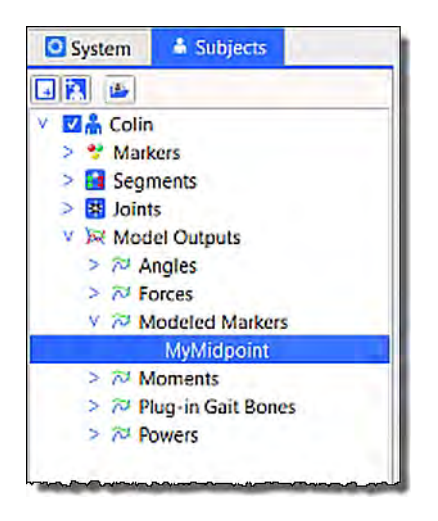

Display a Graph view of the new marker to see that a trajectory for the new marker has been created for the whole trial.

- 7. If necessary, you can change your script in MATLAB and, to check that it has the desired result, run it again from either MATLAB or by clicking Run Script again.
- 8. When you have finished refining your script, to include it in a pipeline, click Create Pipeline, which copies the information you have supplied to a Data

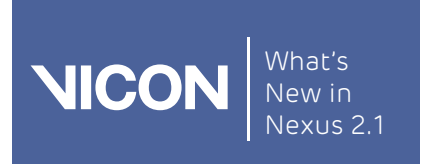

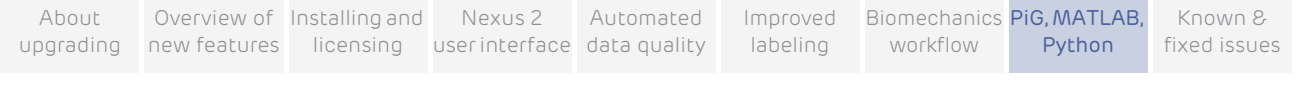

Processing pipeline operation, Run Matlab Operation in the Pipeline tools pane. The required inputs are displayed in the Properties pane.

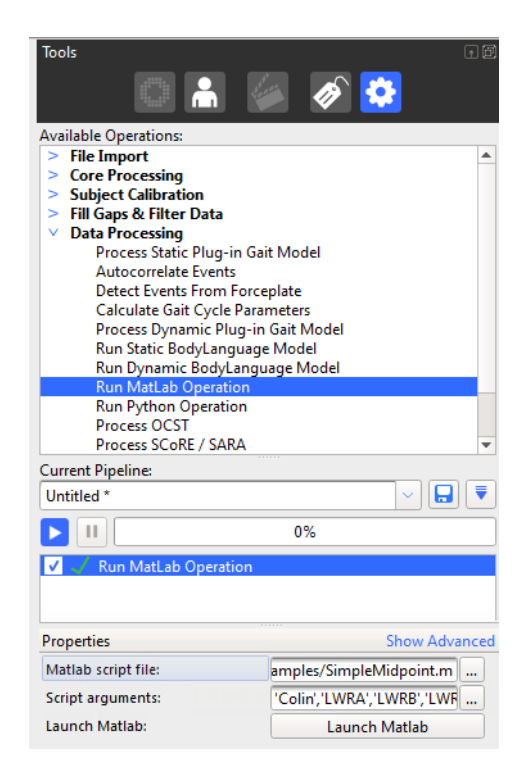

For information on how to access the help provided on the relevant MATLAB commands, see [MATLAB commands for use with Nexus](#page-144-0) on [page](#page-144-0) 145.

For troubleshooting tips, see [MATLAB troubleshooting](#page-146-0) on [page](#page-146-0) 147.
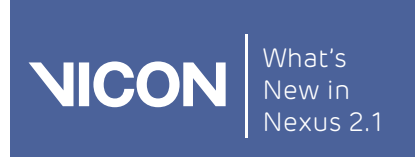

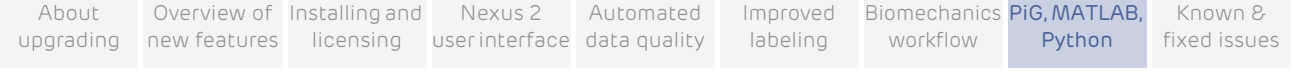

### MATLAB commands for use with Nexus

Information on the following commands is provided to help you to get started using MATLAB for modeling with Vicon Nexus 2:

- ❙ [DisplayCommandList](#page-144-0)
- ❙ [DisplayCommandHelp](#page-144-1)

#### <span id="page-144-0"></span>DisplayCommandList

This method has been defined in the MATLAB class provided to display a list of commands. The MATLAB standard MethodsView command can be used to query method signatures on not only the top-level ViconNexus class but the underlying .NET assembly as well.

#### To obtain a list of commands for use with Nexus:

1. At the command prompt, create an instance of the ViconNexus object (if you haven't already created one) to get access to its methods.

» vicon = ViconNexus()

- 2. You can then call any of its defined methods or use the 'client' property to access the .NET assembly directly.
	- » vicon.DisplayCommandList()
	- A list of command names is displayed.

#### <span id="page-144-1"></span>DisplayCommandHelp

You can display the help available for each command that can be used with Vicon Nexus.

To obtain help on each command that you can use with Nexus:

1. At the command prompt, create an instance of the ViconNexus object (if you haven't already created one) to get access to its methods.

» vicon = ViconNexus()

2. At the command prompt, enter:

» vicon.DisplayCommandHelp('*commandName*')

Where *commandName* is the command for which you want to display help.

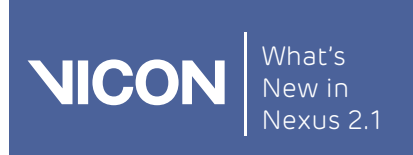

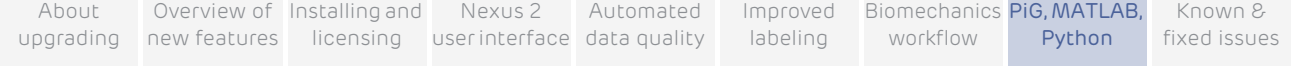

For example, the following command displays help on GetTrajectory:

» vicon.DisplayCommandHelp('GetTrajectory')

The following information is displayed:

ans =

GetTrajectory Retrieve X, Y, Z values for the specified trajectory for all frames in the currently loaded trial.

Input Parameters

MarkerName = Name of a defined marker for the loaded subject

SubjectName = Name of the Subject that is loaded in to the Nexus workspace.

Output Parameters

 $E = Indication of whether or not the coordinate for a specific$ frame exists. A true value indicates that the data exists, a false value indicates that the data does not exist and the coordinate values do not contain valid data.

- X = Array of X coordinates.
- Y = Array of Y coordinates.
- Z = Array of Z coordinates.
- »

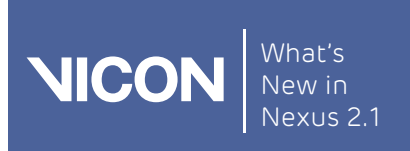

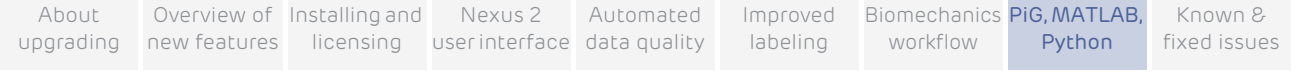

### <span id="page-146-0"></span>MATLAB troubleshooting

The following table lists possible issues, helps you to understand why the issue may have occurred, and suggests the remedial actions to take, in the order to try them.

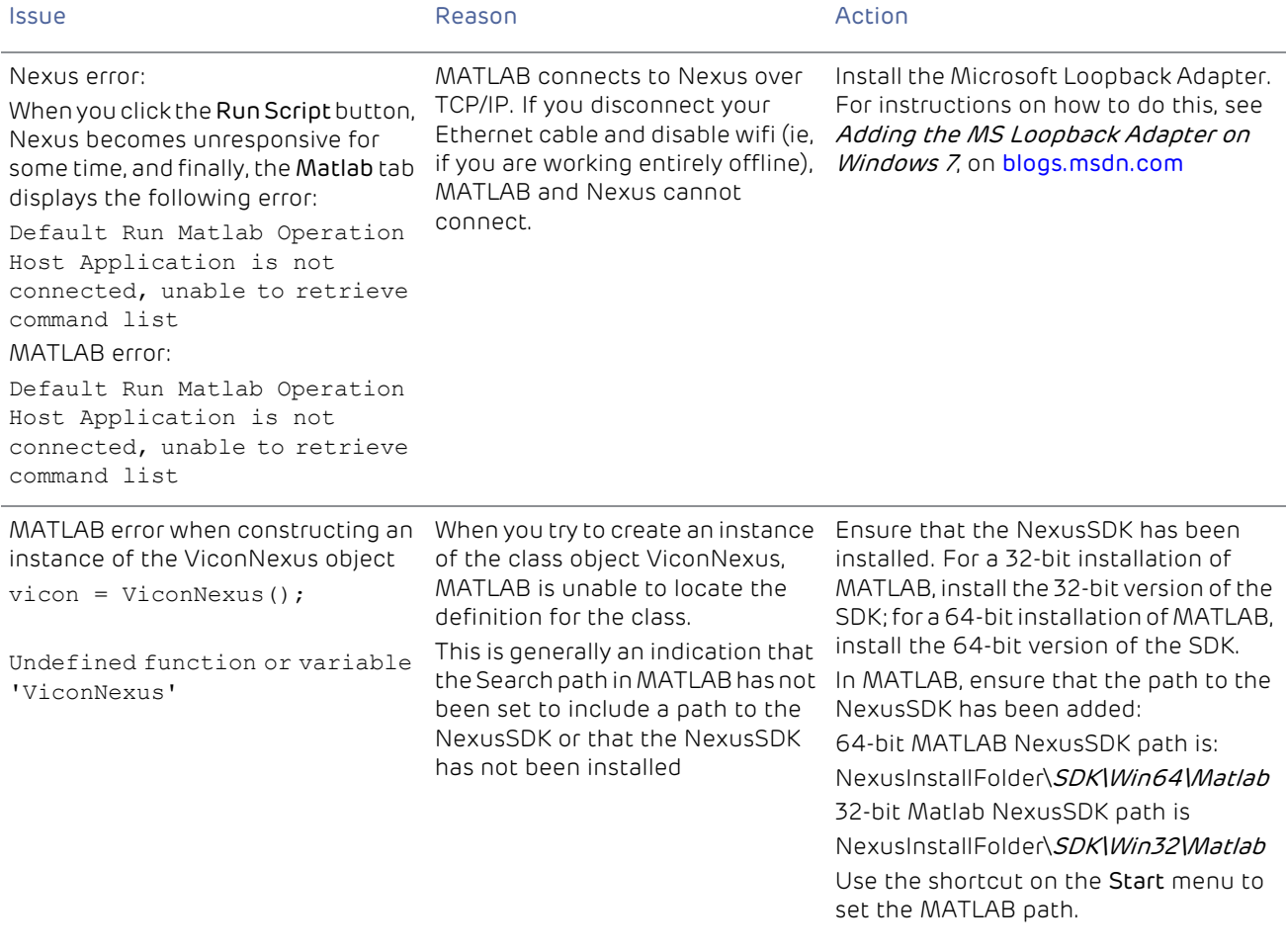

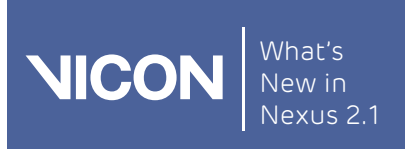

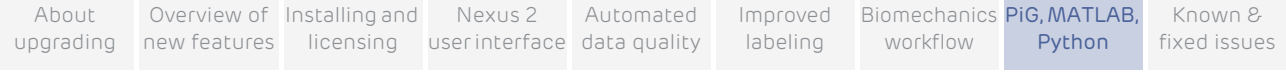

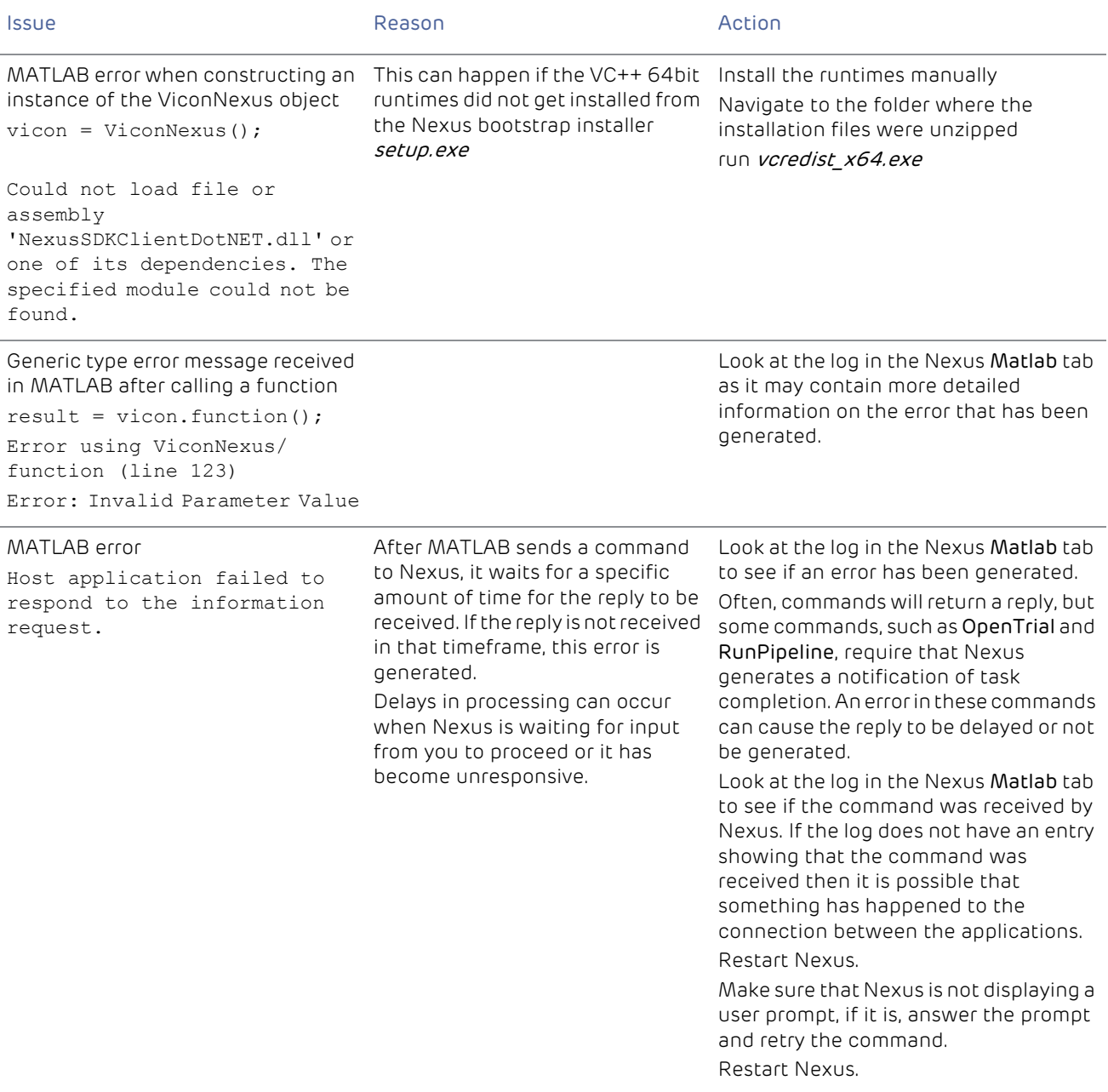

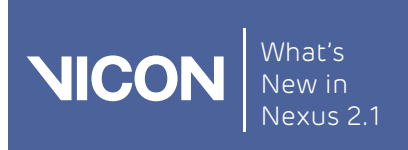

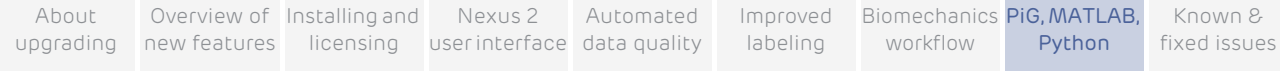

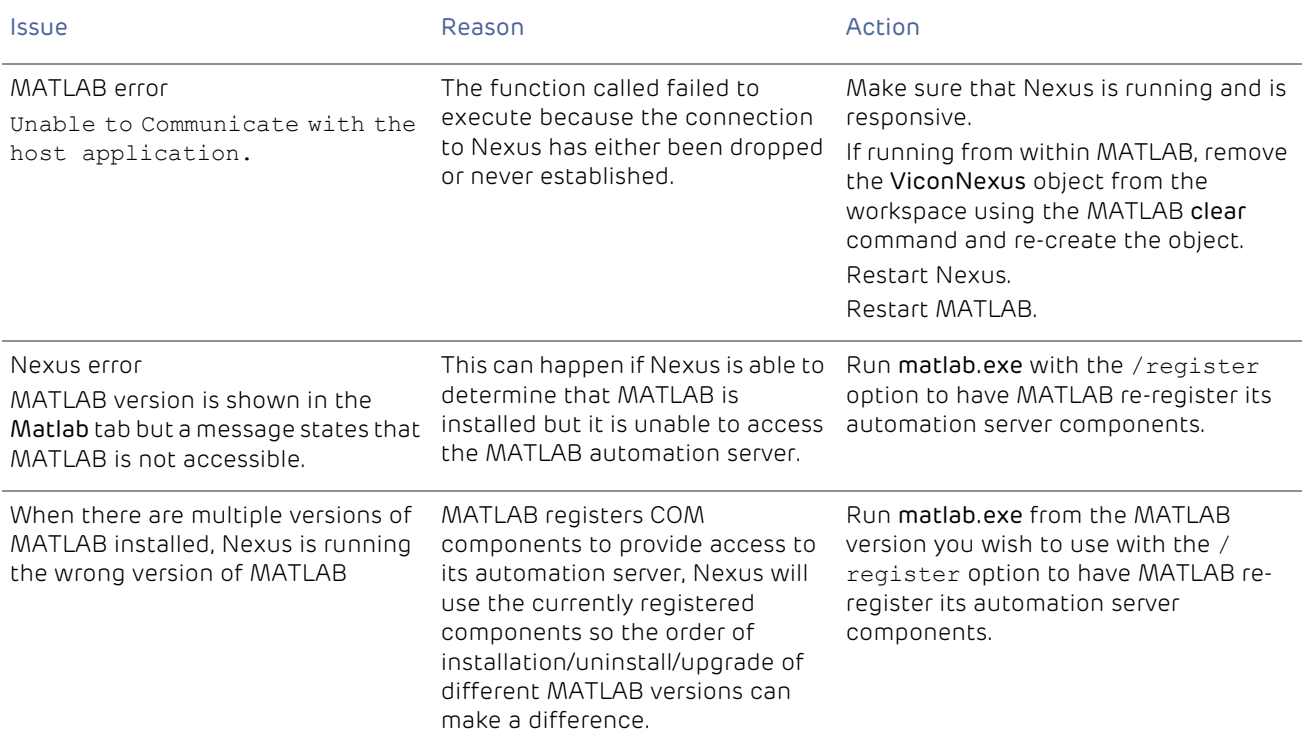

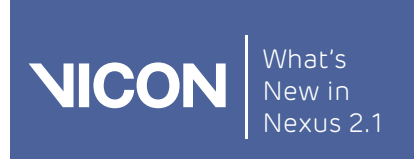

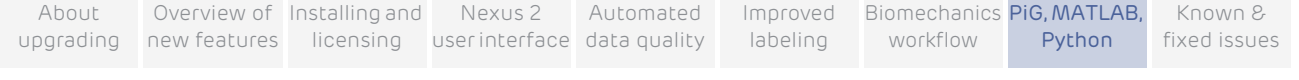

### Plug-in Gait in open MATLAB script

Vicon has produced an open source version of the Plug-in Gait model, which is written in MATLAB script. This script is provided as both a research tool and as an example of how to code with the new Vicon Offline Data API. If you are familiar with MATLAB, this script is also a form of documentation that can help you to further understand the calculations used in standard Plug-in Gait operation. The open source code means that you can make additions or changes to the definitions and calculations for research purposes.

This script is a prerequisite if you want to use SCoRE and SARA with Vicon Nexus 2,

#### Caution<sup>-</sup>

Due to the fact that this code can be altered and resaved, it is not intended or recommended as a replacement for the current Plug-in Gait pipeline operations in clinical assessment workflows. In these cases, you should continue to use the standard Plug-in Gait operations (Process Static Plug-in Gait Model, and Process Dynamic Plugin Gait Model, found in the Data Processing operations in the Pipeline tools pane).

To obtain a copy of the script, contact [Vicon Support](mailto:support@vicon.com).

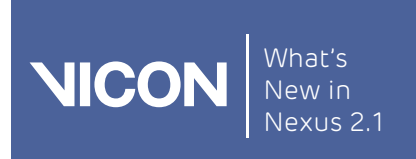

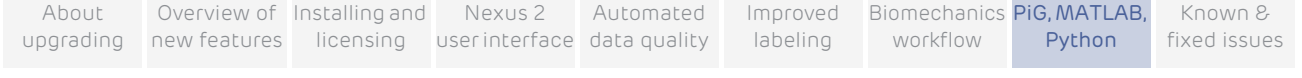

## <span id="page-150-0"></span>Modeling with Python

Python is a powerful, widely used programming language that can be a useful tool for mathematical modeling with Vicon Nexus 2.

To ensure that custom modeling is available whether or not you have access to MATLAB, Python is automatically installed with Nexus 2.

#### To launch Python:

- 1. Click Start and point to All Programs (or press the Windows key) and then start to type Python.
- 2. Click the Python symbol.

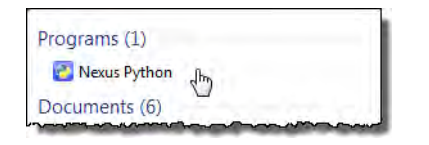

3. To automatically configure Python for scripting with Nexus, at the command prompt, enter the following:

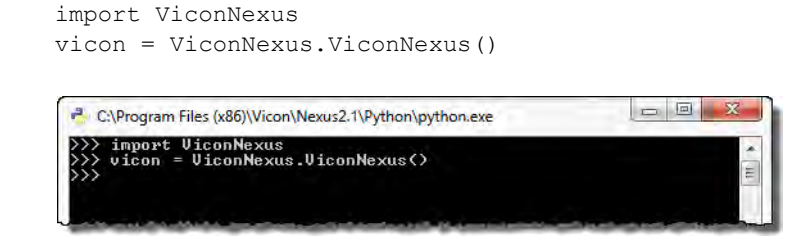

For information on how to access the help provided on the relevant Python commands, see [Python commands for use with Nexus](#page-151-0) on [page](#page-151-0) 152. For more information about how to use Python, see [https://www.python.org/about/](https://www.python.org/about/gettingstarted/) [gettingstarted/](https://www.python.org/about/gettingstarted/)

#### Tip

If you disconnect your Ethernet cable and disable wifi, when you enter a Python command, the following error may be displayed:

Host Application is not connected, unable to retrieve command list This is because Python connects to Nexus over TCP/IP and if you are working entirely offline, Python and Nexus cannot connect.

To solve this issue, install the Microsoft Loopback Adapter. For instructions on how to do this, see Adding the MS Loopback Adapter on Windows 7, on [blogs.msdn.com](http://blogs.msdn.com/b/ukvsts/archive/2009/02/27/adding-the-ms-loopback-adapter-on-windows-7.aspx)

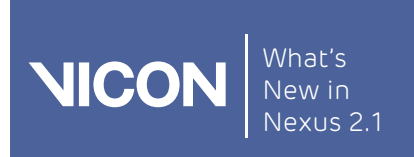

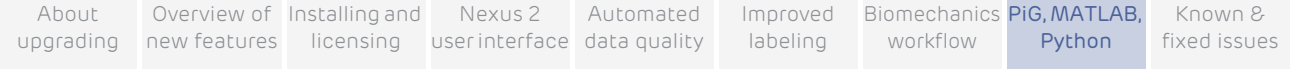

### <span id="page-151-0"></span>Python commands for use with Nexus

The following commands are provided to help you to get started using Python for modeling with Vicon Nexus 2:

- ❙ [DisplayCommandList](#page-151-1)
- ❙ [DisplayCommandHelp](#page-152-0)

#### <span id="page-151-1"></span>DisplayCommandList

To obtain a list of commands for use with Nexus:

 Ensure you have launched and configured Python as described in [Modeling](#page-150-0)  [with Python](#page-150-0) on [page](#page-150-0) 151, then at the Python command prompt, enter:

vicon.DisplayCommandList<>

A list of relevant Python commands is displayed:

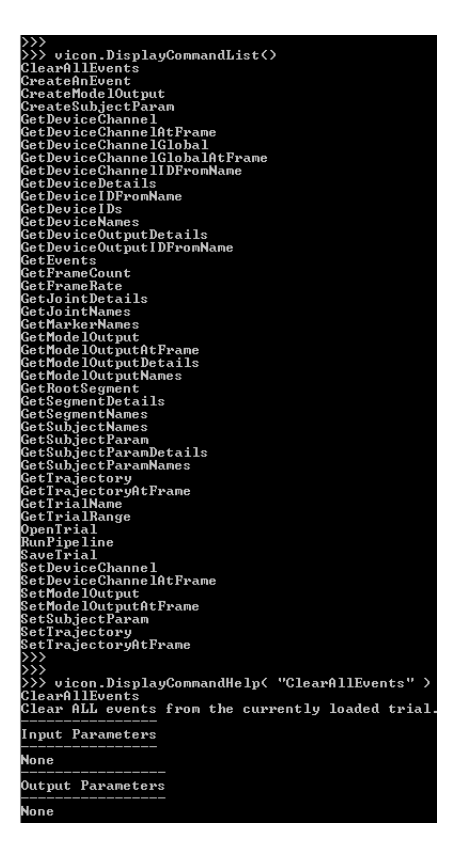

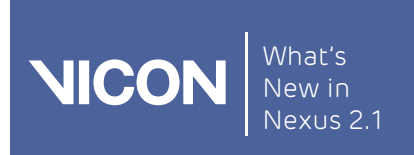

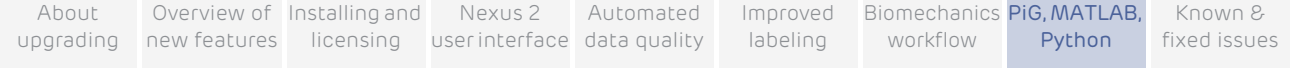

#### <span id="page-152-0"></span>DisplayCommandHelp

To obtain help on each command that you can use with Nexus:

At the Python command prompt, enter: vicon.DisplayCommandHelp<'*commandName*'>

Where *commandName* is the command for which you want to display help.

For example, the following command displays help on GetTrajectory:

vicon.DisplayCommandHelp<'GetTrajectory'>

Help on GetTrajectory is displayed:

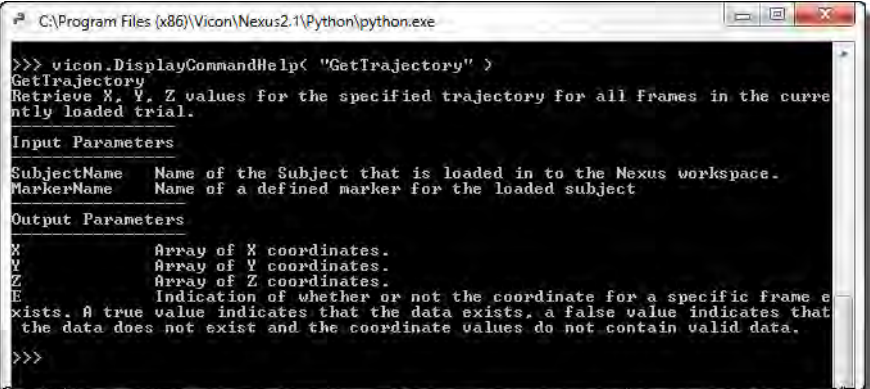

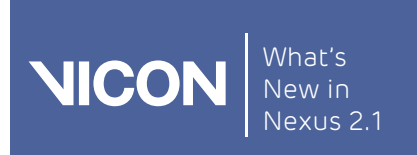

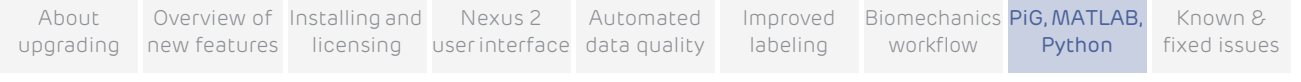

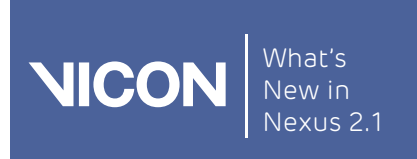

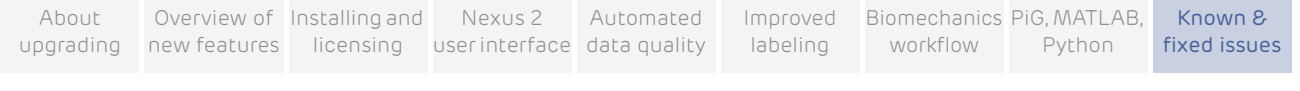

# Known and addressed issues

This chapter covers the following topics:

- ❙ [Addressed issues](#page-155-0)
- ❙ [Known issues](#page-159-0)
- ❙ [Troubleshooting](#page-162-0)
- <span id="page-154-1"></span><span id="page-154-0"></span>❙ [Further resources](#page-166-0)

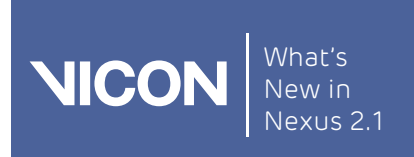

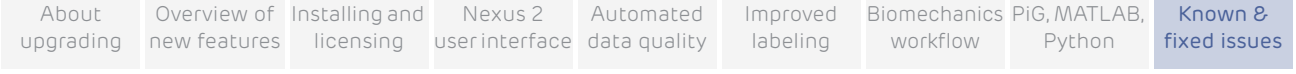

## <span id="page-155-0"></span>Addressed issues

Vicon Nexus 2.1.1 contains fixes for issues that were reported following the release of Nexus 2.1, including the following:

- SCoRE and SARA dynamic calculation operations now produce outputs.
- The issue of the cross-plate strikes option in the dynamic Plug-in Gait operation always combining data from plates if the foot strikes are manually assigned to a segment has been corrected.The Static Head Offset values are now calculated by the Plug-in Gait Static operation.
- The Run Python operation completes successfully, even if non default pathways contain scripts or required files.
- ❙ Focus now returns from ProEclipse data manager to Nexus.
- ❙ An issue related to OpenGL, which caused transparent subject items to be rendered in the wrong order, has been corrected.
- **When running the Generate Gait Cycle Parameters operation, events for a** previous trial are no longer used in calculations, even if the current trial has no event present.
- ❙ An update in the Plug-in Gait native operation prevents a small discrepancy that can occur in ankle moment when compared to the legacy Plug-in Gait operation.
- Updates to the Fill Gaps Rigid Body pipeline operation prevent bad fill suggestions.
- **■** An issue that affected processing when more than one instance of Nexus is open at the same time has been corrected.

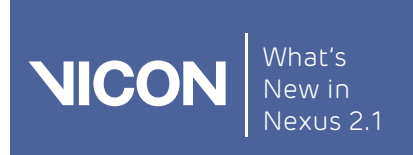

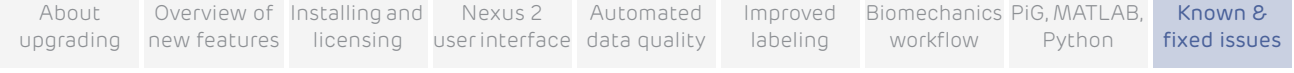

Vicon Nexus 2.1 contained 65 solved issues, including the following:

- ❙ There is no longer a difference in frame selection / filtering for analog subframes between PiG and Vicon Gait Model.
- ❙ The Labeling Template Builder does not now cause crashes on linking segments.
- ❙ Auto-correlate no longer creates double events with multiple forceplates.
- Markers that are Calibration only or Optional that had been removed and were not present in trial are no longer displayed.
- Bounding boxes are now available for Polygon use.
- ❙ A MKR file is exported to the session folder.
- The Aim camera feature no longer crashes Nexus.
- ❙ The issue that SCORE could crash with multiple subjects has been fixed.
- Attaching a different VST to a labeled subject no longer un-labels the subject.
- F7 now works after a loading a trial.
- Ctrl+S now saves as expected.
- ❙ The issue of potential latency when using Dikablis eye tracker has been corrected.
- ❙ A marker added to a segment now contains scalable parameters.
- **Nexus no longer becomes unresponsive when running Filter Model Outputs** - Butterworth pipeline.
- ❙ Running a BodyLanguage model without data loaded no longer crashes Nexus.
- **■** In the Plug-in Gait model, the Reaction Reference Frame now defaults to Distal instead of to Proximal.
- Modeled markers are stored in the C3D in a more user-friendly format.
- ❙ Center of Pressure (CoP) coordinate frame output is now global instead of local.

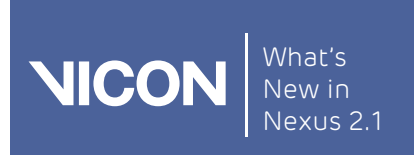

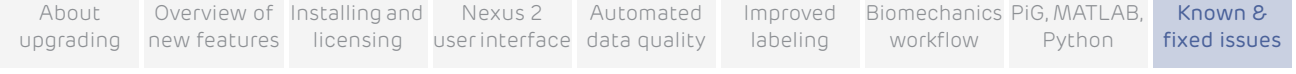

The following issues were fixed in Nexus 2.0:

- ❙ Pausing a pipeline operation no longer causes a hang.
- Nexus AMTI force plate When RAW data channels are captured, voltage is now correctly scaled.
- ❙ The presence of a Noraxon EMG digital device no longer causes a crash.
- ❙ The issue that the Start Capture button could be disabled for unconfigured videos, even when video cameras were disabled, has been corrected.
- When digital and analog devices are present, a device no longer goes missing if the devices arrive in a different order.
- Bonita Video camera masks are now retained correctly on restarting.
- Analog channel monitor threshold settings now load properly when a monitor is reloaded.
- **■** If the classification, patient, or session name was in Japanese, then recording a trial no longer fails to create an x2d in the session folder.
- Static subject calibration does not now require you to look at the frame you were calibrating in order to run.
- ❙ Plug-in-Gait joint force and moment units indicate that they are normalized to body weight.
- ❙ Subject measurements are no longer incorrectly populated automatically, even when the previous dependent parameters are not cleared.
- The Graph pane no longer incorrectly switches to trajectory count during analog filtering operations.
- **■** You can now delete a model when model outputs or generated trajectories are present.
- ❙ Docking/un-docking windows multiple times no longer results in a crash.
- View Lock: Lock function in camera view is now correctly saved as part of a view type definition.
- ❙ The presence of a dummy subject no longer causes monitor loading issues.
- ❙ The preferred segment angle format is now correctly stored in a view type definition.

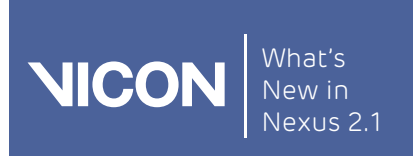

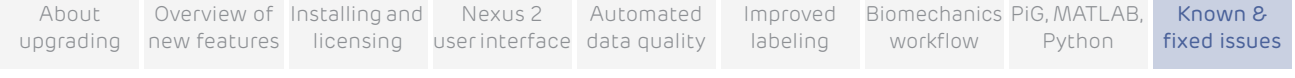

- The issue that the Y axis for force plate graphs did not scale until the threshold value was broken has been corrected.
- ❙ Long captures no longer cause Nexus to crash.
- Selecting Remove Subject now removes model outputs.

### Specify the volume to avoid creating unnecessary reconstructions

Vicon Nexus 2 enables you to specify the dimensions of the volume in which reconstructions are created, so that you can avoid unnecessarily creating unwanted reconstructions (for example, reconstructions that are too high up in the volume).

The reconstruction properties are available when you select the new Core Processing pipeline operations that include reconstruction (Reconstruct and Combined Processing).

To specify the required size of the volume in which reconstructions will be created, enter values in the Volume min (X, Y, and Z) and Volume max (X, Y, and Z) fields.

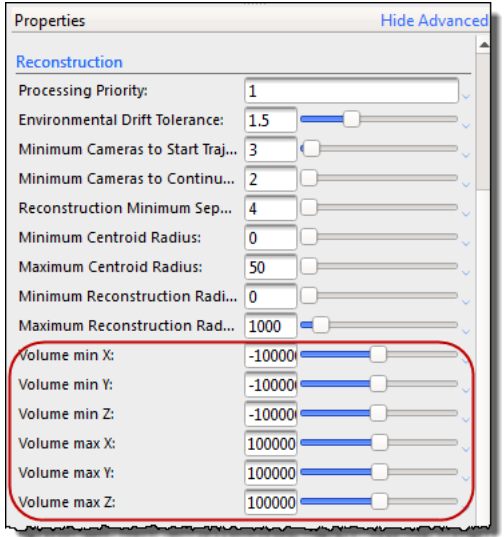

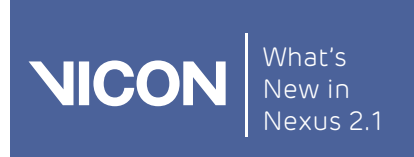

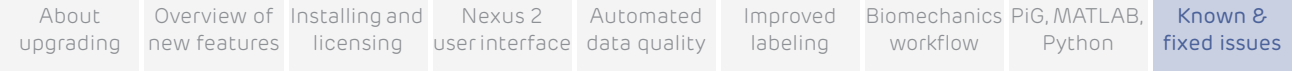

## <span id="page-159-0"></span>Known issues

The following table lists issues known to exist in this release of Vicon Nexus, and offers possible solutions.

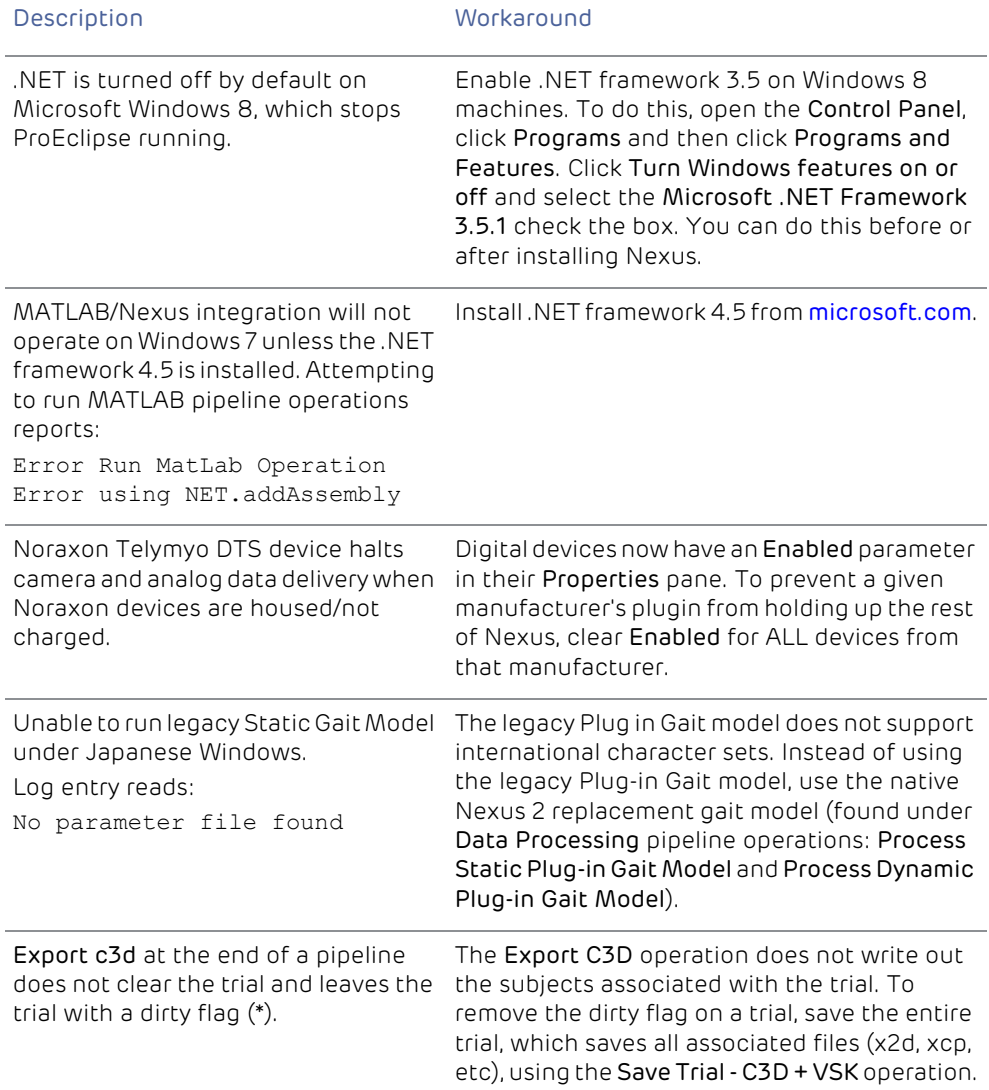

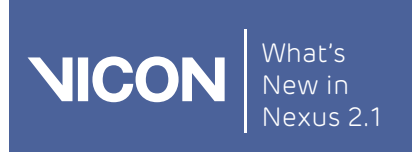

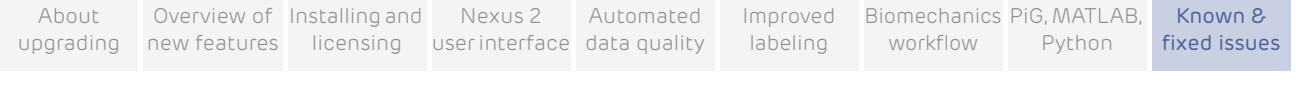

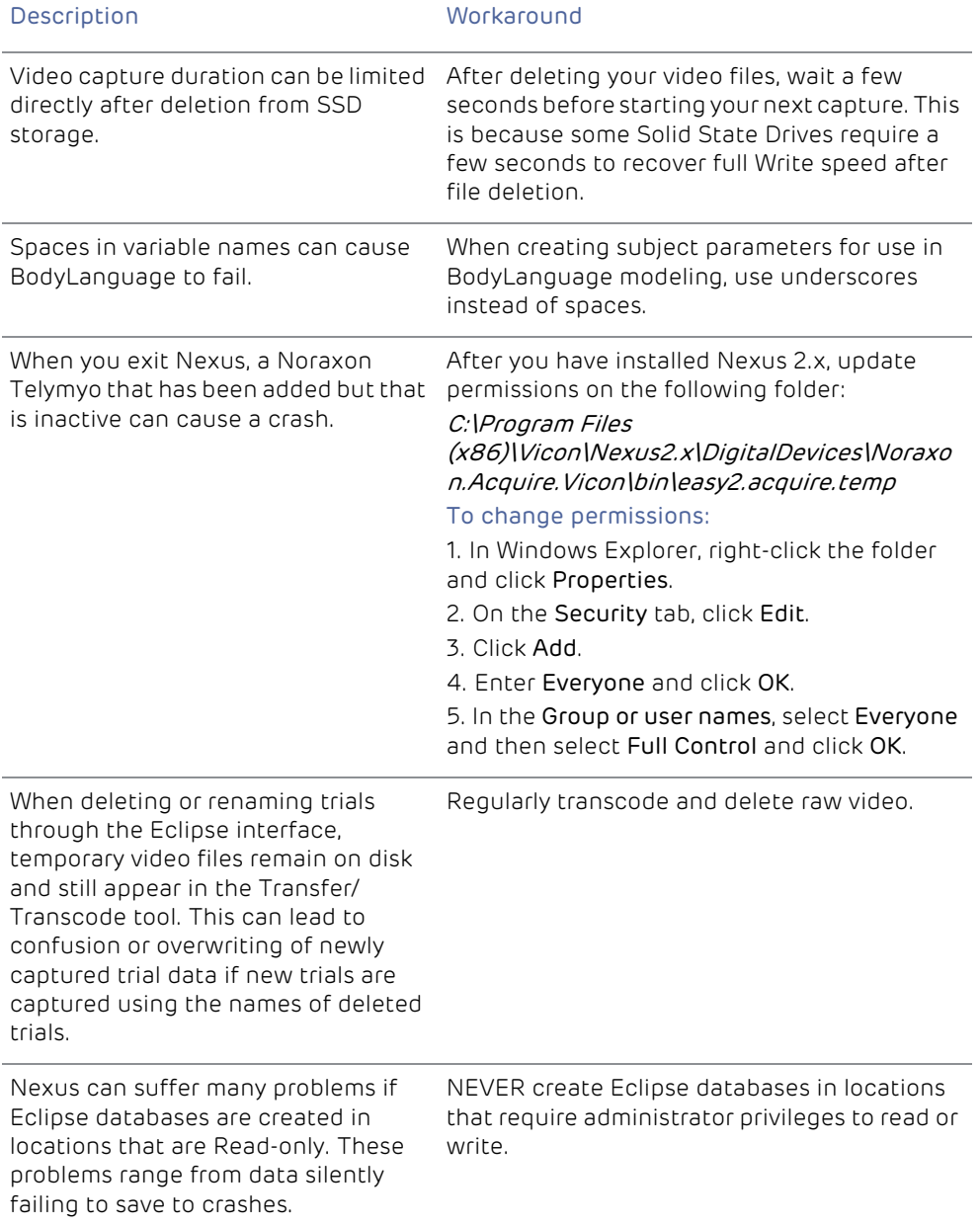

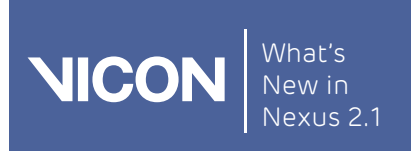

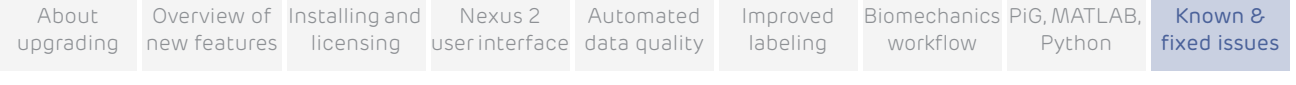

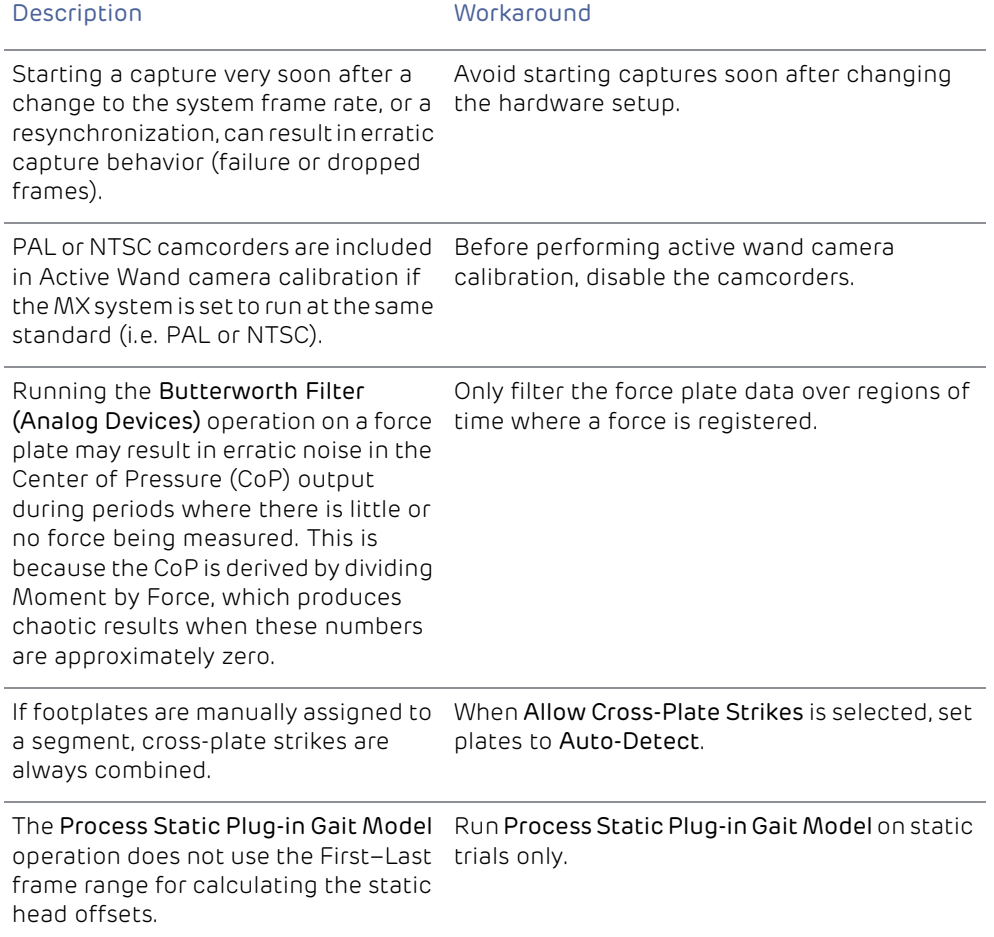

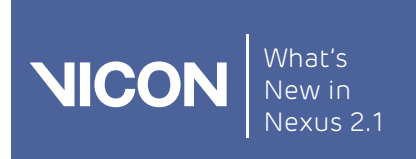

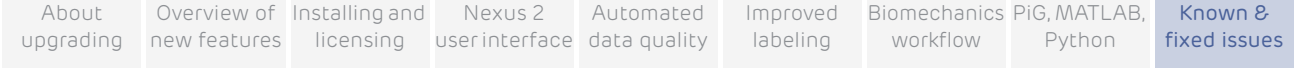

## <span id="page-162-0"></span>Troubleshooting

For possible solutions to commonly encountered issues, see the following:

- I I have run the subject calibration operation, but cannot see the subject [being fitted to the markers.](#page-162-1)
- [My subject calibrated, but it fails to automatically label in Live mode.](#page-163-0)
- **I** [I am having problems using MATLAB with Nexus 2.](#page-165-0)

<span id="page-162-1"></span>I have run the subject calibration operation, but cannot see the subject being fitted to the markers.

Have all the markers in your labeling skeleton template been identified?

For the subject calibration to succeed, all the markers specified in the template must be identified in the 3D Perspective view. To see if you have successfully done this:

- a. On the Subjects tab in the Resources pane, expand the relevant subject's node.
- b. Expand the Markers sub node.

Each marker in the labeling skeleton is displayed. Markers that have not been identified yet will be shown in gray text, whereas identified markers will be shown in black.

- c. Label any unidentified markers.
- ▌ Is the subject's name under the subject node on the Subjects tab shown in red?
	- ▌ The red color indicates that something is missing and that the labeling skeleton is incomplete. This could be due to either the labeling skeleton not being fully developed, for example, if links are missing between segments, or to the required subject measurements not being defined.
	- ▌ Is the Subjects display enabled in the view Options?
		- a. From the Window menu choose Options.
		- b. In the General View Options list, ensure that the Subjects item is selected.

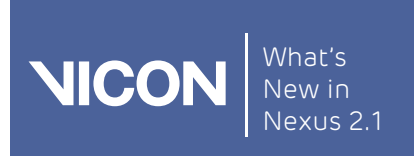

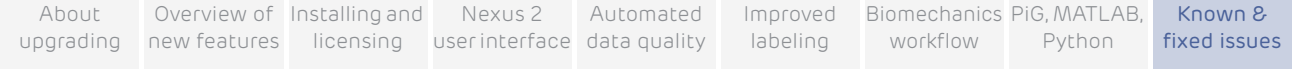

<span id="page-163-0"></span>My subject calibrated, but it fails to automatically label in Live mode.

- Is the Processing Output level set to at least the Labels level?
	- a. In the System resources pane, select Local Vicon System.
	- b. In the Properties section, make sure the Processing Output level parameter in the General section is set to Label or Kinematic Fit.
- Is the correct subject selected?
	- ▌ On the Subjects resources tab, make sure that the subject you created and calibrated is the only subject selected.
- Is the correct labeling skeleton template still attached to the subject?

On the Subjects resources tab, check that the required labeling skeleton template name (on the right of the subject name, in parentheses) is still displayed.

▌ Is the entrance threshold for Labeling completeness set too high?

The Labeling completeness: entrance threshold parameter specifies the minimum proportion of markers that Vicon Nexus must recognize to start labeling. If it is set too high, labeling may fail altogether. Aim to achieve a balance between setting it too low (which may result in mis-labeling when the subject first enters the volume) or too high (which may result in failure to label due to Nexus not recognizing sufficient markers for labeling to start). The default value is 0.85.

- a. In the System resources pane, select Local Vicon System.
- b. In the Properties pane, go to the Labeling section and lower the Labeling completeness: entrance threshold value by a small amount (for example, 0.05).
- Did the subject calibration pipeline operation succeed?
	- ▌ Sometimes the subject calibration pipeline operation will fail, as indicated by a red X instead of a green check mark by the pipeline operation name in the Pipeline tools pane.
		- If it has failed, check the Communications pane Log tab for information as to why the failure occurred. Troubleshoot any error, and run the subject calibration pipeline again.

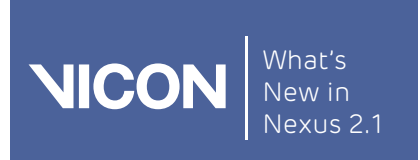

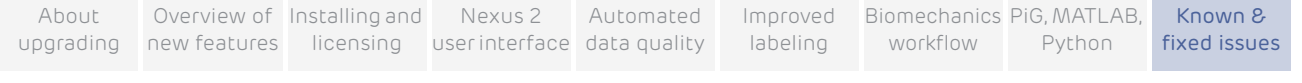

▌ You can help the auto labeling routine distinguish right from left by introducing asymmetry into your maker placement, for example, by placing one thigh marker higher than the other.

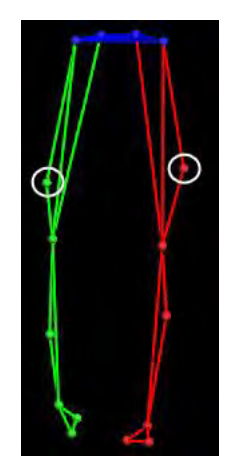

- **I** Labeling problems are often caused by tracking skeleton problems so it is often worth looking at the data used for calibration.If you have followed the recommended workflow (see [New workflow for Vicon](#page-89-0) Nexus 2 on [page](#page-89-0) 90), and labeling is not working well, try the following steps:
	- a. Try recalculating the subject statistics for the type of activity performed by the subject. For example, try manually labeling a trial of the subject performing the relevant activity, then run a Calculate Skeleton Joint & Marker Statistics pipeline operation to recalculate statistics for this particular subject, instead of using the defaults.
	- b. Try a full functional calibration, by capturing a ROM trial, manually labeling it, and running a Functional Skeleton Calibration pipeline operation. Note that this may take some time. Open the Options dialog

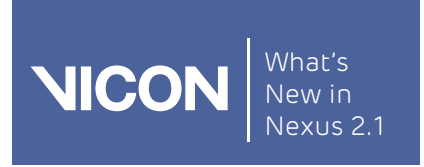

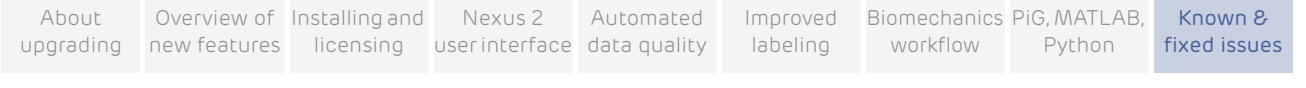

box (F7) and select Subjects. In the Properties pane on the right, select Draw Covariances.

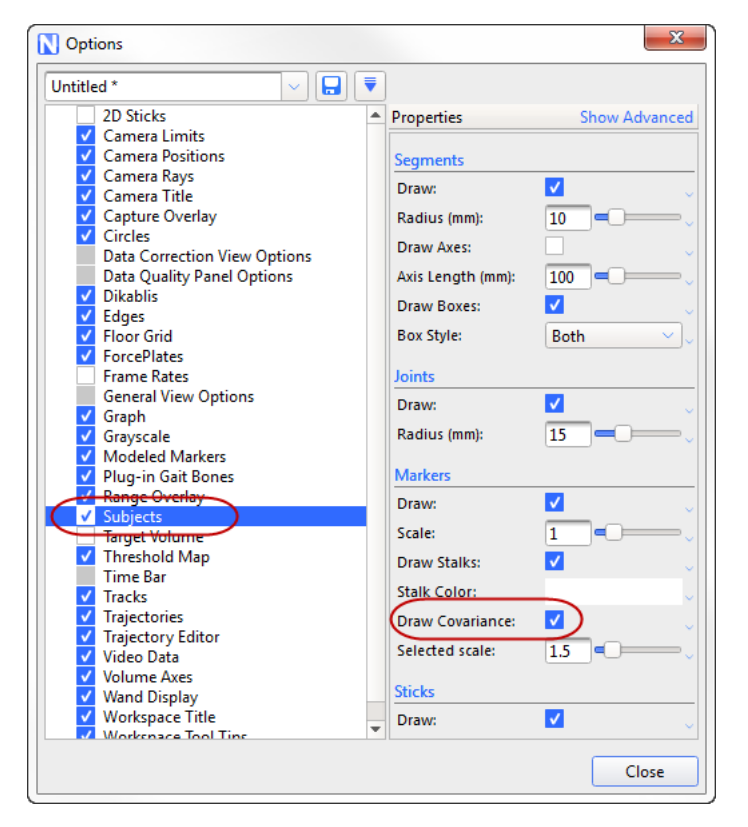

If there are small covariance ellipsoids, this indicates that the calibration will produce good labeling. Large covariance ellipsoids may indicate that labeling quality may be unsatisfactory. Reasons for larger than expected covariance ellipsoids may be due to a poor subject calibration. This can be caused by the existence of an incorrect label in the calibration trial, or need for further optimization of the labeling skeleton template (see Requirements for custom labeling skeleton [templates \(VSTs\)](#page-88-0) on [page](#page-88-0) 89).

<span id="page-165-0"></span>I am having problems using MATLAB with Nexus 2. See [MATLAB troubleshooting](#page-146-0) on [page](#page-146-0) 147.

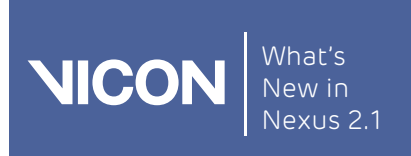

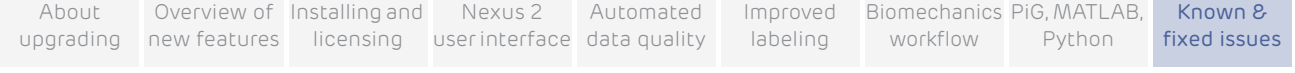

## <span id="page-166-0"></span>Further resources

If you need more information than that supplied in the documentation or on the [Vicon Support website](http://www.vicon.com/support/), please use the following additional resources

Vicon Denver 7388 S. Revere Parkway Suite 901 Centennial CO 80112 USA T:303.799.8686 F:303.799.8690 E: [support@vicon.com](mailto:support@vicon.com)

#### Oxford, UK Singapore

Vicon Oxford 14 Minns Business Park West Way Oxford OX2 0JB UK T:+44.1865.261800 F:+44.1865.240527 E: [support@vicon.com](mailto:support@vicon.com)

#### Denver, CO Los Angeles, CA

Vicon LA 5419 McConnell Avenue Los Angeles CA 90066 USA T:310.306.6131 F:310.437.4229 E: [support@vicon.com](mailto:support@vicon.com)

Vicon Singapore T:+65 6400 3500 E: [support@vicon.com](mailto:support@vicon.com)

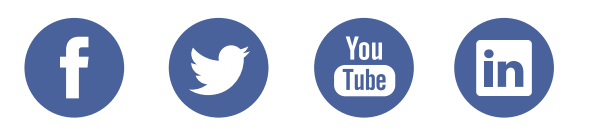

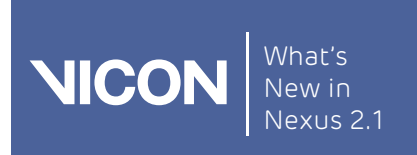

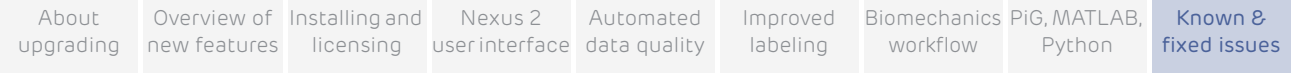

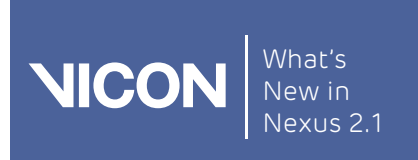

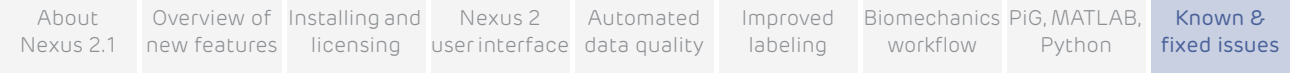

# Regulatory information

This chapter contains:

- ❙ [ISO certification](#page-169-0)
- [Medical devices directive](#page-171-0)
- ❙ [Regulatory notices](#page-175-0)

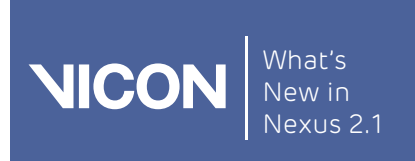

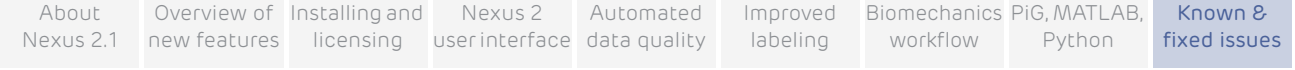

## <span id="page-169-0"></span>ISO certification

This topic contains ISO certification relating to Vicon Nexus:

- I [ISO 13485: 2003 Certificate of Approval](#page-169-1)
- **I** [ISO 9001: 2008 Certificate of Approval](#page-170-0)

### <span id="page-169-1"></span>ISO 13485: 2003 Certificate of Approval

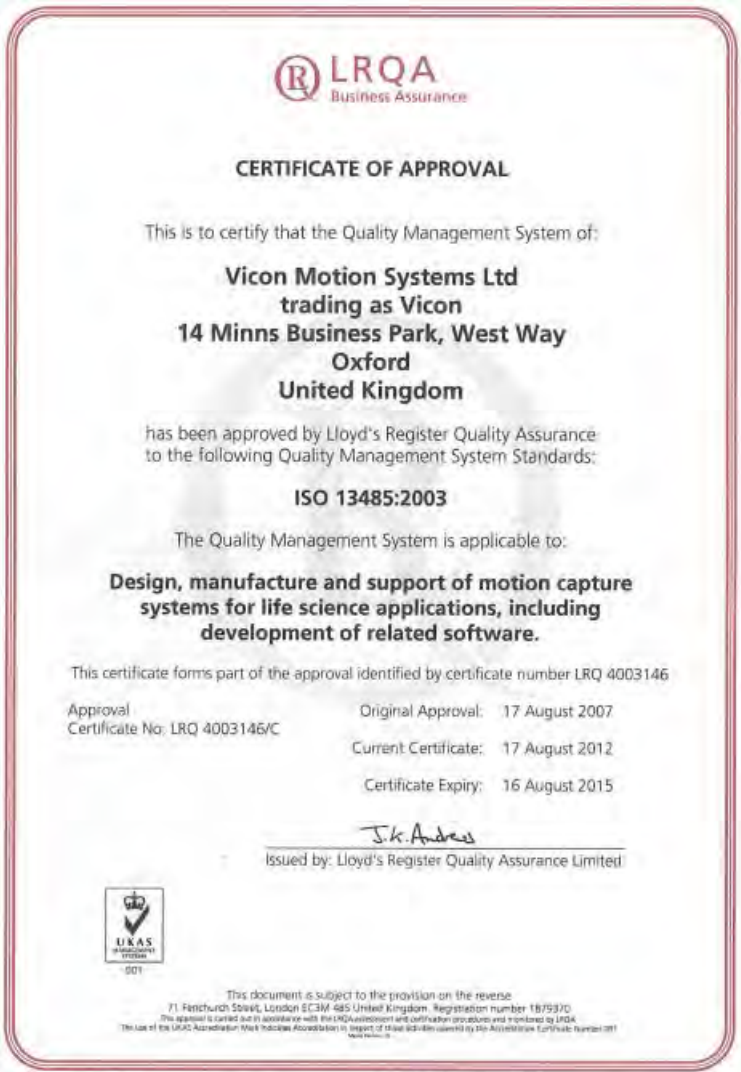

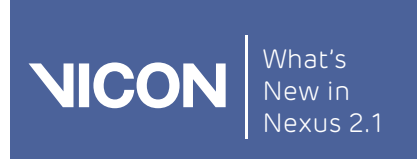

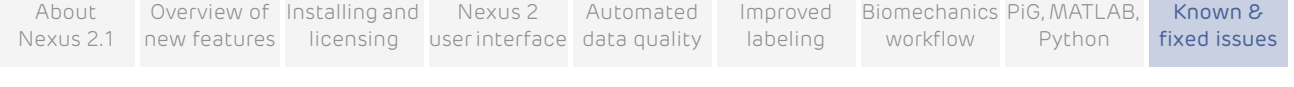

#### <span id="page-170-0"></span>ISO 9001: 2008 Certificate of Approval

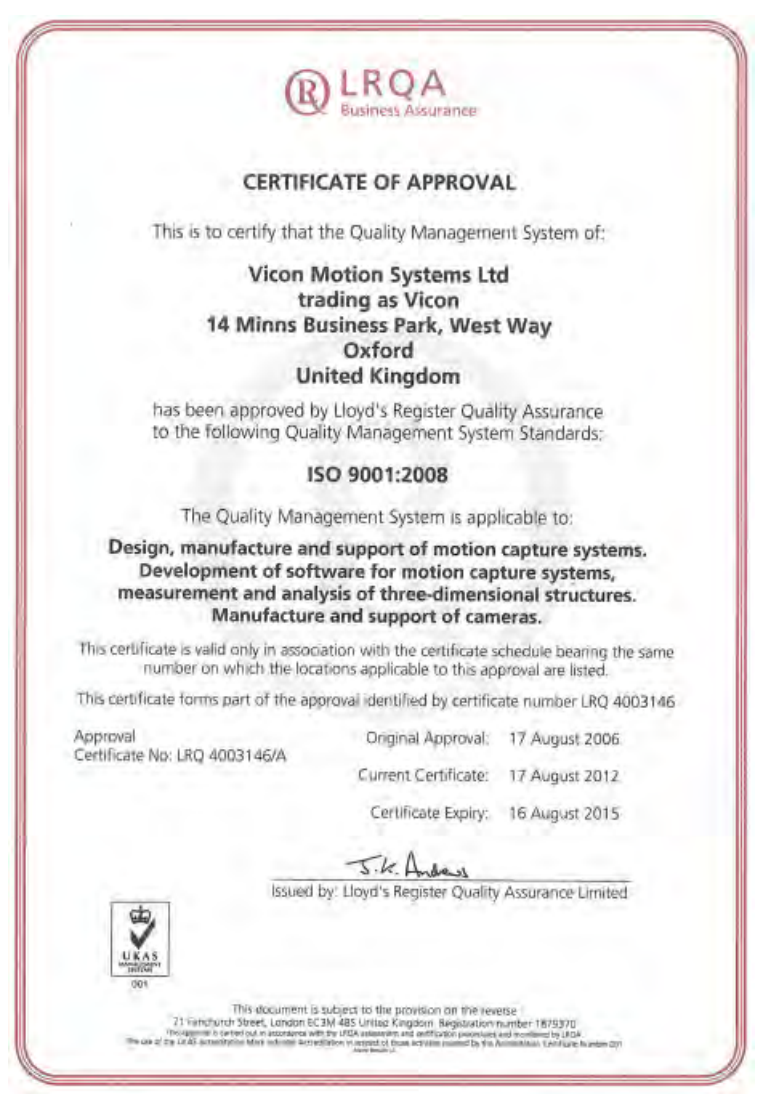

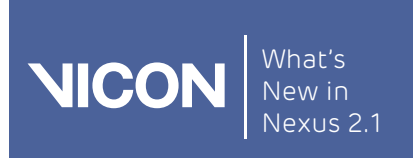

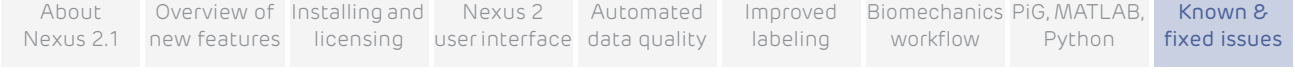

## <span id="page-171-0"></span>Medical devices directive

<span id="page-171-1"></span>CE Declaration of Conformity

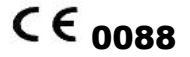

Medical Devices Directive 93/42/EEC as amended by Directive 2007/47/EC. Electromagnetic Compatability to EMC Directive2004/108/EC. Electrical Safety to Low Voltage Directive 2006/95/EC.

We, Vicon Motion Systems Limited Unit 14 Minns Estate Oxford OX2 0JB United Kingdom

declare that the VICON MX T-Series motion capture system manufactured by VICON MOTION SYSTEMS LIMITED meets ANNEX V and VII Section 5 of the Medical Devices Directive 93/42/EEC as amended by Directive 2007/47/EC in that the Quality Management System has been approved by Lloyd's Register Quality Assurance, a notified body of the European Union (Reg No. 0088) for the manufacture and support of the aforementioned CLASS 1 Medical device. The topic [Product](#page-172-0)  [configurations and software options](#page-172-0) details the product configurations and software options that conform to the metrological requirements of the Directive.

VICON MOTION SYSTEMS LIMITED has tested and demonstrated that all products of its own manufacture meet 2004/108/EC: MX T-Series Systems (MX Giganet based)

Electromagnetic Compatibility to: EN60601-1-2:2007

Immunity to paragraph 6.2.3.1 to: Immunity test level of 3V/m over 50 - 60 Hz

Electrical Safety of MxGiganet Power Supply Unit (Low Voltage Directive 2006/95/EC) IEC 60601-1:1:1988 + A1:1991 + A2:1995 EN 60601-1:1990 A1,A2 and A13, excluding clause 36 and Korean national differences.

 $\frac{1}{2}$ 

T.M.L. Shannon, TD, FIE (Aust), CPEng (Biomedical) Director of Regulatory Compliance 20th March 2010

Not for use in an operating theater, anesthetic gas environment, or oxygen-rich environments. Not for use where there is a risk of compromising the essential performance of medical electrical equipment. Not suitable for use in high magnetic flux, ionizing radiation, sterile, or life- or safetycritical environments.

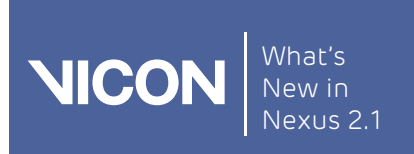

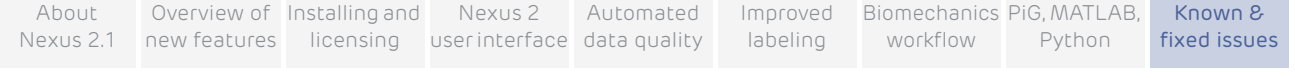

#### <span id="page-172-0"></span>Product configurations and software options

This section provides information relating to the [CE Declaration of Conformity](#page-171-1).

Conformity of the Metrological Performance of CLASS 1 Products in accordance with Annex V and VII Section 5 of the Medical Devices Directive 93/ 42/EEC as amended by Directive 2007/47/EC

We, Vicon Motion Systems Limited Unit 14 Minns Estate Oxford OX2 0JB United Kingdom

declare that the VICON MX T-Series motion capture system manufactured by VICON MOTION SYSTEMS LIMITED has been tested prior to shipment and meets the following metrological performance:

- Resolution of the distance between the centers of two static 14 mm spherical markers located within a volume no less than 4 m x 4 m x 1.5 m to within 1 mm Mean; 1 mm Standard Deviation; sample size no less than 1,000
- Resolution of a given analog voltage to within +/-20 mV RMS within the following configurations and constraints:
	- No fewer than two cameras of any variant fully viewing static markers
	- ❙ Independent of lens and strobe variants fitted to each camera
	- ❙ Controlled lighting (no greater than 100 lux) and temperature (17-25° C)
	- Single termination to each analog input
	- Testing using the following Vicon application software: Nexus Version 1.4 or later

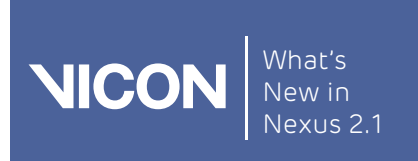

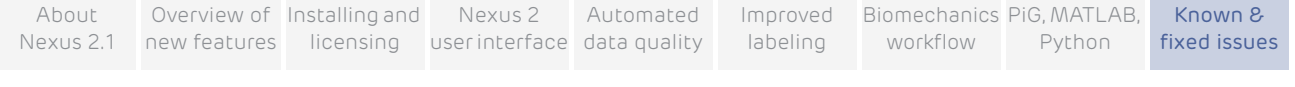

## Approval of Conformity certificate

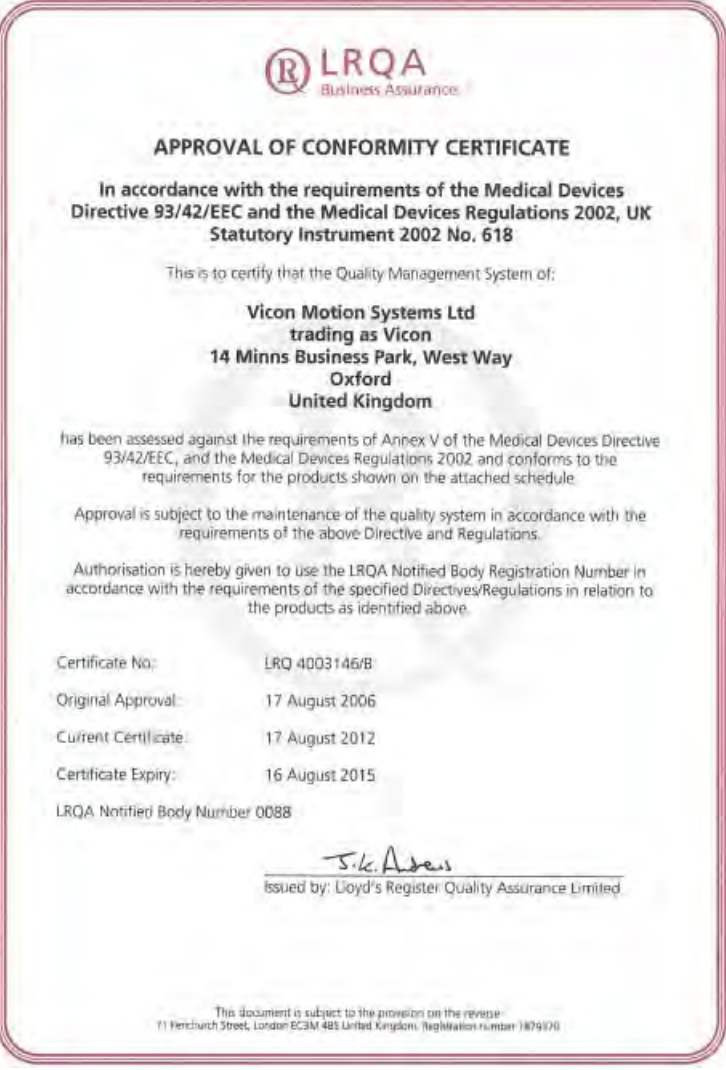

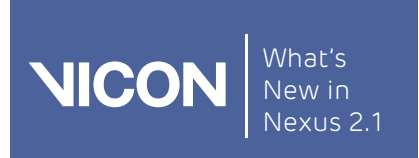

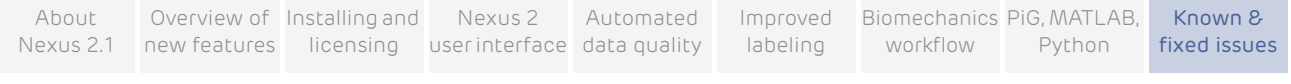

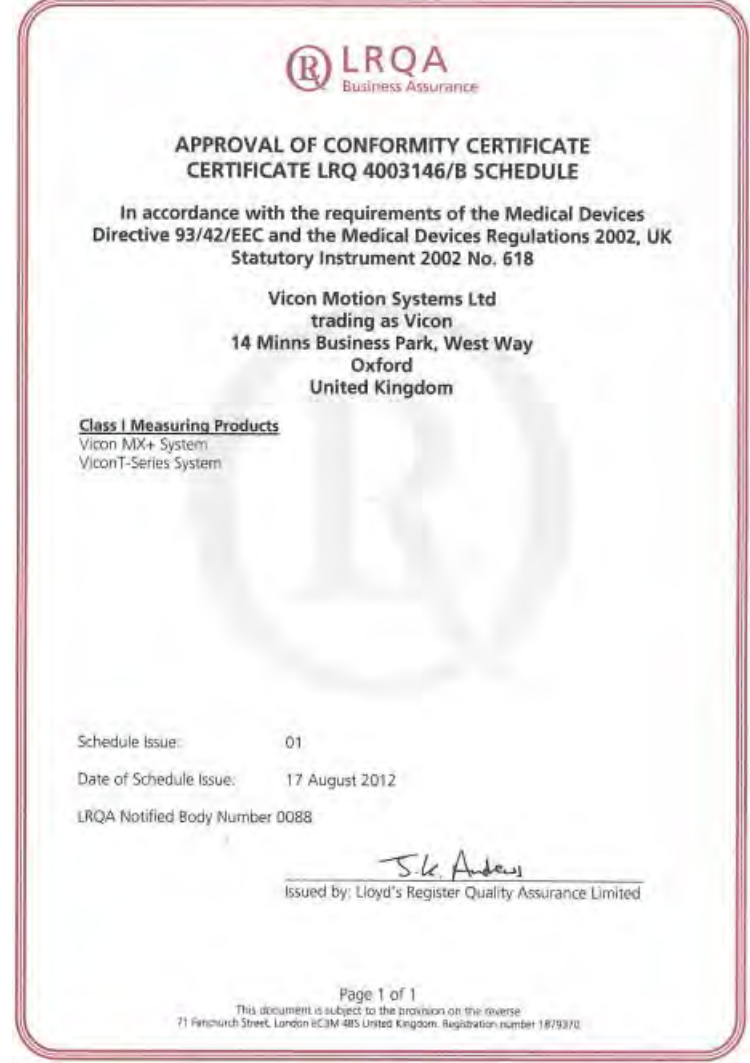

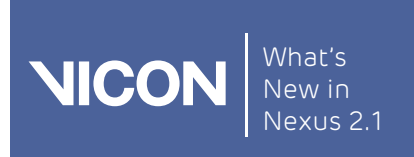

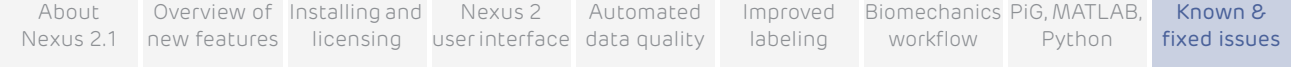

## <span id="page-175-0"></span>Regulatory notices

This topic provides required regulatory notices and incident report forms relating to the supply and use of Vicon systems in the United Kingdom and in the United States of America.

#### Medical device adverse event reporting

Use the appropriate information and form to report any adverse events involving Vicon systems:

■ [MHRA Adverse Incident Reporting \(UK\)](#page-176-0)

#### ❙ [FDA MedWatch Adverse Event Reporting Program \(US\)](#page-178-0)

Should an adverse event occur, complete the appropriate form and forward it within one working day to Vicon Motion Systems Limited at one of the following addresses:

Vicon Denver 7388 S. Revere Parkway Suite 901 Centennial CO 80112 USA T:303.799.8686 F:303.799.8690 E: [support@vicon.com](mailto:support@vicon.com)

#### Oxford, UK Singapore

Vicon Oxford 14 Minns Business Park West Way Oxford OX2 0JB UK T:+44.1865.261800 F:+44.1865.240527 E: [support@vicon.com](mailto:support@vicon.com)

#### Denver, CO Los Angeles, CA

Vicon LA 5419 McConnell Avenue Los Angeles CA 90066 USA T:310.306.6131 F:310.437.4229 E: [support@vicon.com](mailto:support@vicon.com)

Vicon Singapore 8 Cross Street # 11-00 PWC Building Singapore 048424 T:+65 6400 3500 E: [support@vicon.com](mailto:support@vicon.com)

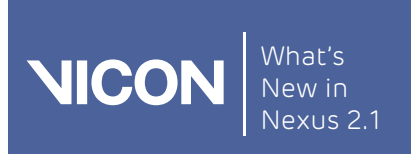

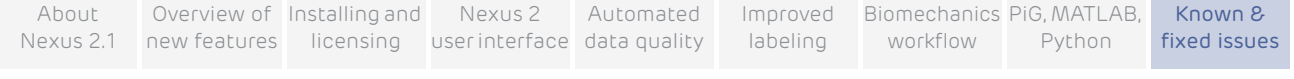

#### <span id="page-176-0"></span>MHRA Adverse Incident Reporting (UK)

The information in this section covers the reporting of incidents involving medical devices to the UK Medicines and Healthcare products Regulatory Agency (MHRA).

#### Note

#### Notice to Agents:

For inclusion in all Vicon systems supplied from the United Kingdom for use outside of the United States of America (for supply and use in the US, see FDA MedWatch Adverse Event Reporting Program).

The master Medicines and Healthcare products Regulatory Agency (MHRA) file is located at Vicon Motion Systems Limited. Should an adverse event occur, the MHRA Adverse Incident Report Form is to be completed and forwarded within one working day to Vicon Motion Systems Limited.

The Medicines and Healthcare products Regulatory Agency (MHRA) is a UK government agency which is responsible for ensuring that medicines and medical devices work, and are acceptably safe. Use the form referenced below to report an adverse incident involving a medical device.

Full information and guidance on reporting Adverse Incidents is published in MHRA Device Bulletin DB 2008(01) Reporting Adverse Incidents and Disseminating Medical Advice Alerts. For details on reporting requirements, contact the MHRA:

#### Medicines and Healthcare products Regulatory Agency

Market Towers 1 Nine Elms Lane London SW8 5NQ UK

Tel: +44 20.7084.2000 Fax: +44 20.7084.2353 web: [www.mhra.gov.uk](http://www.mhra.gov.uk/).

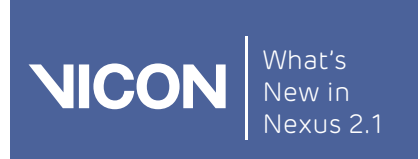

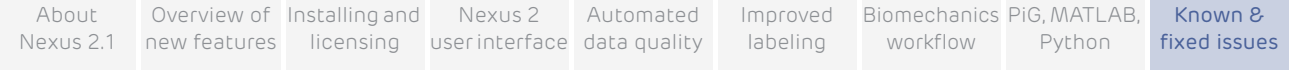

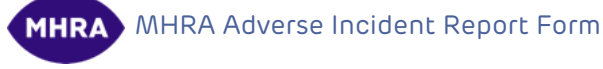

You can obtain the MHRA Adverse Incident Report Form from the MHRA web site ([www.mhra.gov.uk/Safetyinformation/Reportingsafetyproblems/Devices/](http://www.mhra.gov.uk/Safetyinformation/Reportingsafetyproblems/Devices/Medicaldeviceadverseincidentreportingforms/index.htm) [Medicaldeviceadverseincidentreportingforms/index.htm](http://www.mhra.gov.uk/Safetyinformation/Reportingsafetyproblems/Devices/Medicaldeviceadverseincidentreportingforms/index.htm)). Separate online and printed versions of the form are available on that web site.

#### Important

If you have any difficulty obtaining the MHRA Adverse Incident Report Form, contact Vicon Support.

To complete the MHRA Adverse Incident Report Form:

- 1. Go to [www.mhra.gov.uk/Safetyinformation/Reportingsafetyproblems/](http://www.mhra.gov.uk/Safetyinformation/Reportingsafetyproblems/Devices/Medicaldeviceadverseincidentreportingforms/index.htm) [Devices/Medicaldeviceadverseincidentreportingforms/index.htm](http://www.mhra.gov.uk/Safetyinformation/Reportingsafetyproblems/Devices/Medicaldeviceadverseincidentreportingforms/index.htm)).
- 2. Print and complete the form in your required format. Then:
	- **Send it to [support@vicon.com](mailto:support@vicon.com), including Adverse Event Report in your** email subject line.

or

**■ Fax it to the nearest Vicon office (for contact details, see Regulatory** [notices](#page-175-0) on [page](#page-175-0) 176).

#### Tip

In the section Type of device, select Other and specify your Vicon system.

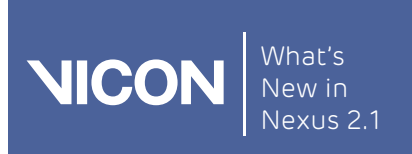

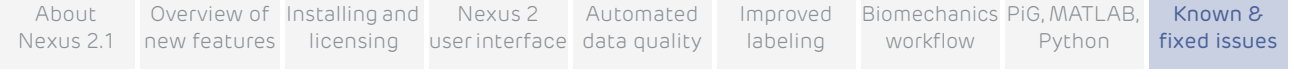

#### <span id="page-178-0"></span>FDA MedWatch Adverse Event Reporting Program (US)

This section covers the reporting of incidents to the US Department of Health & Human Services.

#### Note

#### Notice to agents:

For inclusion in all Vicon systems supplied to the United States of America (for supply and use outside the US, see MHRA Adverse Incident Reporting).

The master Medical Device Reporting (MDR) file is located at Vicon Motion Systems Limited. Should an adverse event occur, MEDWATCH Form FDA 3500A (10/05) is to be completed and forwarded within one working day to Vicon Motion Systems Limited.

Department of Health & Human Services, US Food and Drug Administration Medical Device Reporting System—Reportable Events

Code of Federal Regulations Title 21, Volume 8 Revised as of April 1, 2006 Cite: 21CFG803.32

Under 803.1(a) device user facilities and manufacturers must report deaths and serious injuries that a device has or may have caused or contributed to. Should such an event occur, please complete the form specified in this section and forward it in accordance with the applicable regulations and time limits to your nearest Vicon office (for addresses, see [Regulatory notices](#page-175-0) on [page](#page-175-0) 176).

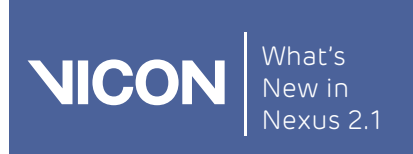

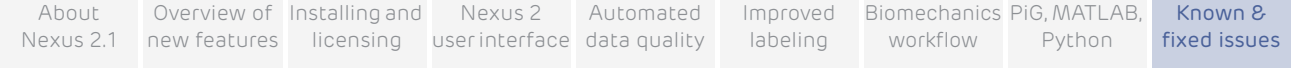

#### FDA Adverse Event Report Form

You can obtain the FDA Adverse Event Report Form (MEDWATCH form FDA 3500A) from the FDA's MedWatch Adverse Event Reporting program on their web site (<https://www.accessdata.fda.gov/scripts/medwatch/>). This PDF form can be completed online or printed out.

#### Important

If you have any difficulty obtaining the FDA Adverse Event Report Form, contact Vicon Support.

To complete the Adverse Event Report form (MEDWATCH form FDA 3500A):

- 1. Go to <https://www.accessdata.fda.gov/scripts/medwatch/>.
- 2. Print and complete the PDF form. Then:
	- **Send it to [support@vicon.com](mailto:support@vicon.com), including Adverse Event Report in your** email subject line;

or

**■ Fax it to the nearest Vicon office (for contact details, see Regulatory** [notices](#page-175-0) on [page](#page-175-0) 176).

 $Tio =$ 

Section C. Suspect Product(s) is not applicable to Vicon systems. For further guidance on completing the form, see the instructions contained in the PDF form.